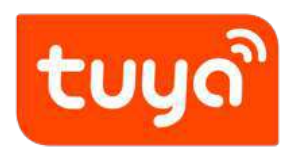

# **User Manual (v3.23.5)**

App Development > All-in-one Apps Overview

Version: 20210121

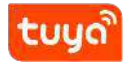

#### **Contents**

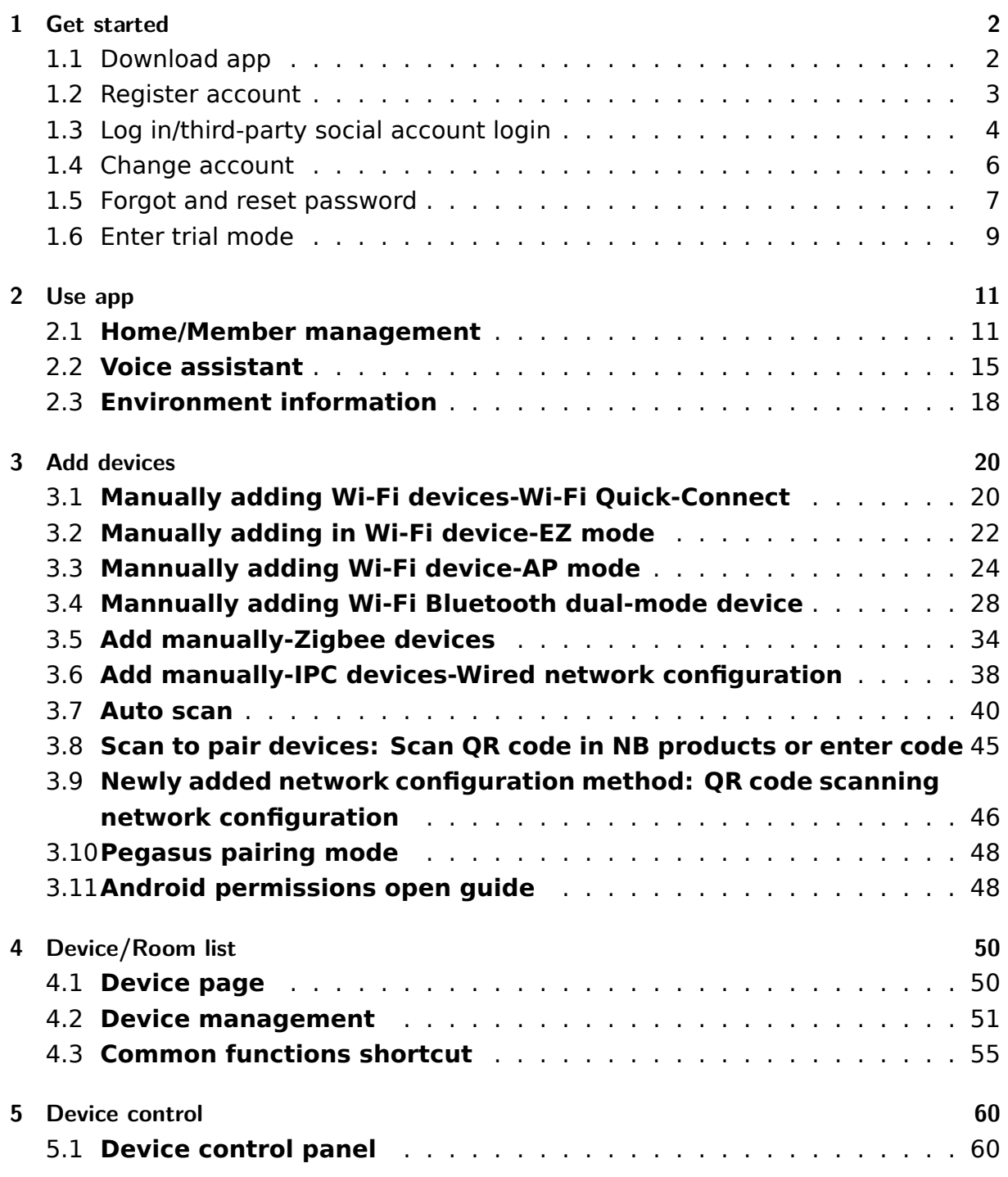

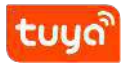

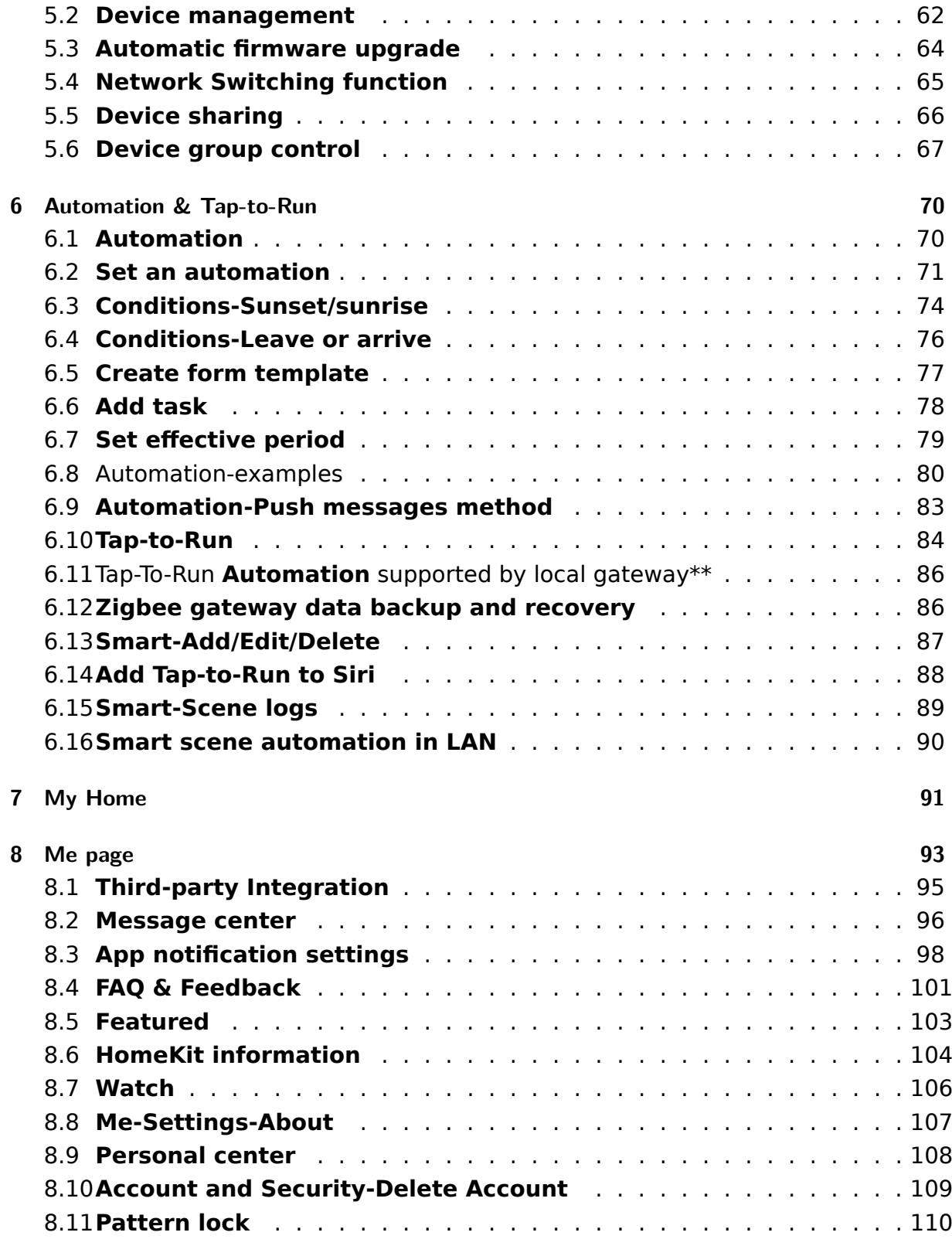

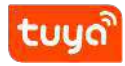

**[9 Previous version](#page-114-0) 112**

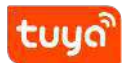

<span id="page-4-0"></span>You can also download and refer to the [previous app version.](https://developer.tuya.com/en/docs/iot/app-development/tuya-smart-smart-life/user-manual-for-tuya-smart-v3177?id=K9obrofrfk4sk#title-63-Previous%20version)

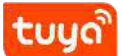

#### **1 Get started**

#### <span id="page-5-0"></span>**1.1 Download app**

You can download the App by searching **Tuya Smart** in mobile app stores or scanning the following QR code.

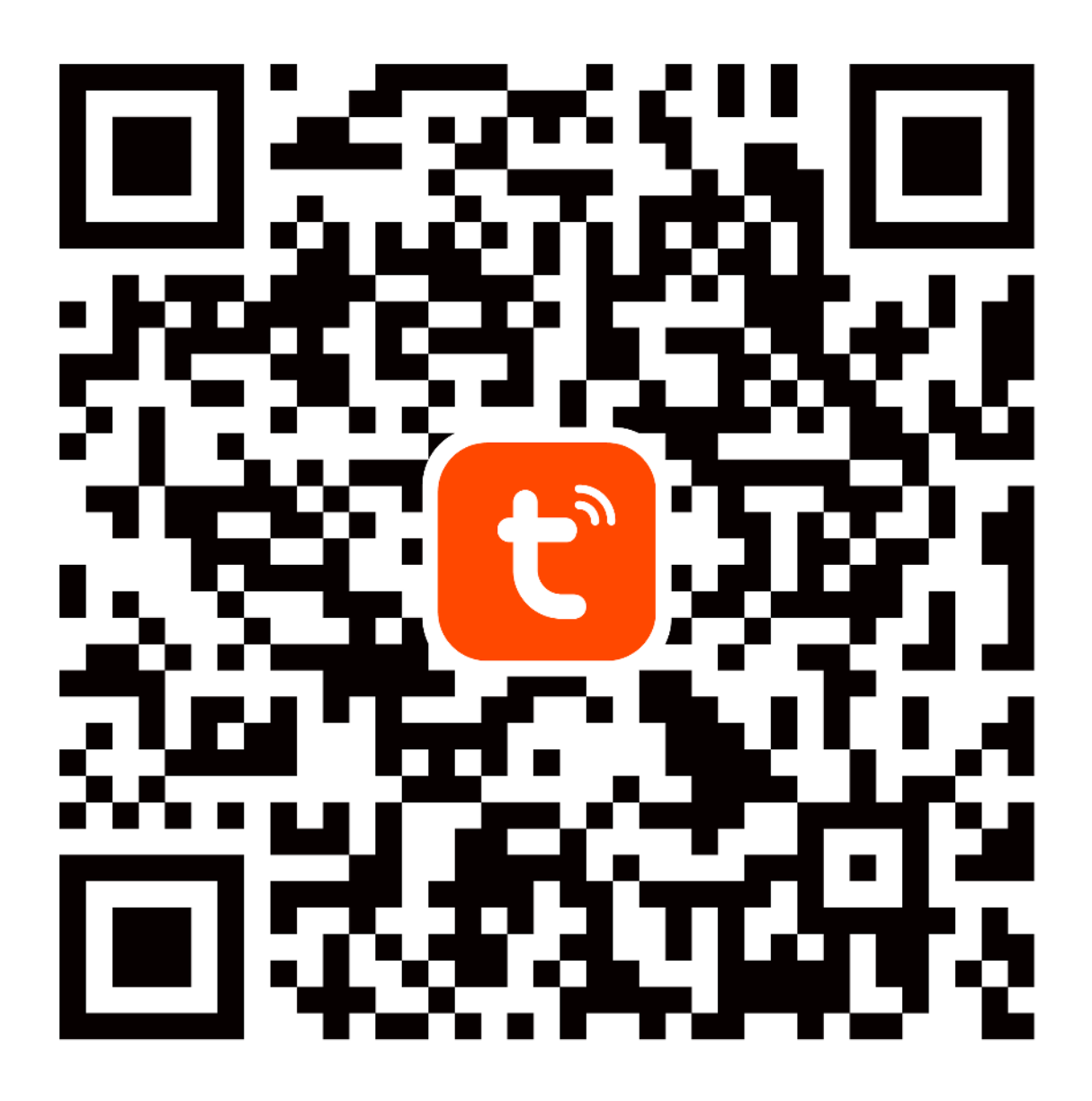

<span id="page-5-1"></span>{width=100%}

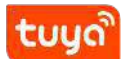

#### **1.2 Register account**

1. Click **Register** and read the Privacy Policy after it pops up. Click **Agree** and enter the registration page.

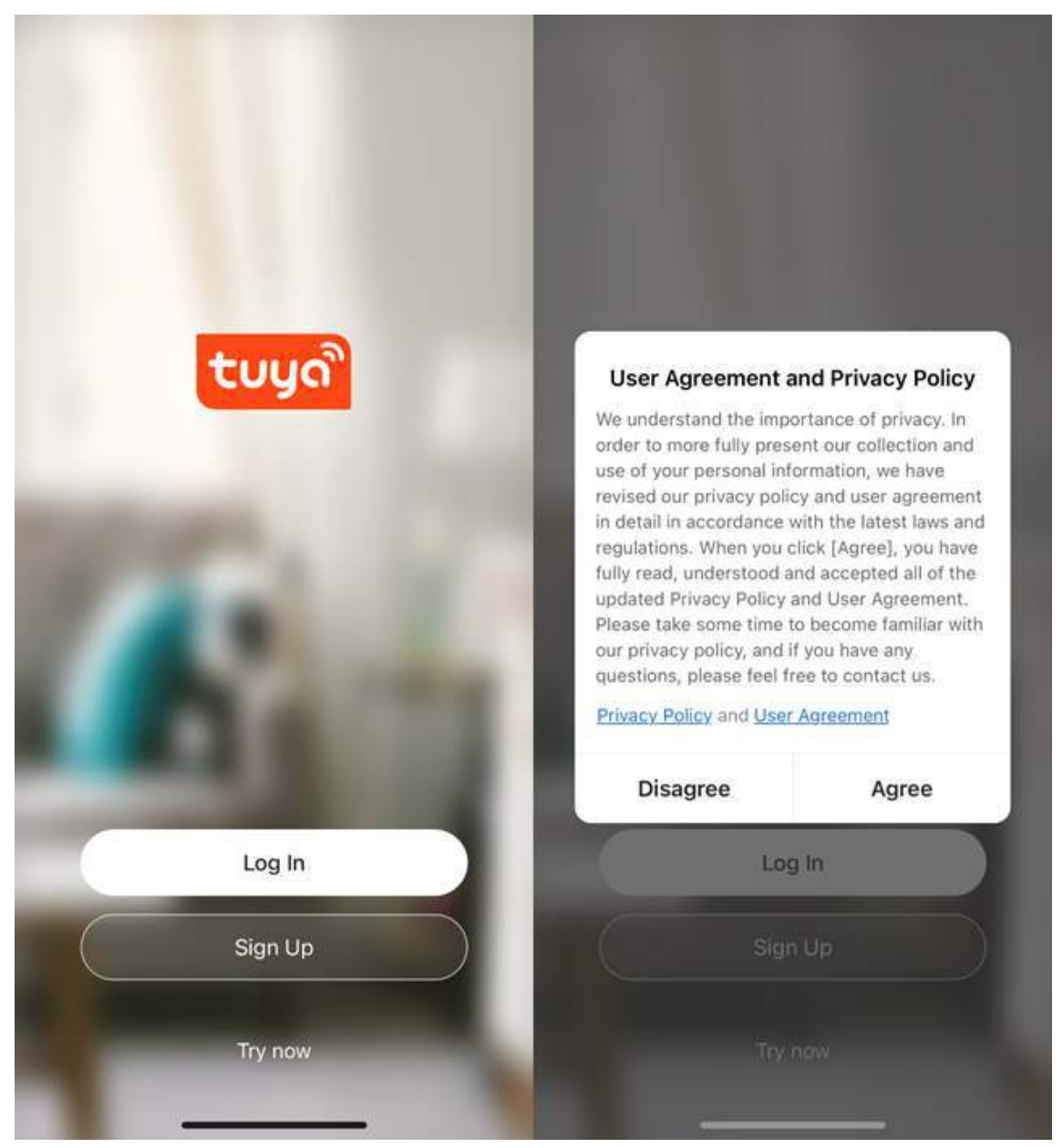

2. Please use email to register. The country/region of the APP will be the same as the country/region in your phone setting. You can also change it by yourself when registering. (Please note: you cannot change the country/region after the registration). Enter email and click **Get Verification Code**.

3. Enter the verification code and turn to the password setting page. Set your password as required and click **Done**.

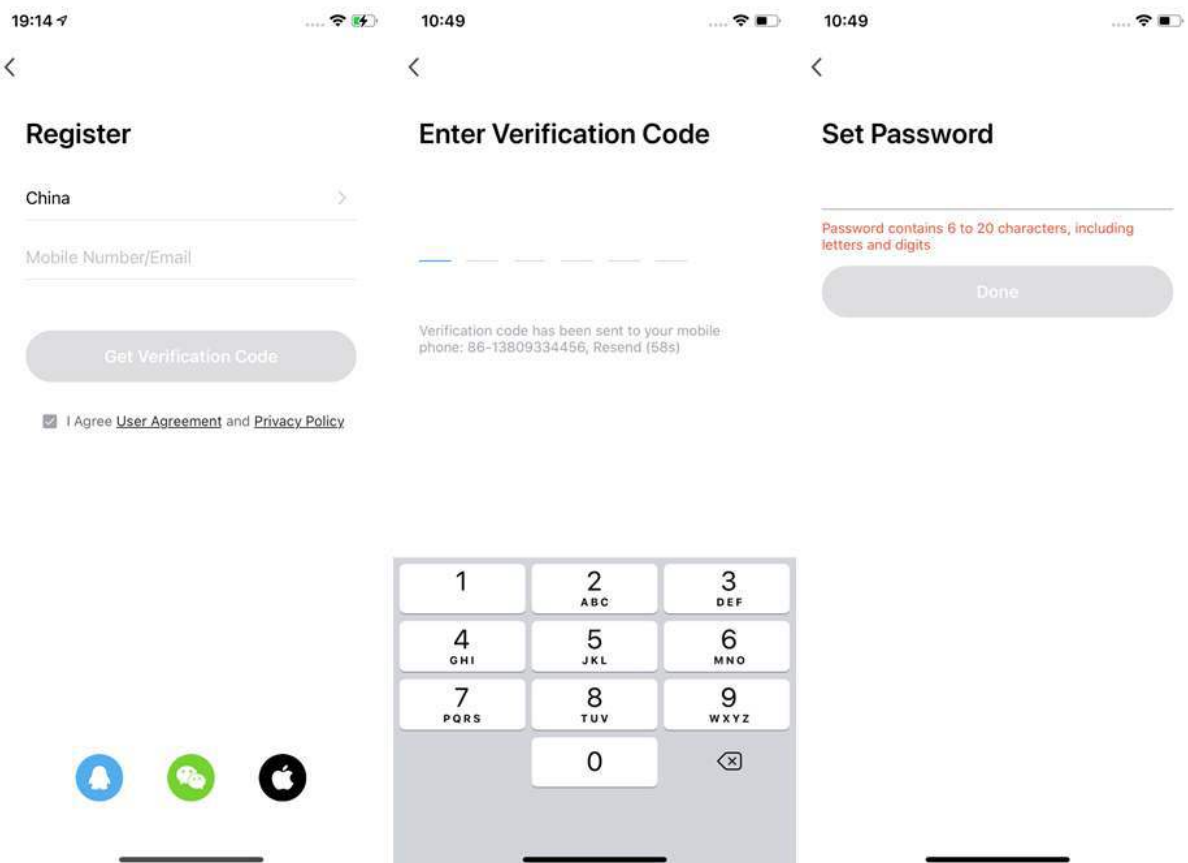

#### <span id="page-7-0"></span>**1.3 Log in/third-party social account login**

- 1. If you already have an account, choose **Log In** and enter the login page.
- 2. The system will automatically locate the current country/region you are in. Or you can choose the country/region by yourself.
- 3. Enter mobile number/ email and password.
- 4. If you have downloaded WeChat or QQ on your phone, you can click the WeChat/QQ icon on the login page. You can log in using your WeChat/QQ account after authorizing it. If you are using an iPhone, you can also log in with Apple ID.

<span id="page-8-0"></span>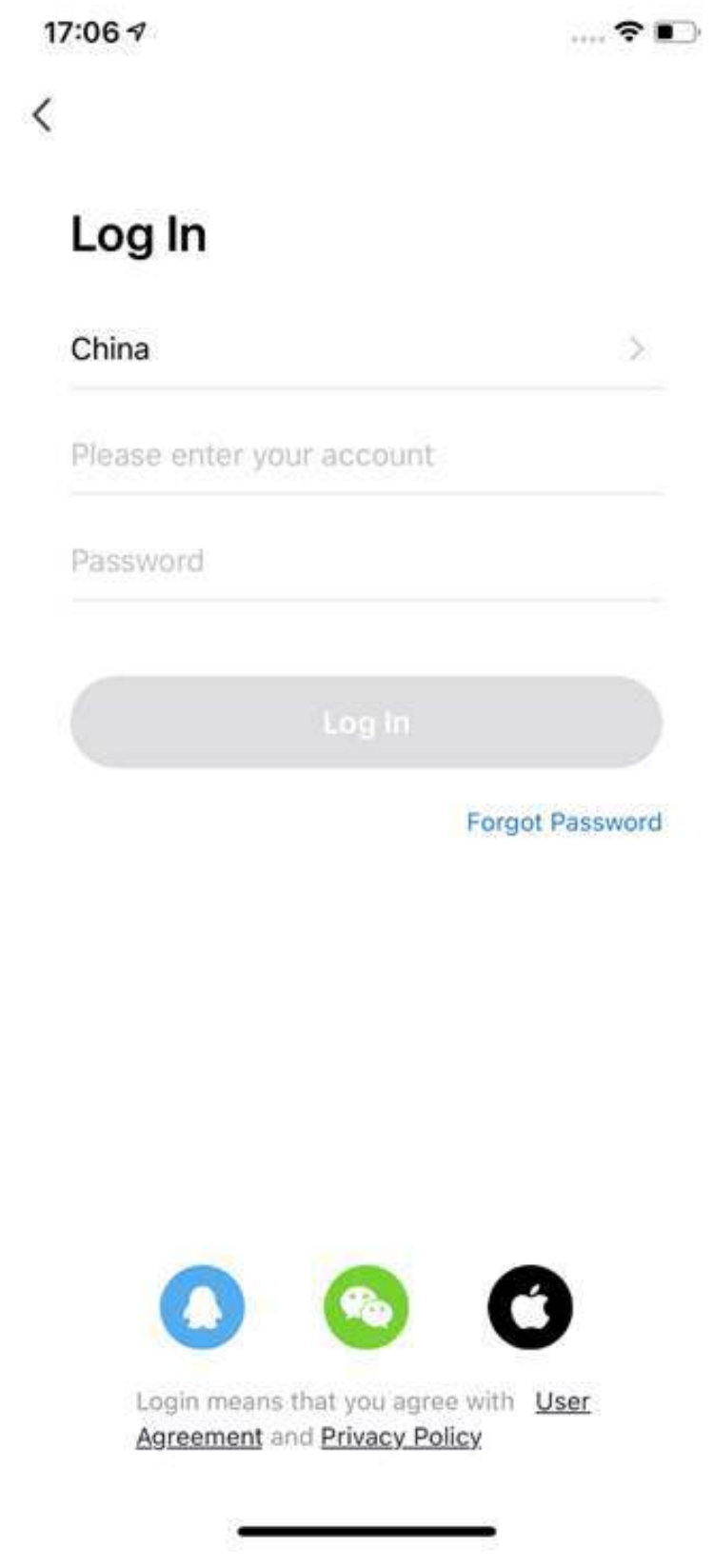

#### **1.4 Change account**

- 1. Click "Me" and then click the profile picture.
- 2. Click "Account and Security" to enter the account management page.

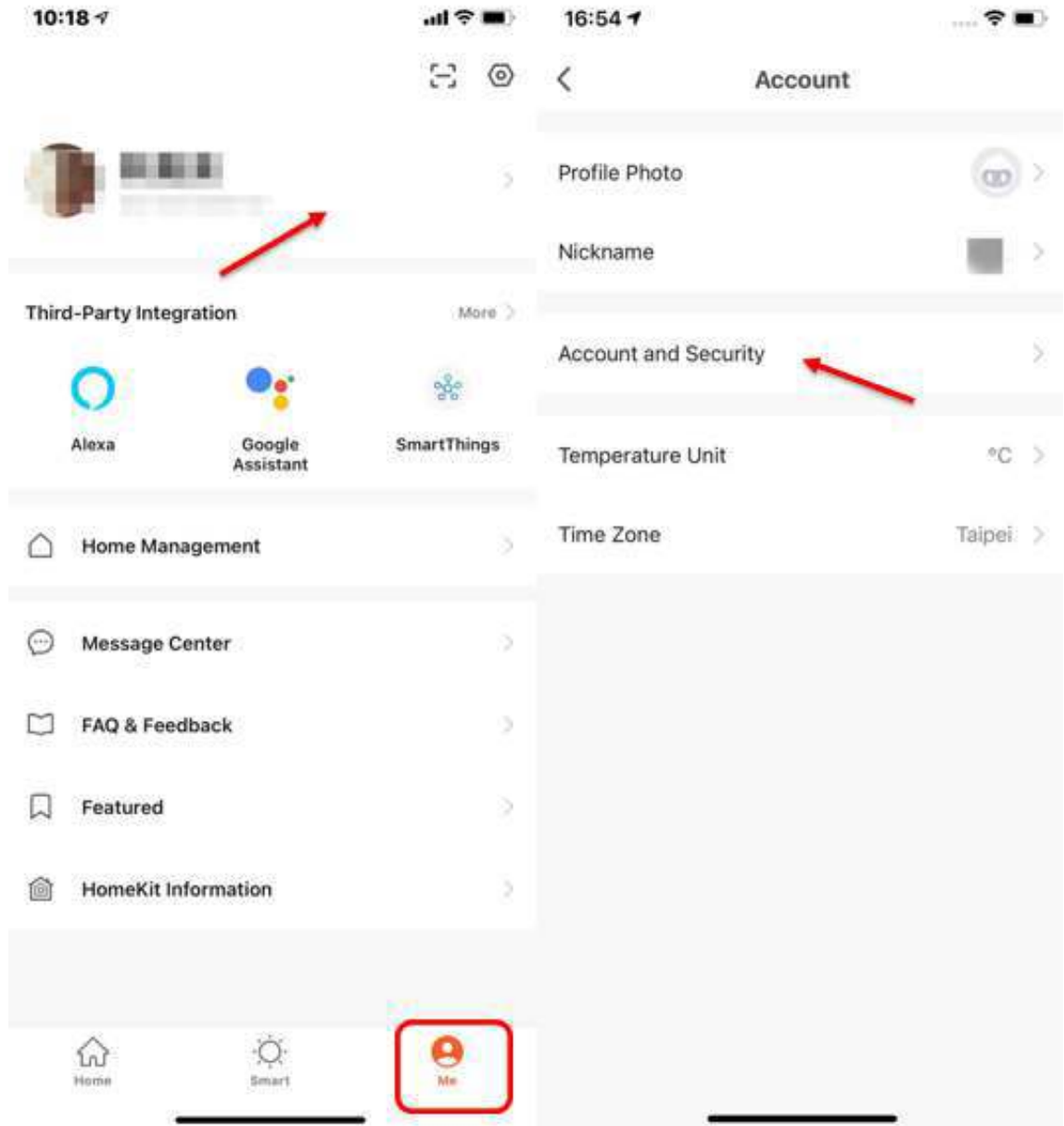

- 3. If you need to change your login account, click "Mobile Number", if you need to change your email number, click "Email Address". The following is an example of changing your email number.
- 4. Click "Change mailbox"

tuud

5. Enter the account password set to change it.

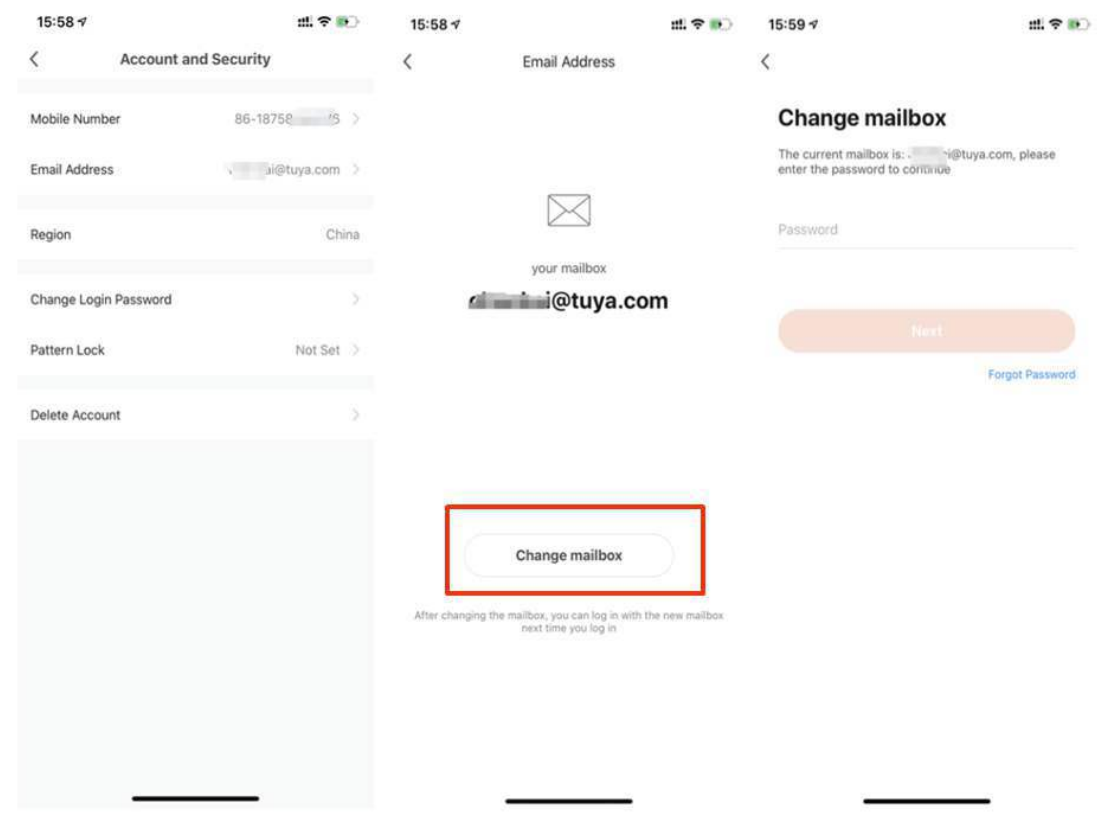

#### <span id="page-10-0"></span>**1.5 Forgot and reset password**

- 1. If you forget your password, you can follow the procedures and retrieve it.
- 2. Click **Forgot Password**.
- 3. The system will automatically locate the current country/region you are in. You can also choose the country/region by yourself.
- 4. Enter the mobile number/email that you use to register and click **Get Verification Code**.

### tuua

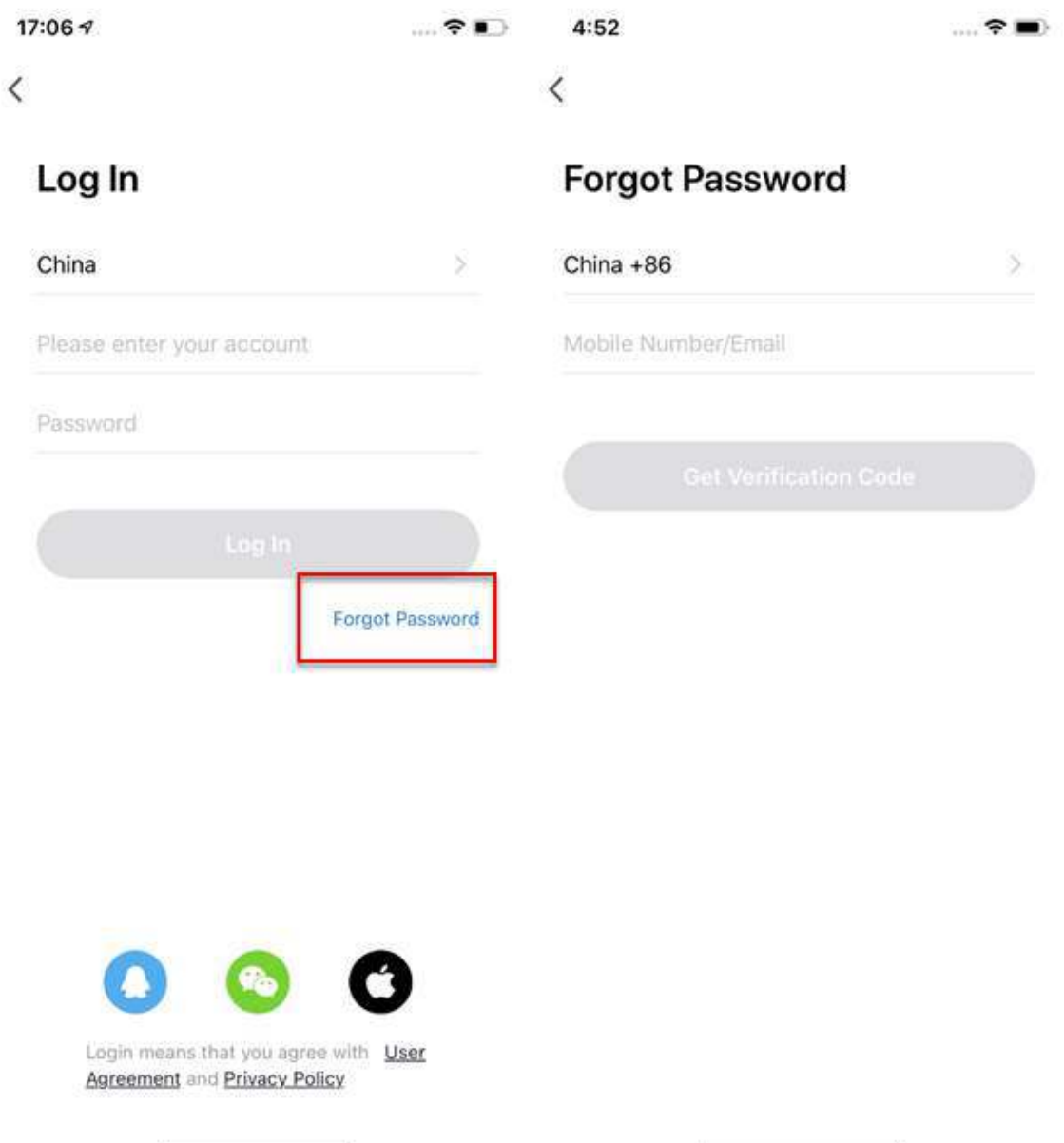

- 5. Enter the verification code you receive in SMS or email.
- 6. Enter your new password, click **Done** to reset the password. The app will automatically login using your new password.
- 7. For security concerns, the APP will detect risks in the phone system when logging in. If it detects root or jailbreaking risk, it will pop up **Security Reminder** and you can choose whether to exit the app or not. (If you do not choose anything, the app will exit automatically.)

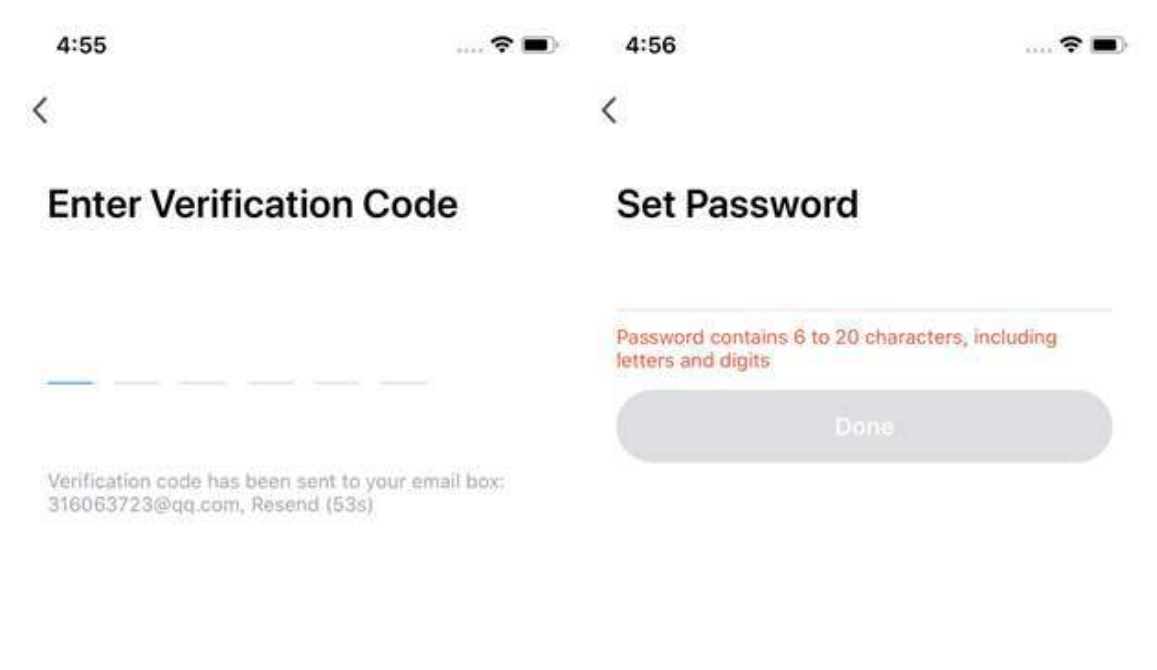

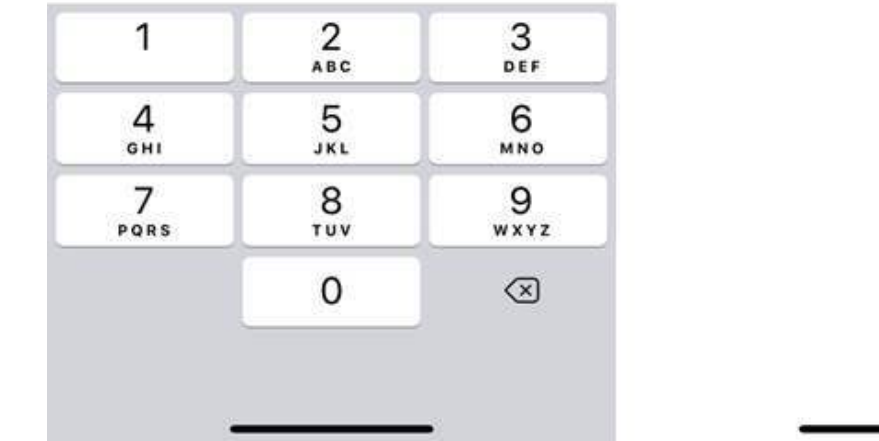

#### <span id="page-12-0"></span>**1.6 Enter trial mode**

tuud

- 1. Click **Try now**, a prompt page will appear.
- 2. In Trial mode, the following functions are not be supported: Cloud storage, Third-party voice control, and Device sharing.
- 3. Click **Continue** to accept the trial mode notices, and you will enter the home page.

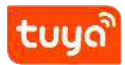

#### 1 GET STARTED

<span id="page-13-0"></span>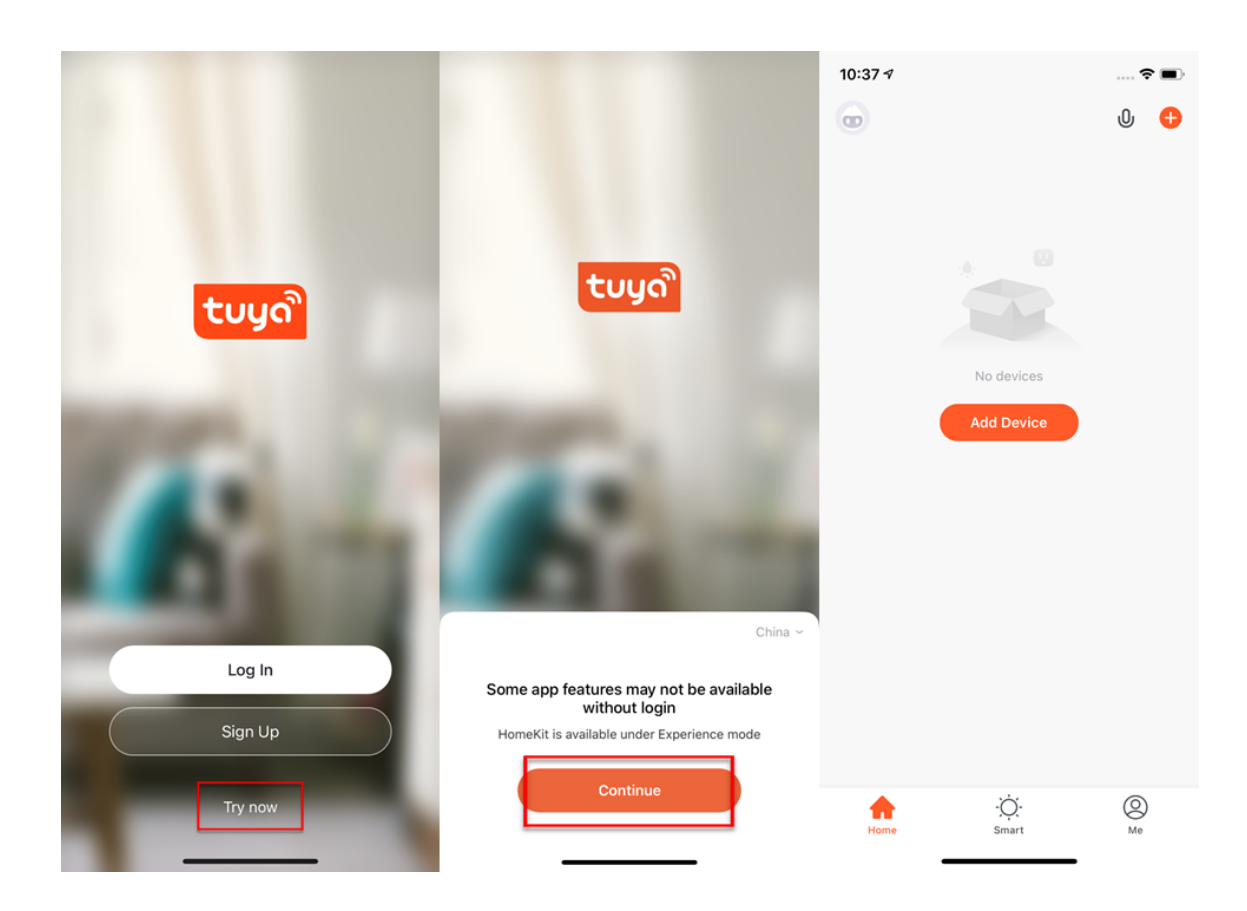

### tuuo

#### **2 Use app**

#### <span id="page-14-0"></span>**2.1 Home/Member management**

- 1. When new users enter the app, they will see the home page where the devices are listed. The user profile will be shown in the top left corner. There will not be room and environment information before you complete the home information.
- 2. Click **Me** in the lower right corner and choose **Home Management** to enter the page.
- 3. If you are a new user, when you click **Home Management**, the app will directly turn to the page where you can add new homes and edit home information.
- 4. If you have already added homes before, you can click **Add new** to enter the page.

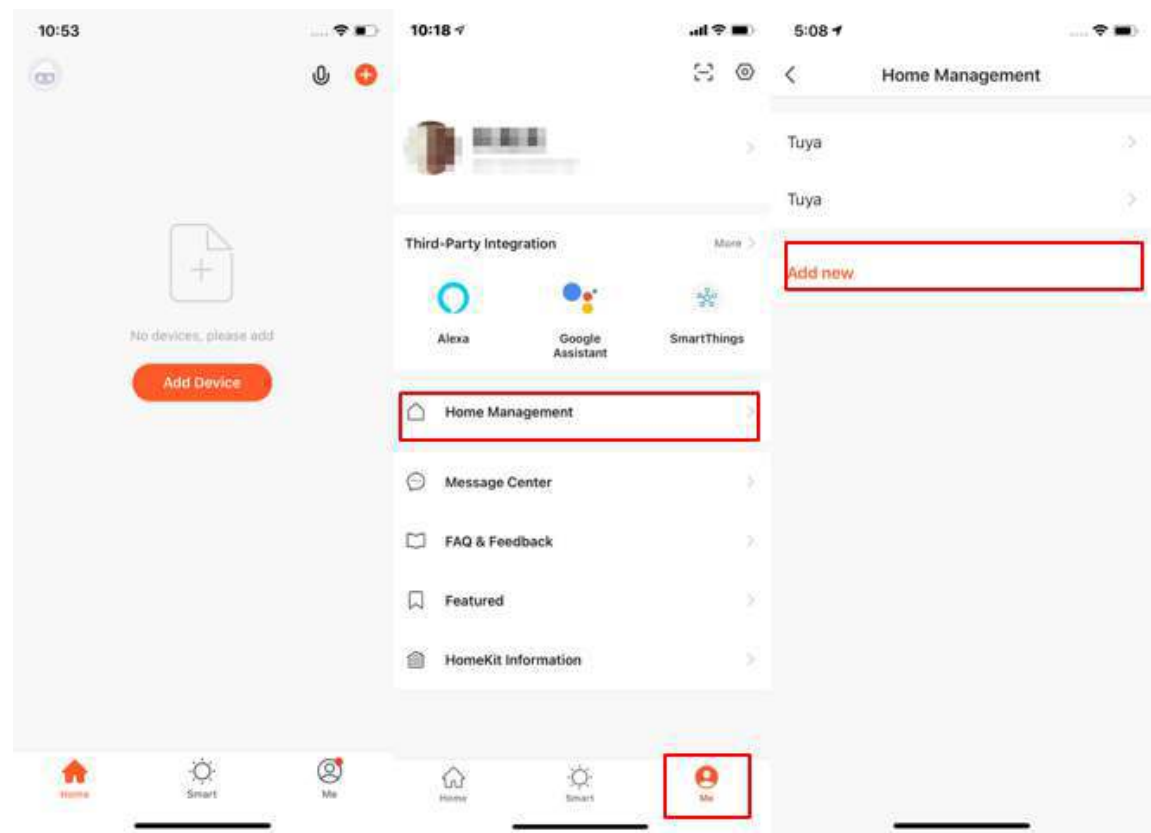

- 5. You can change the **Home Name** as you like. (25 characters maximum)
- 6. **Home Location** will change with your phone location. You can also change the home location by setting the home coordinate. Click **Confirm** after making

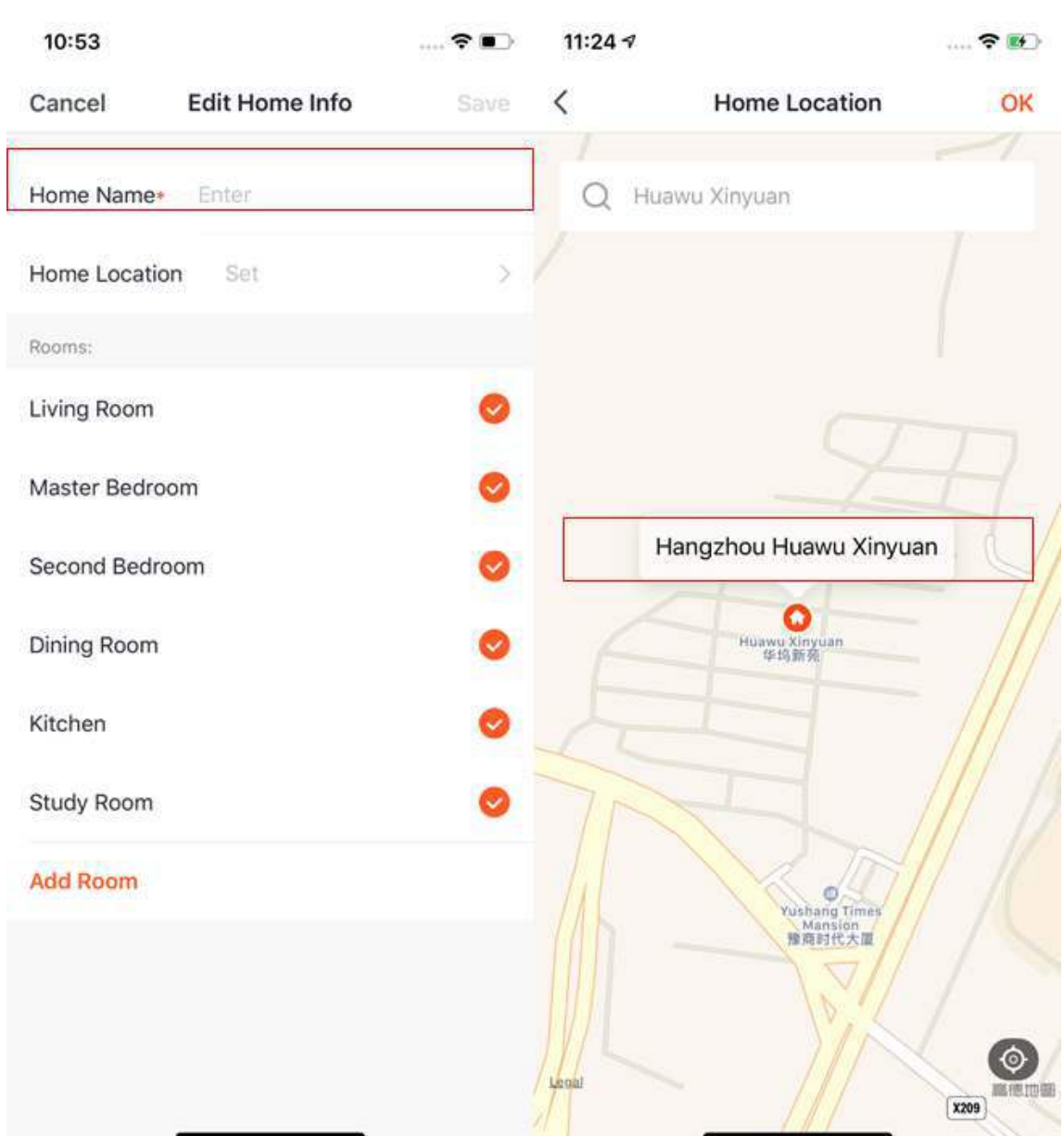

sure the location is correct.

- 7. You can choose the room name given by the system. Or click **Add Room** to customize the room names (25 characters maximum).
- 8. After you complete the home information and return to the home page, you will see information such as weather, humidity level, and room names. If you have added more than one home, click the button on the upper left to switch and manage other homes.

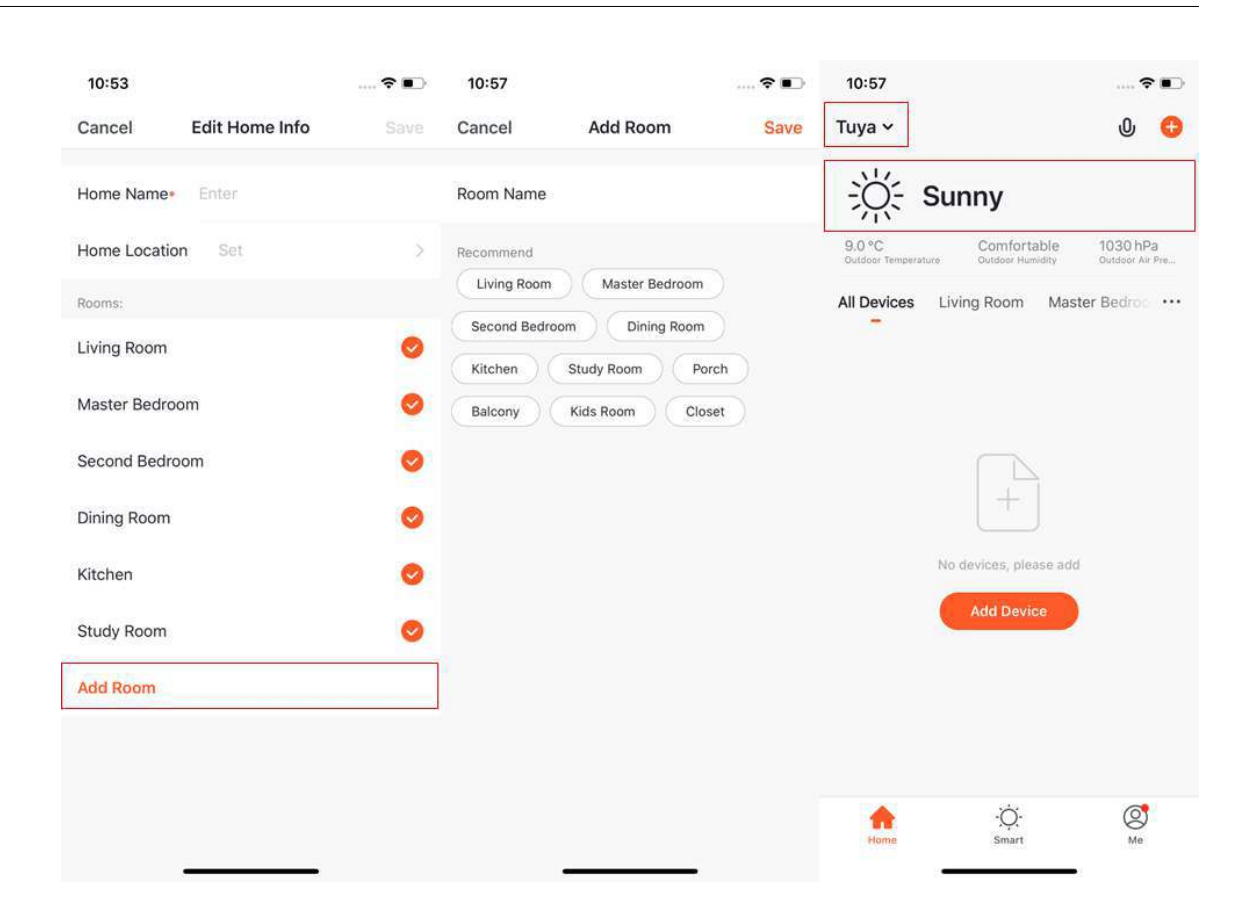

tuun

- 9. On the **Home** page, you can click the button in the upper left to switch to other homes.
- 10. In **Home Management**, you can edit the existing homes and add new homes. An account can control multiple homes, and the smart devices in different homes will not interfere with each other when using.
- 11. Click **Tuya** to enter the Home Settings page, as shown in the pictures

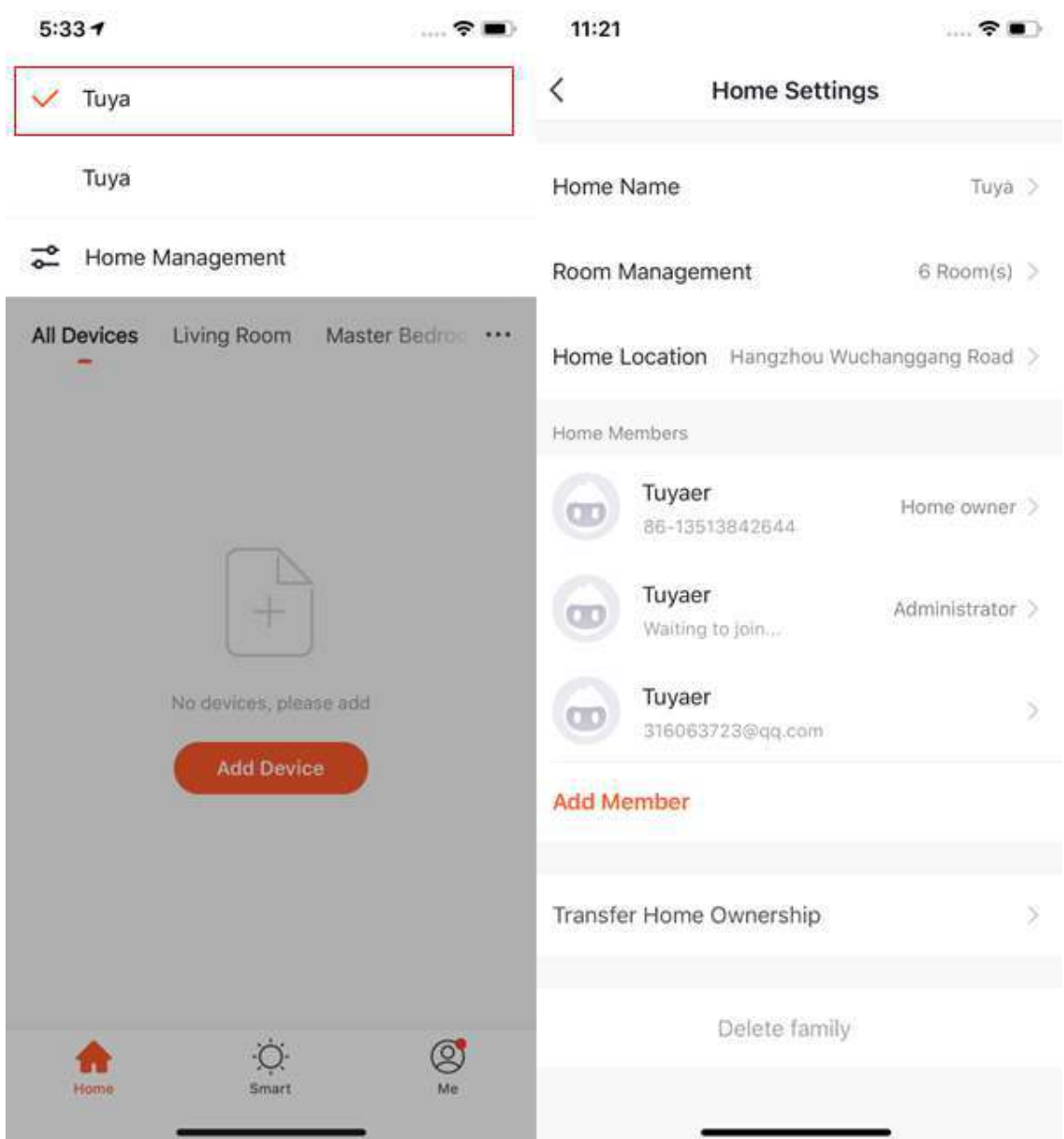

12. If you are invited to a home, you will receive a pop-up notification in the APP. You can choose to decline or accept. You will also receive a notification in the message center.

### tuud

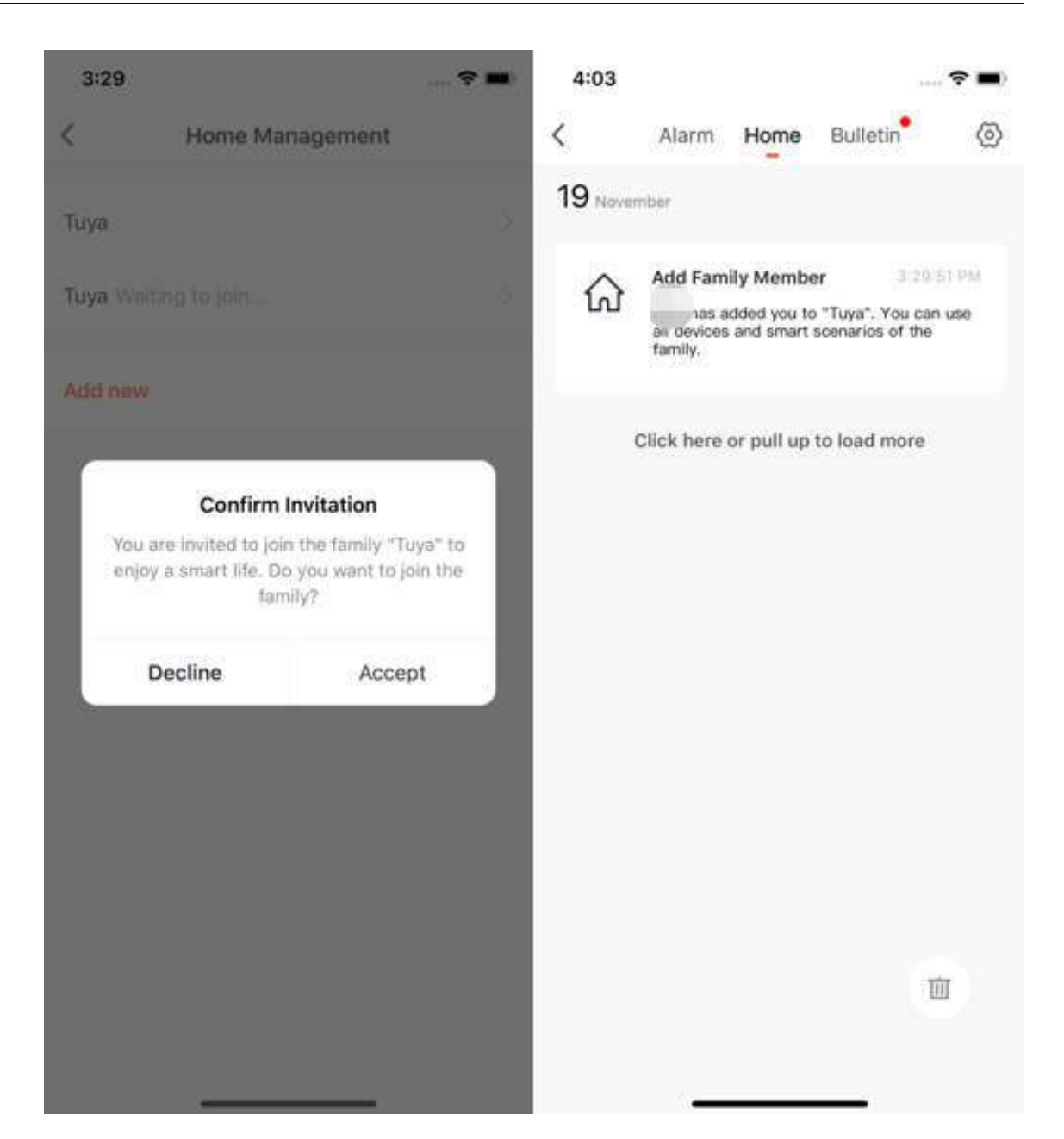

#### <span id="page-18-0"></span>**2.2 Voice assistant**

- 1. Click the mic icon in the top right corner and enter the voice assistant page.
- 2. Click **?** on the bottom left and check for instruction if you have trouble using the voice assistant.

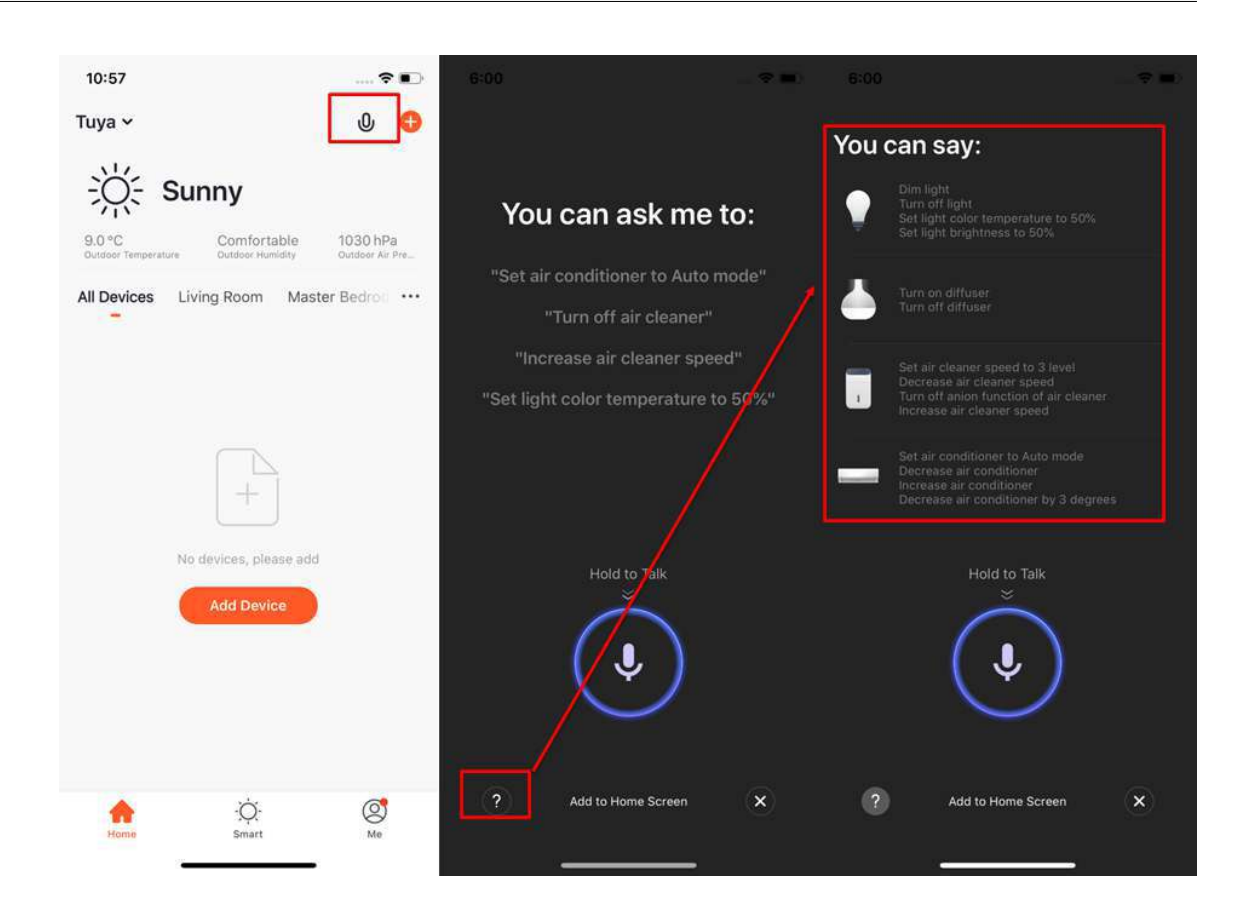

tuud

- 3. You can give the command to the voice assistant according to the instruction. When giving instruction, please hold the mic icon.
- 4. To access this function in a more convenient manner, click **Add to Home Screen** and create shortcuts on the phone home page.

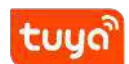

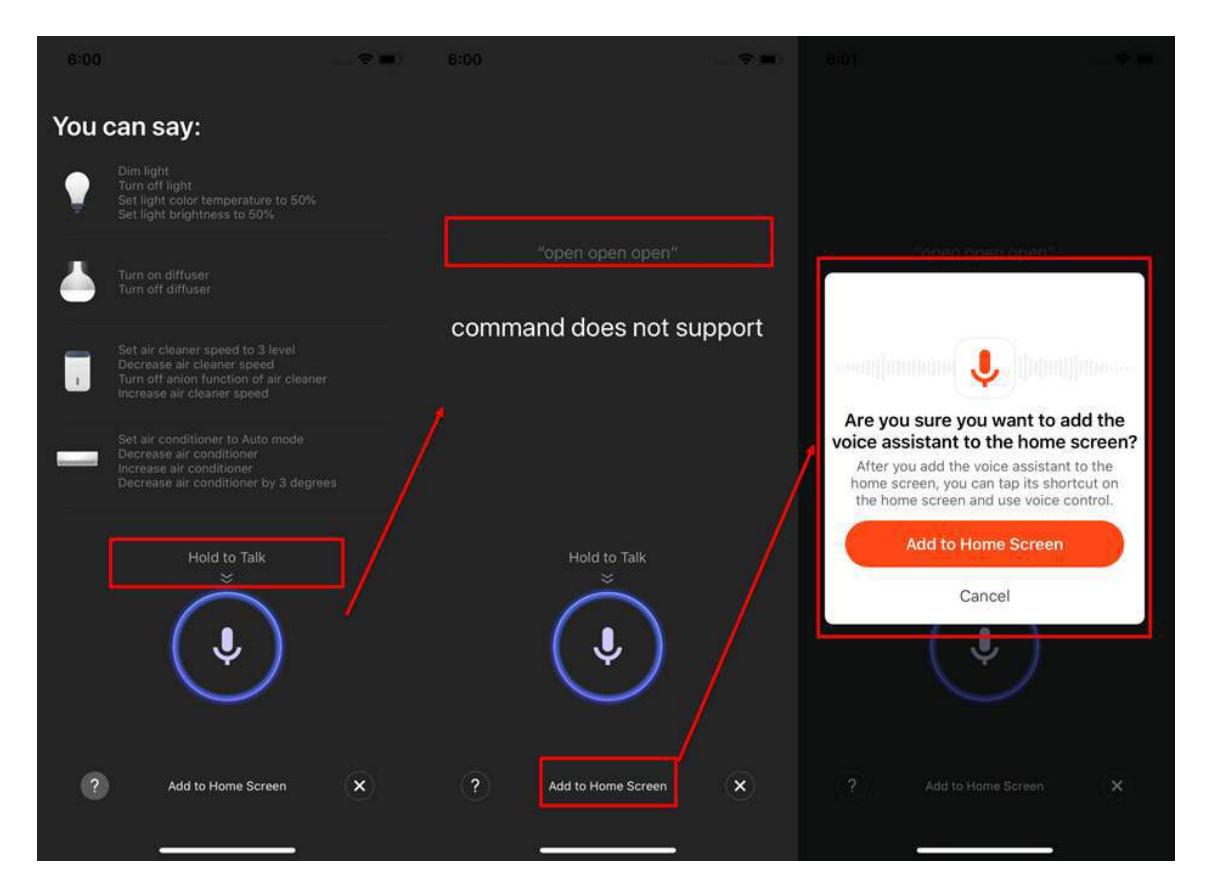

5. You can create a Voice Assistant shortcut to the phone home page according to the instructions. (The pictures shown on the left are instructions for iOS users. If you are an Android phone user, you only need to allow access to create shortcuts on the home page. )

## tuua

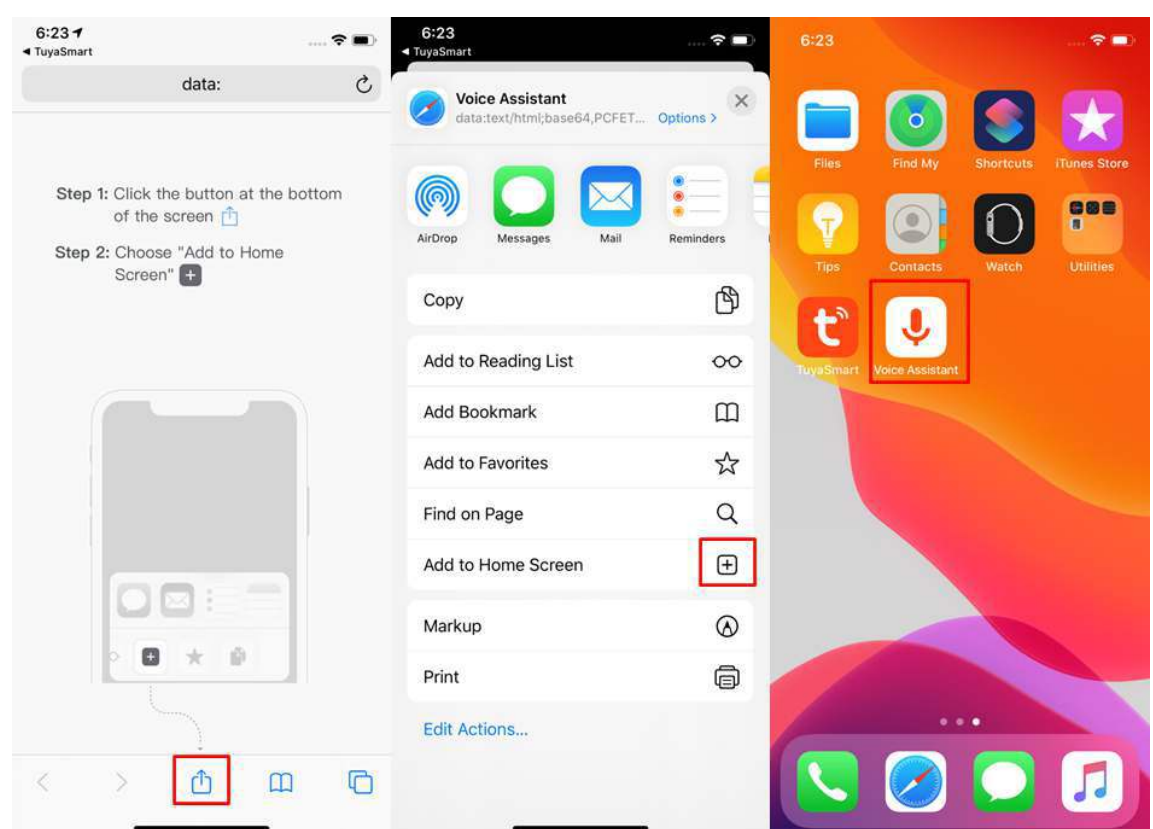

#### <span id="page-21-0"></span>**2.3 Environment information**

- 1. After you complete the home information and location, you can see the weather and environment information on the home page. You can also click it to see more details.
- 2. If you have connected environmental sensors devices with the APP (For example air purifier, thermometer, hygrometer, etc.), it will show the environmental information detected by these devices first.
- 3. You can press and hold the item and drag the information to adjust the orders. (Only homeowners and administrators have the access to control this).

## tuya

<span id="page-22-0"></span>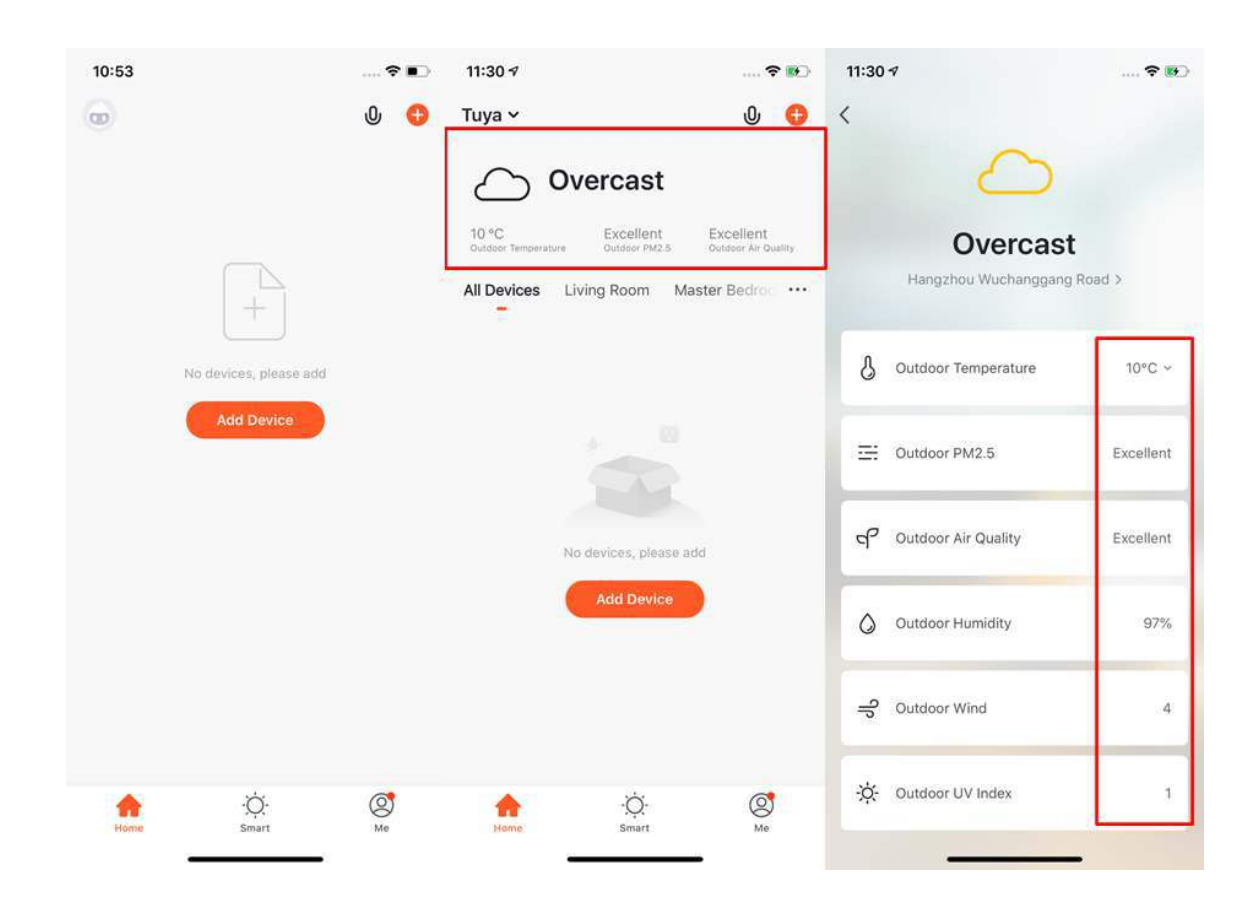

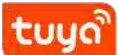

#### **3 Add devices**

Click **Add Devices** or **+** in the top right corner to enter the add device page. There are two ways of adding devices, which are **Add Manually** and **Auto Scan**. (If you use **Auto Scan**, you need to allow the APP's access to use Wi-Fi and Bluetooth)

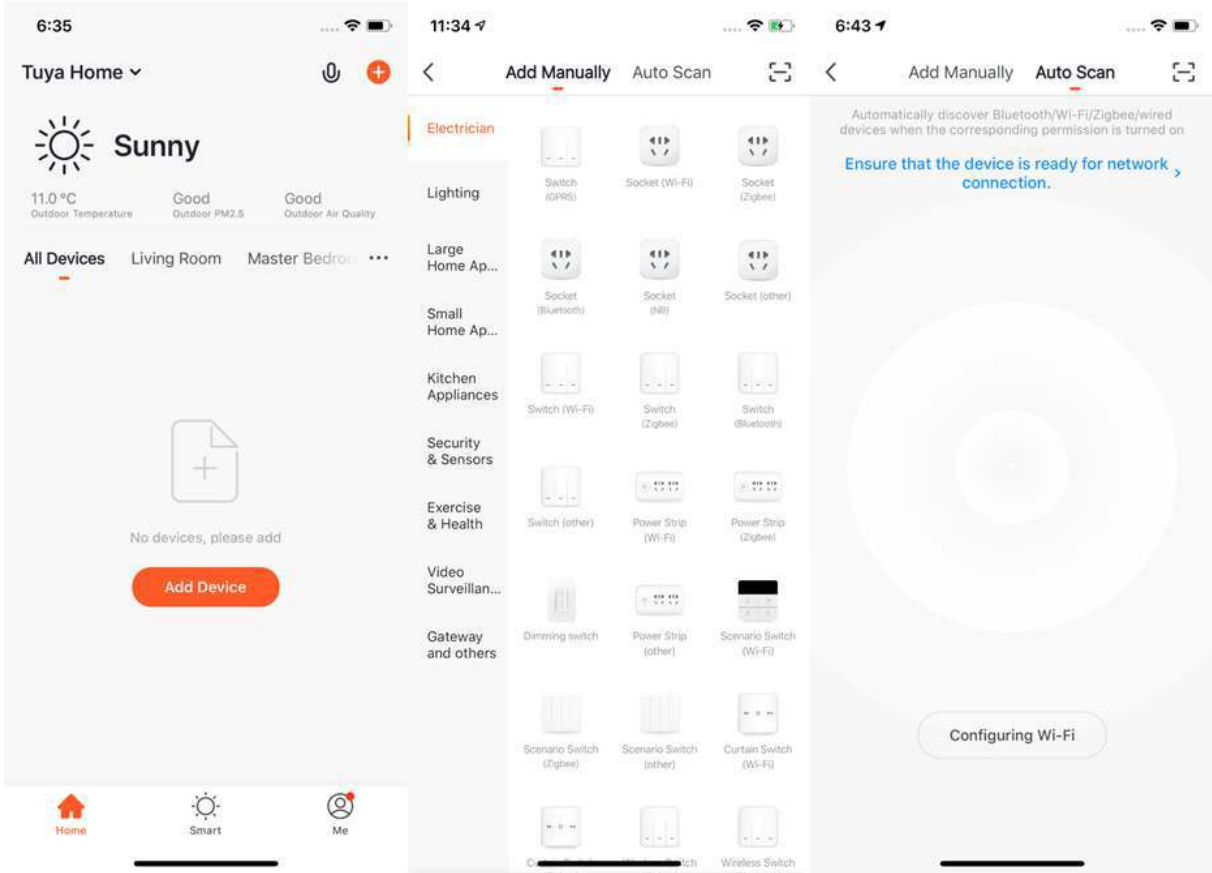

#### <span id="page-23-0"></span>**3.1 Manually adding Wi-Fi devices-Wi-Fi Quick-Connect**

1. Firstly, select your devices, and then you will jump to the page where you need to enter your Wi-Fi password. (Only 2.4G Wi-Fi is supported, if your router is configured to 5G, please follow the instructions provided to set it to 2.4G) If you already know how to add and reset the device, please choose the right method according to the status of the indicator. If the indicator is not flashing, please click the **The indicator is not flashing/Resetting Devices** option to view the guide to reset.

tuyo

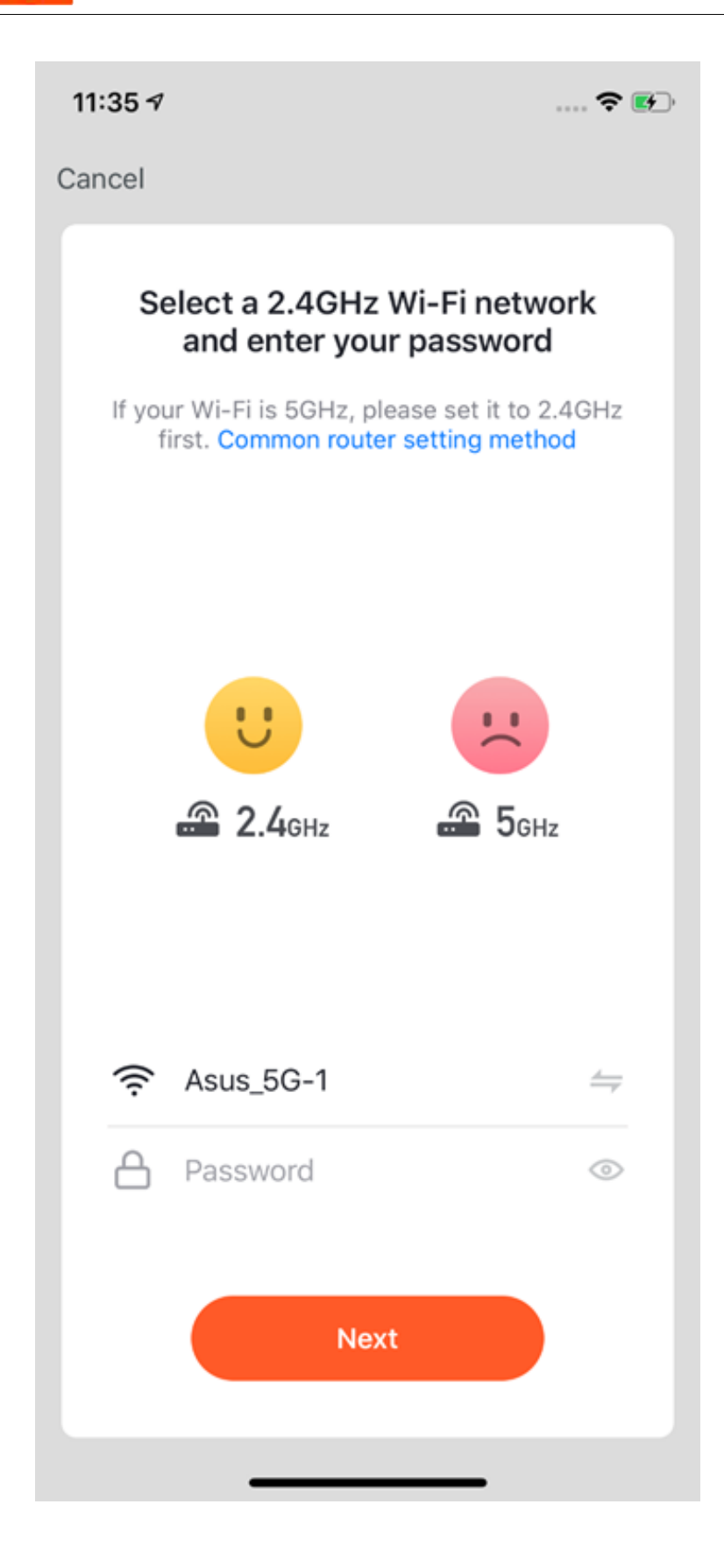

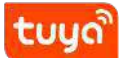

2. There are two network configuration modes for devices (except IPC devices and NB devices). They are EZ mode and AP mode. You can switch mode by clicking **Other Mode** in the top right corner (There is a Guide Video available).

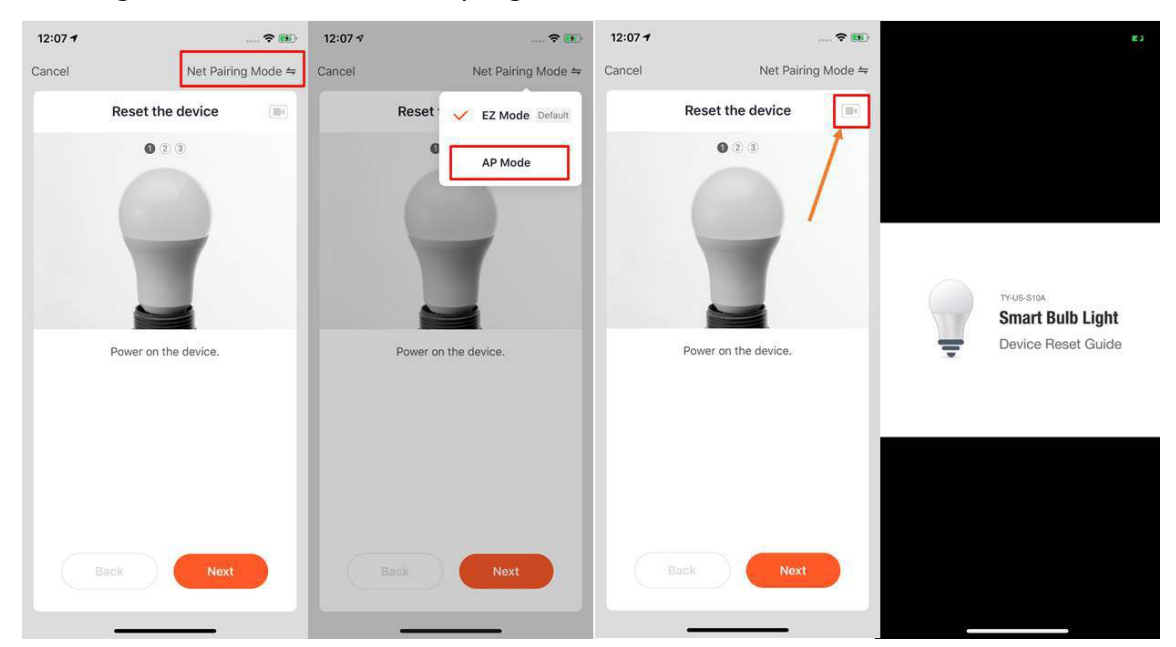

#### <span id="page-25-0"></span>**3.2 Manually adding in Wi-Fi device-EZ mode**

1. If you use EZ Mode to connect devices, you need to follow the three steps and set the indicator light to fast blinking.

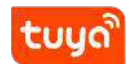

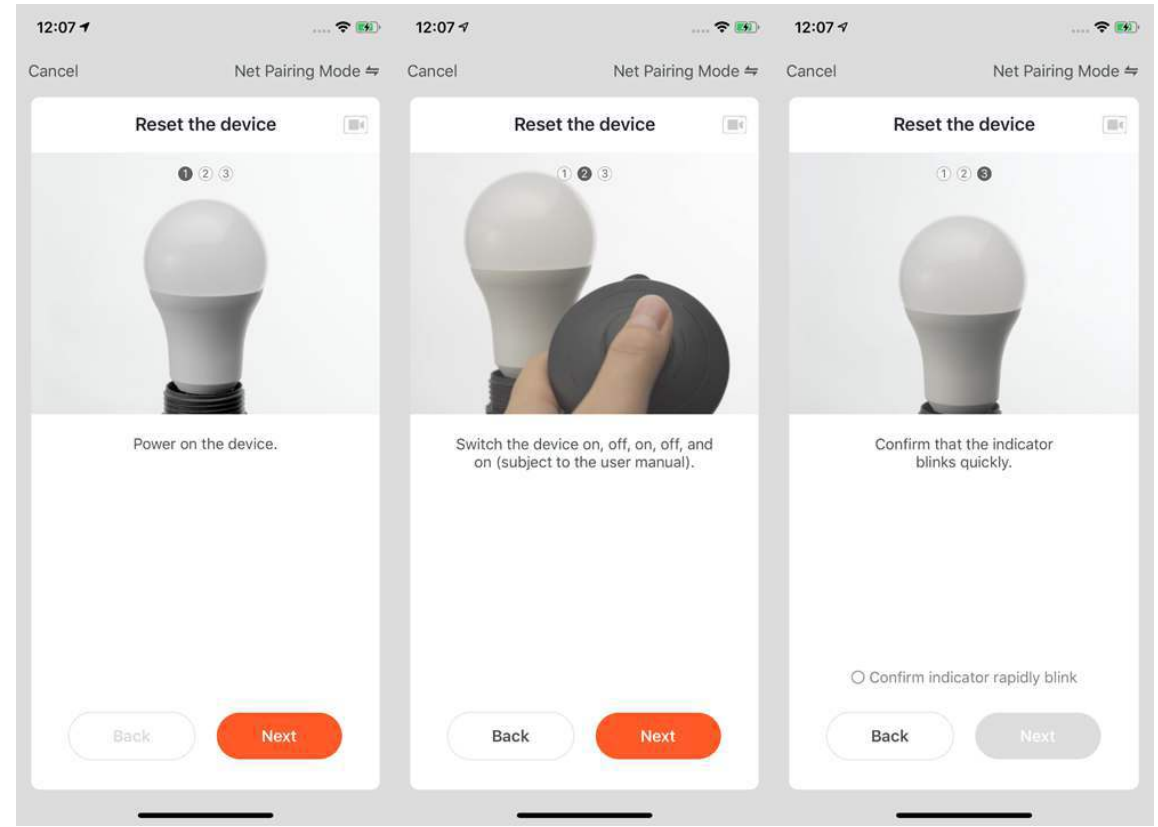

- 2. If you use EZ mode to connect devices, the process is presented in the first two pictures on the left. You can customize the names of the devices (64 characters maximum) and assign rooms for the devices.
- 3. If it fails to connect the device, the APP will show the third page in the left. You can follow the instructions to solve the problems.

### tuud

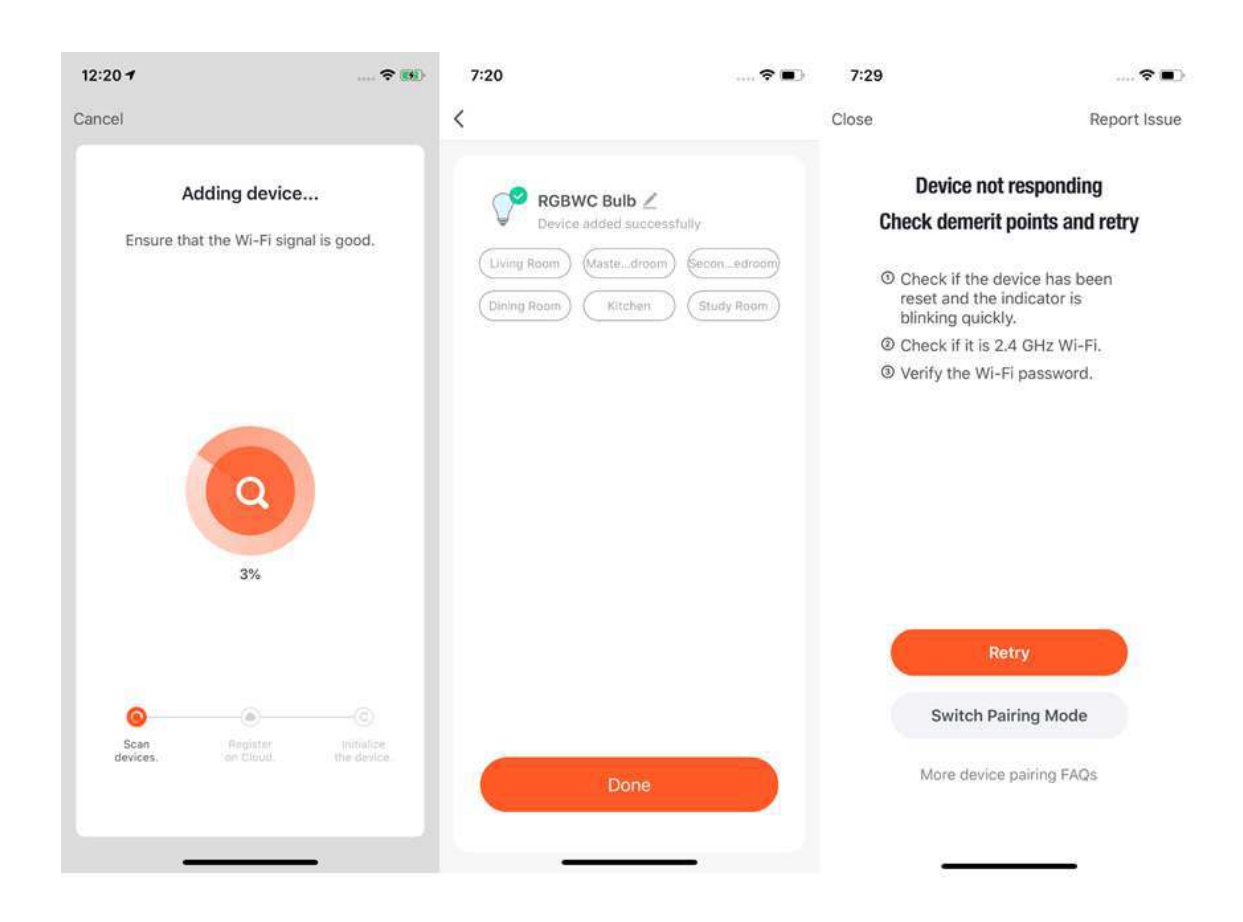

#### <span id="page-27-0"></span>**3.3 Mannually adding Wi-Fi device-AP mode**

- 1. If the network in your home is 2.4Ghz and 5Ghz mixed, you can use AP mode (compatibility mode).
- 2. If you use AP mode to connect devices, you need to follow the three steps on the page to set the indicator light to blinking slowly.

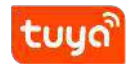

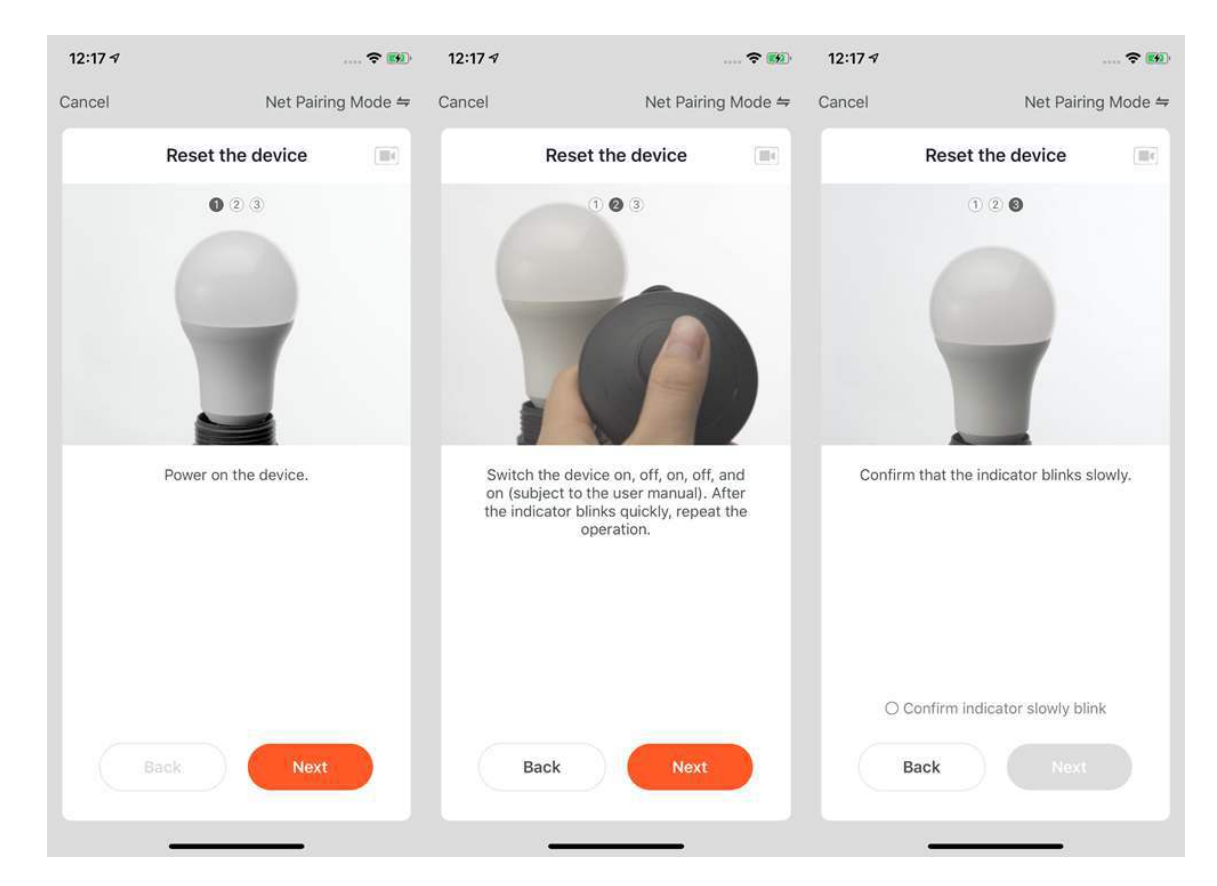

3. If you use AP mode to connect the device, you need to connect your phone to Wi-Fi that starts with the name **Smart Life**.

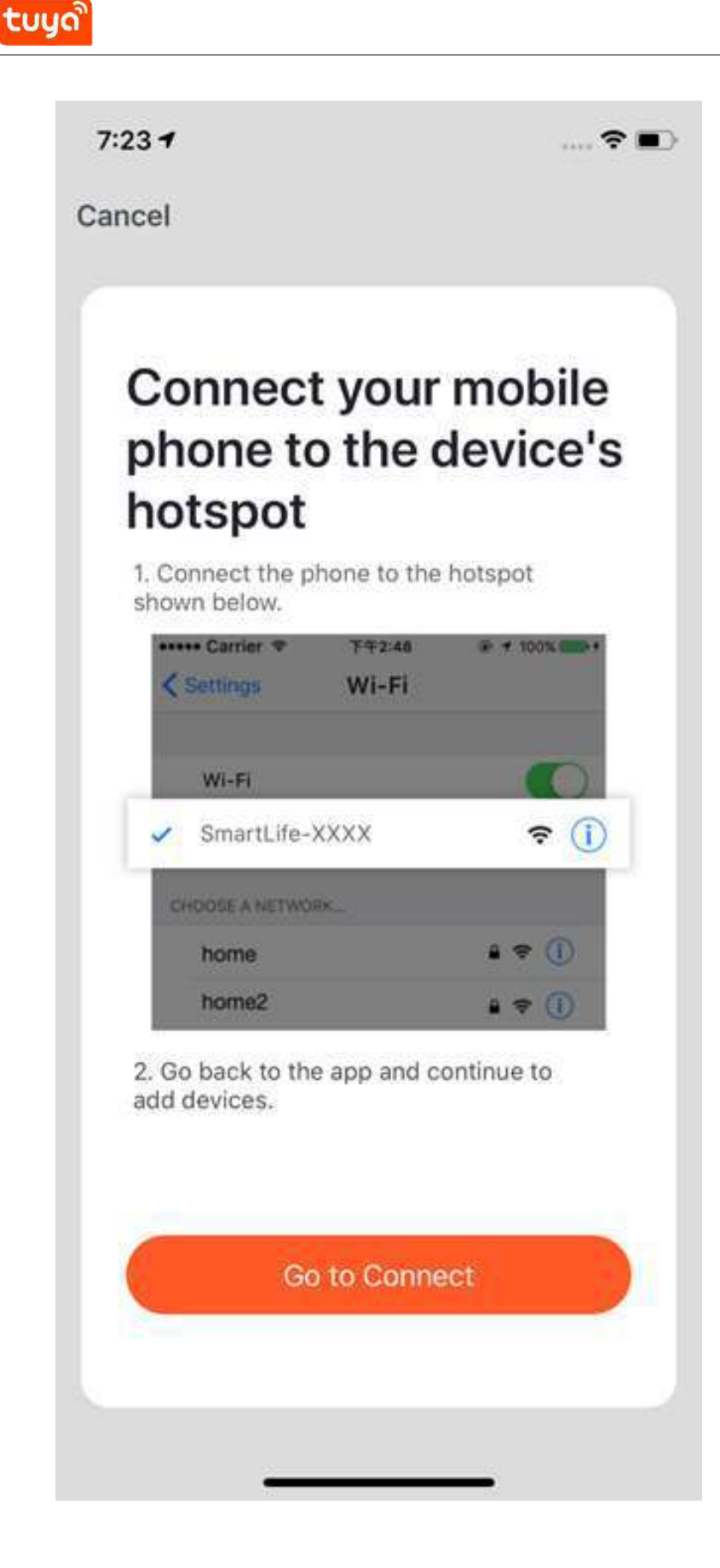

- 4. Open the Wi-Fi set up a page in the phone and find hotspots that start with **Smart Life**, click it to connect.
- 5. After successfully connecting to the Wi-Fi, return to the APP, and start the network configuration. (The Wi-Fi needs to be 2.4G. Some names of the device's hotspots may not necessarily start with **Smart Life**. It could be customized names.)

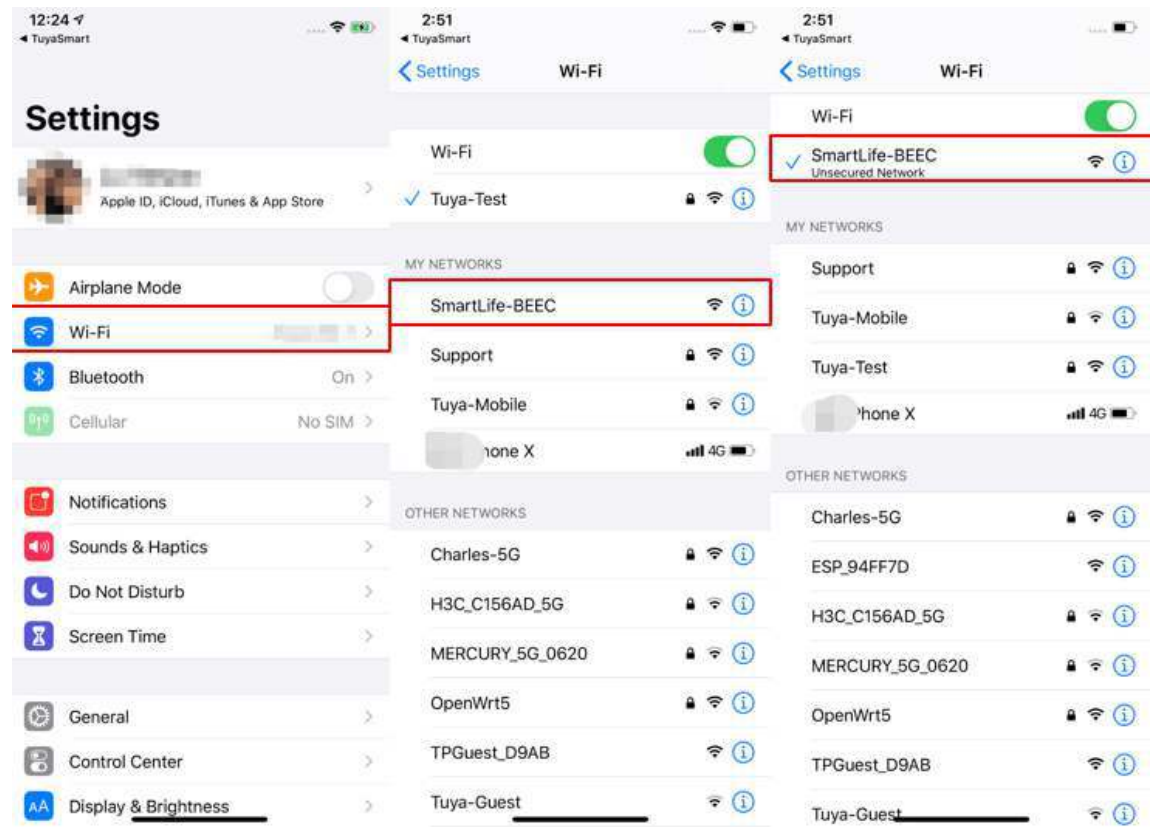

- 6. Connect to the device's hotspot and return to the network configuration page in the APP to continue the process. The page will be shown as the left pictures. After the devices are successfully connected, you can customize the devices' names (64 characters maximum) and assign rooms for the devices.
- 7. If it fails to connect the device, the APP will show the third page on the left. You can follow the instructions to solve the problems.

### tuud

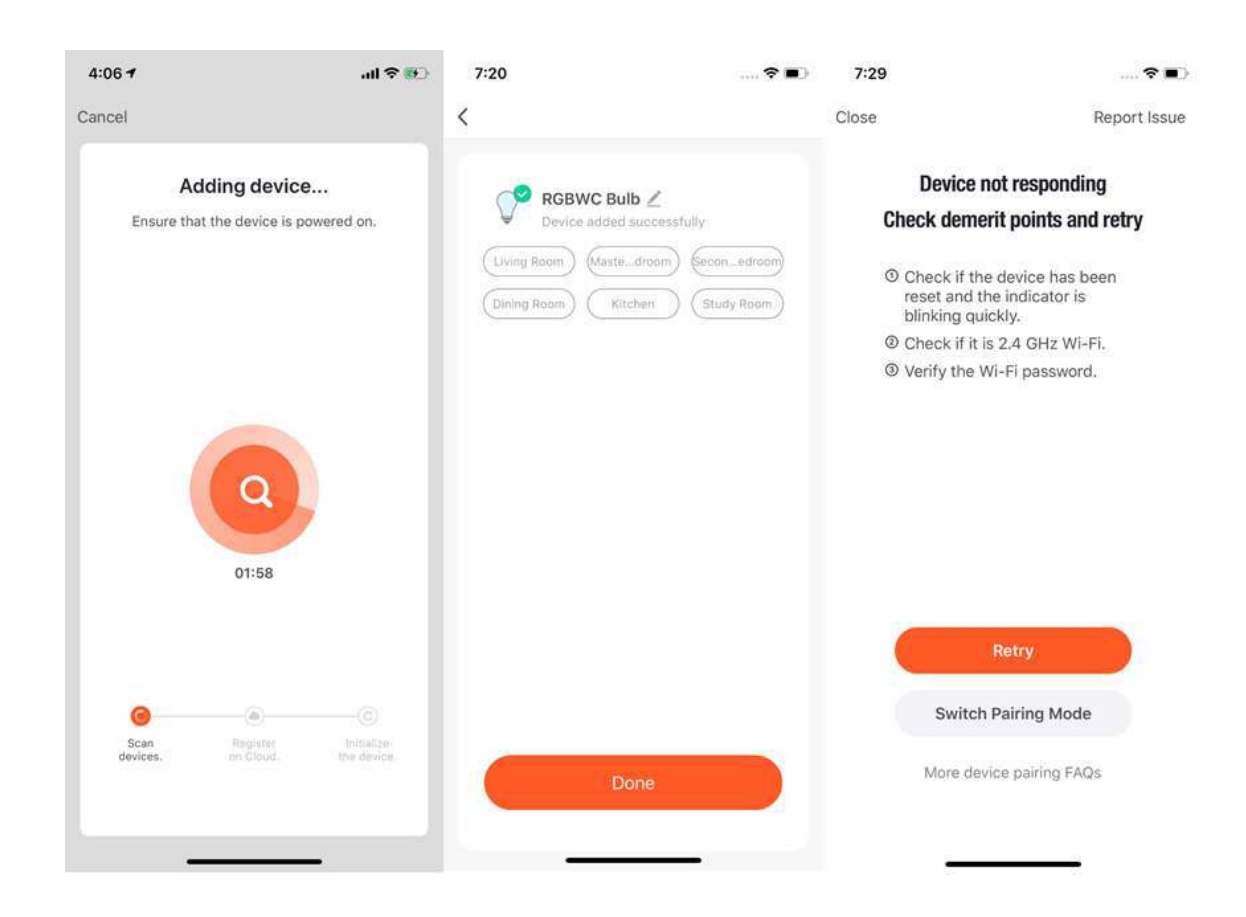

#### <span id="page-31-0"></span>**3.4 Mannually adding Wi-Fi Bluetooth dual-mode device**

1. When you use the Wi-Fi and Bluetooth dual-mode product, connect the device to the power supply first, and turn on the Bluetooth on your phone and open the App. A notification will pop up on the home page indicating there is a device to be connected. If there are multiple devices to be connected, choose the device you need.

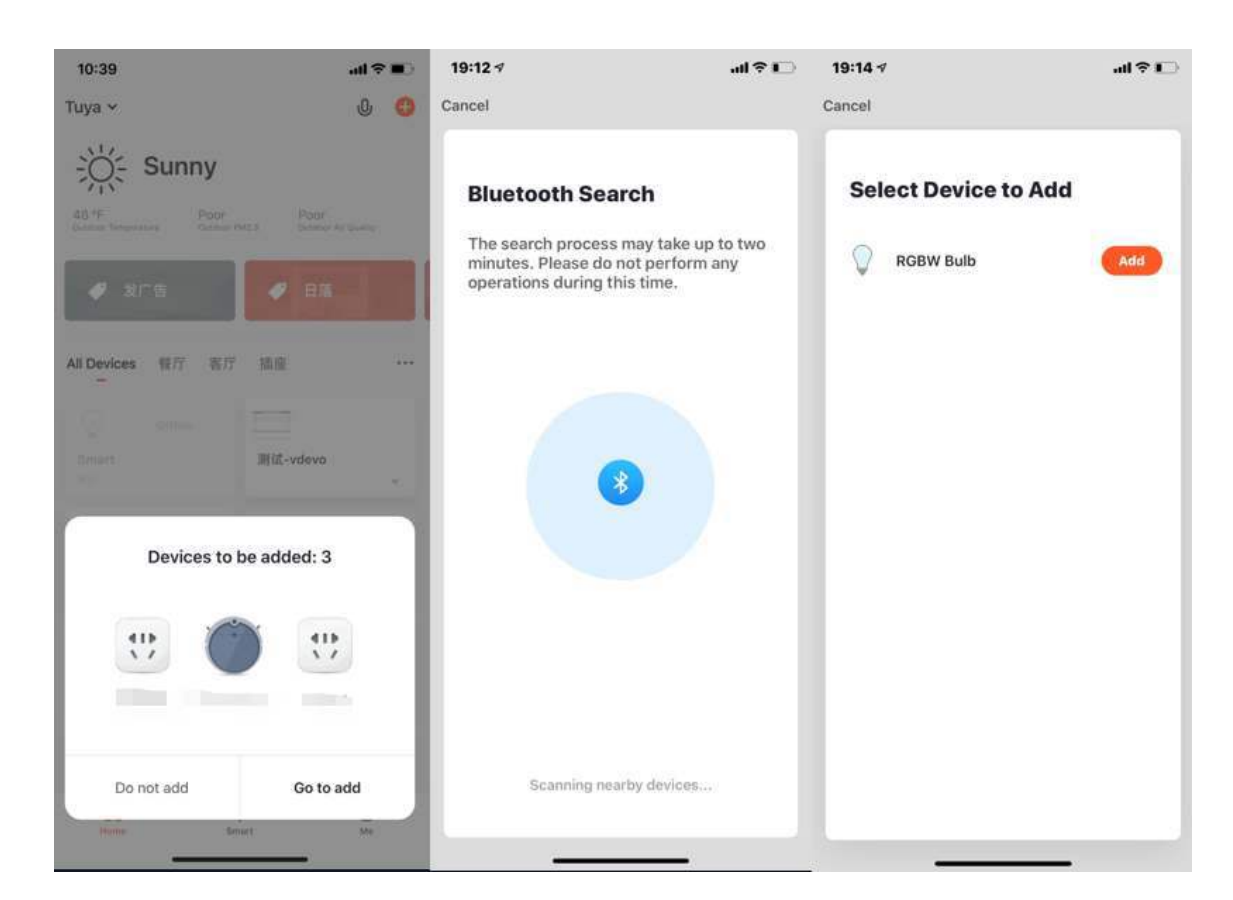

2. Confirm the device to be added, the App prompt user to enter the password for Wi-Fi (Only support 2.4GHz WiFi), then please wait for the device to automatically complete the connecting process.

### tuud

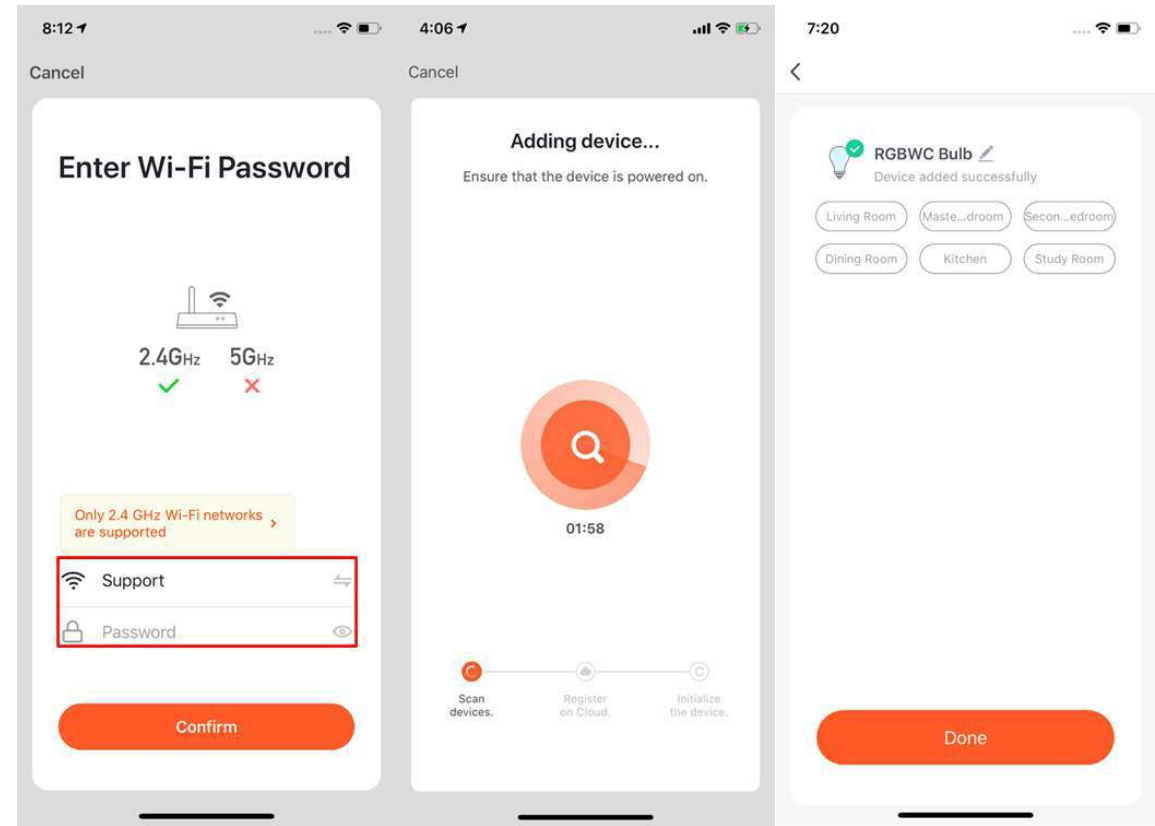

3. If you prefer not to use a Bluetooth connection, you can also choose the Wi-Fi method to connect. First, you can select the corresponding device type. To set the indicator light to the flashing state, please follow the three steps in the figure to complete the setting.

#### 3 **ADD DEVICES**

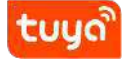

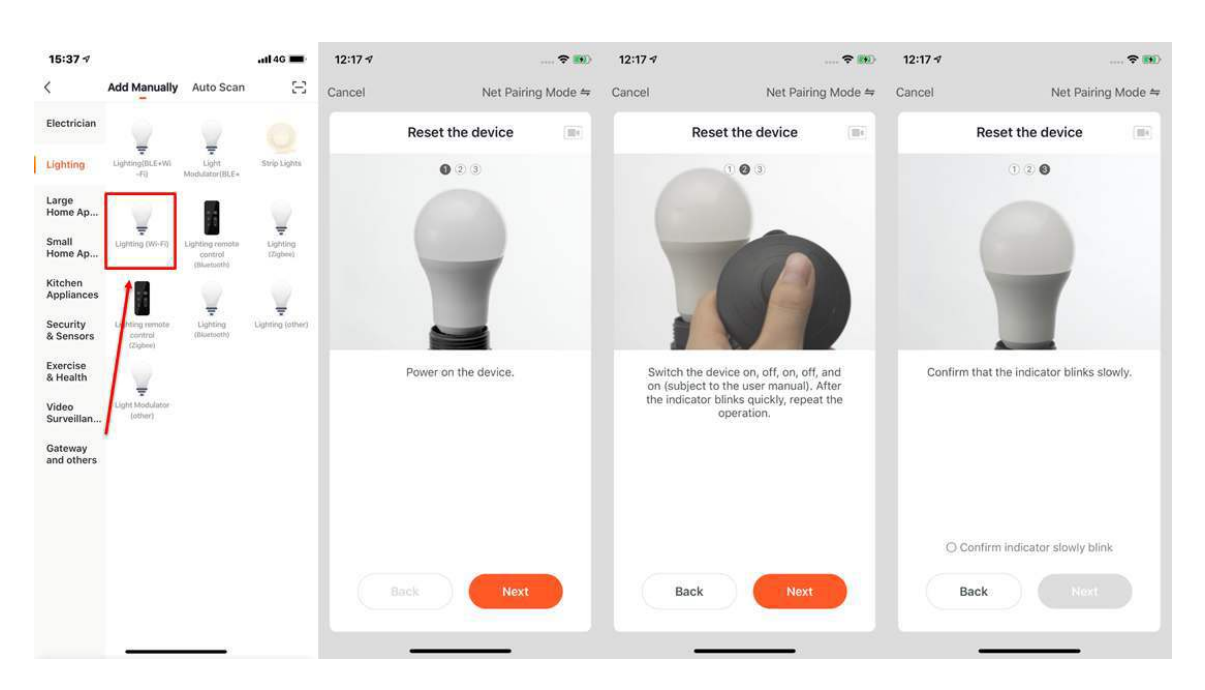

4. After completing the three steps, wait for the device to connect. After successfully adding the device, it can be renamed and assign to the room.

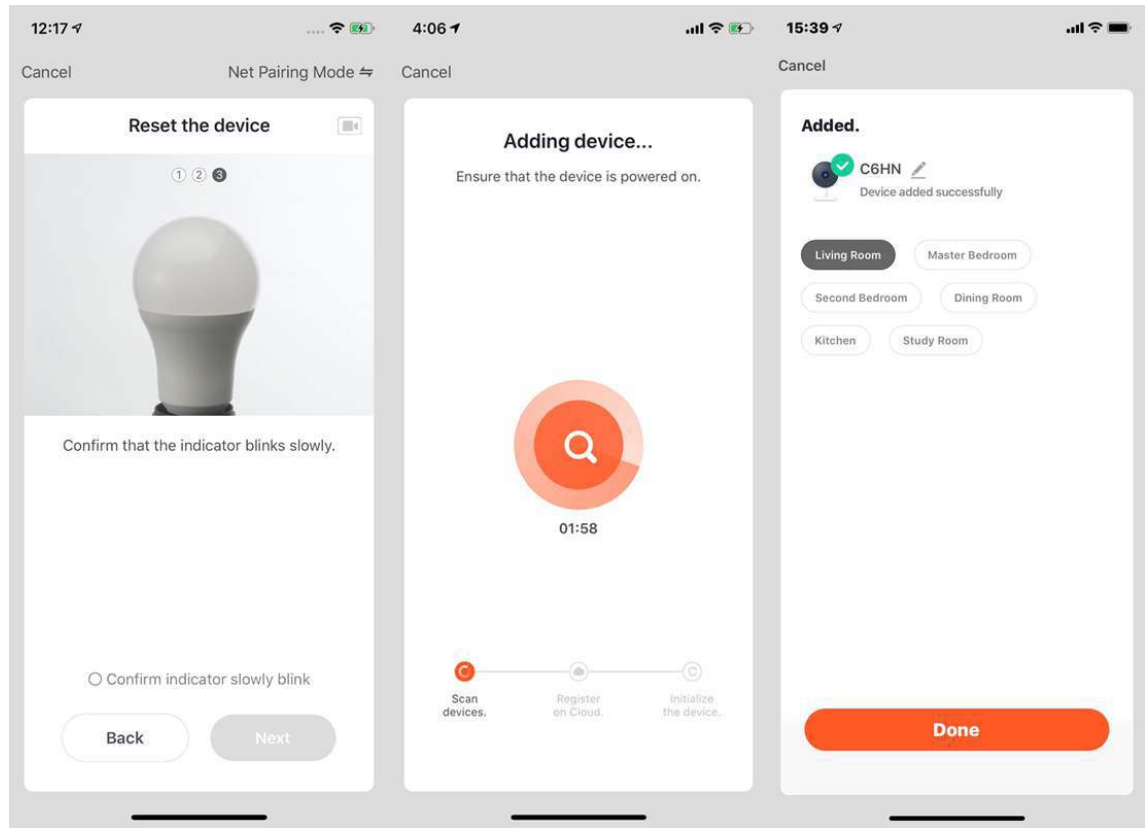

5. You can also connect the device via Bluetooth by clicking the "Add device"

button in the center of the device list page or clicking the "+" button at the top right.

6. You can enter the "add device" page, select the device you want to add, power the bulb, and reset the device according to the tutorial.

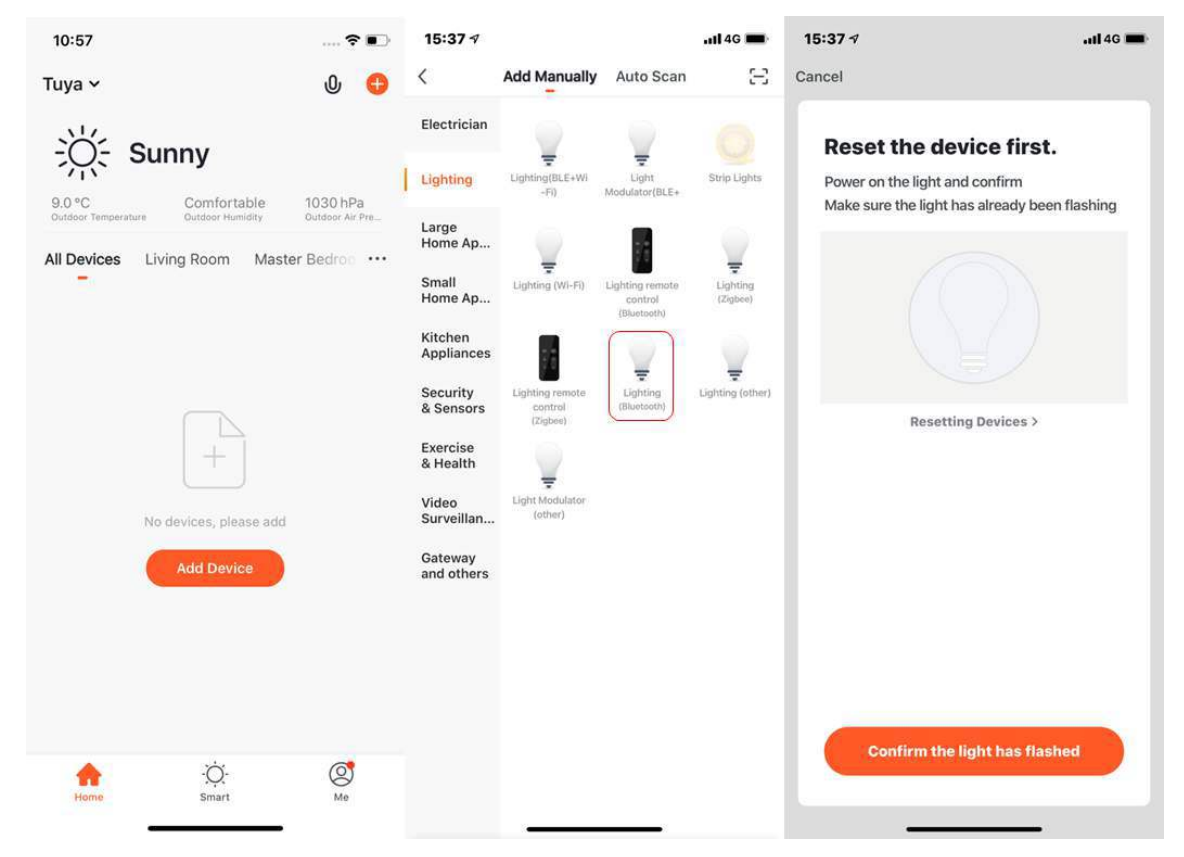

7. Wait for the system to search the device and connect the device, and click "complete" after the step.
### 3 **ADD DEVICES**

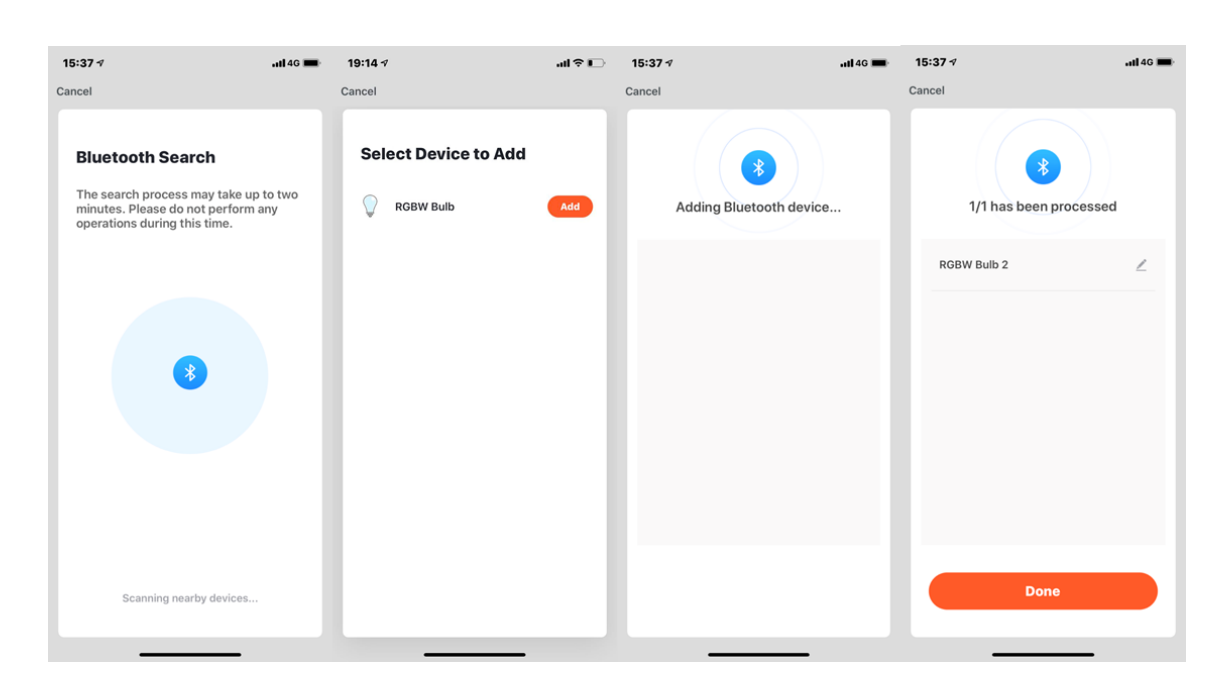

tuud

- 8. If the network in your home is 2.4Ghz and 5Ghz mixed, you can use AP mode (compatibility mode).
- 9. If you use AP mode to connect devices, you need to follow the three steps on the page to set the indicator light to blinking slowly.

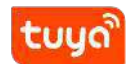

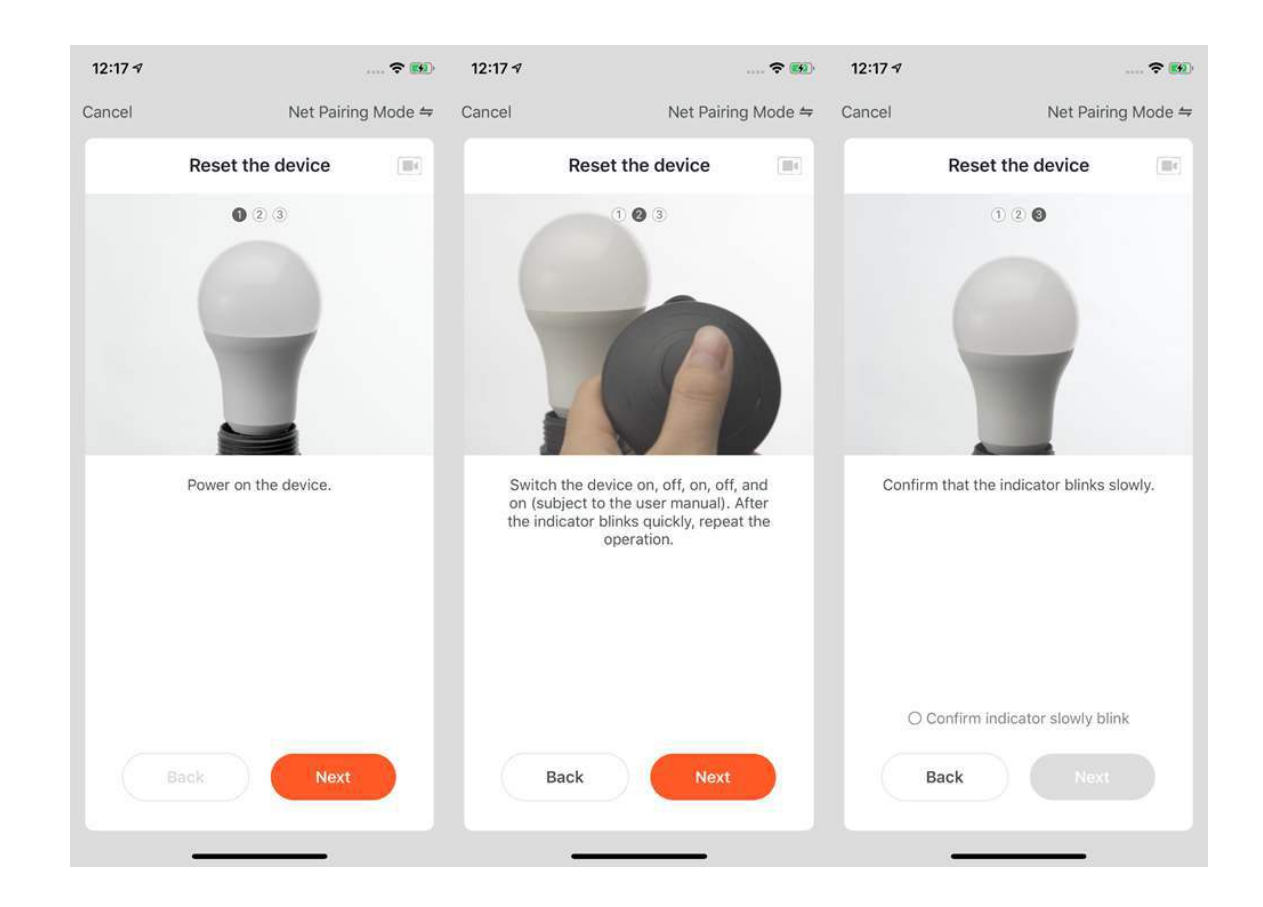

#### **3.5 Add manually-Zigbee devices**

- 1. You will have to connect the gateway first before connecting Zigbee devices. Therefore, please click **Add Manually > Others** and choose a gateway.
- 2. Power on the gateway and connect it to the router through cable.
- 3. Please make sure the phone and the gateway are connected to the same LAN. (The Wi-Fi needs to be 2.4G.)

# tuud

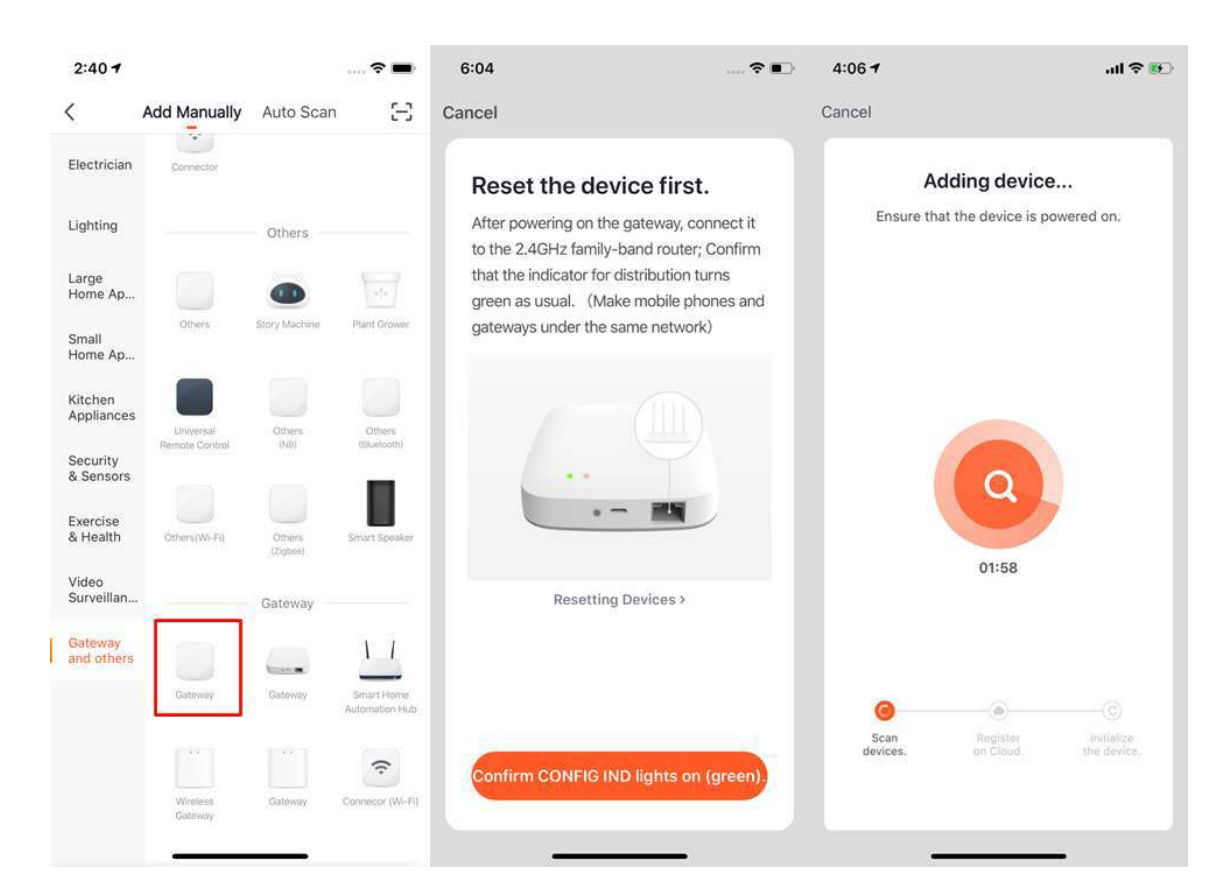

4. After successfully adding the gateway as instructed, you may connect the Zigbee devices.

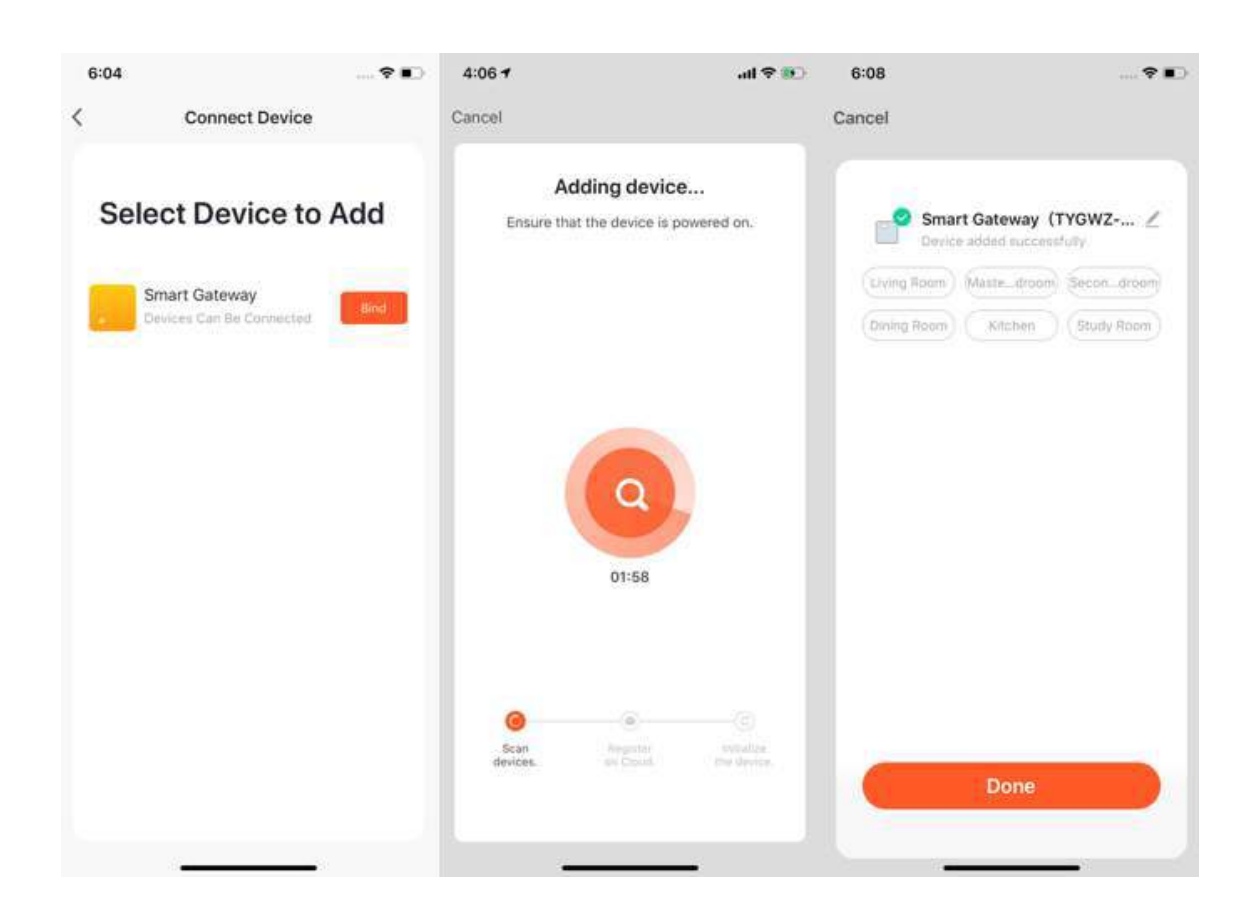

tuua

- 5. After adding the gateway, you can enter the gateway page and click **Add Devices**. You will see other devices that have already connected to this gateway. You can also add them to your account.
- 6. In the latest APP version, it has the **Search devices** function so that you can add more devices to your gateway at once.

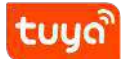

#### 3 **ADD DEVICES**

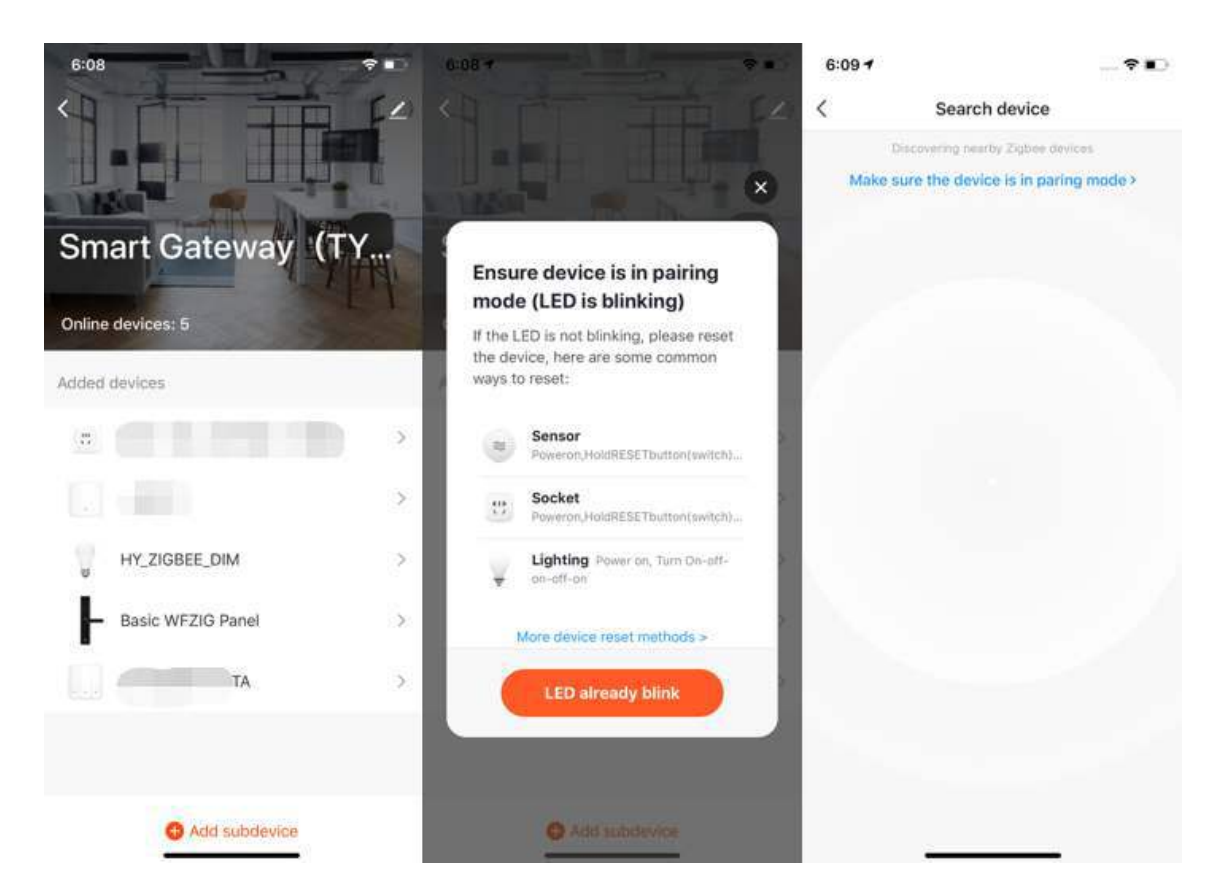

7. If your gateway was damaged or not working, you can click "Replace a damaged gateway", on the next page enter the SN code or device ID of the new gateway. Then our App will initiate the replacement process. After replacement, the sub-devices and related scene functions under the damaged gateway will be synchronized to the new one.

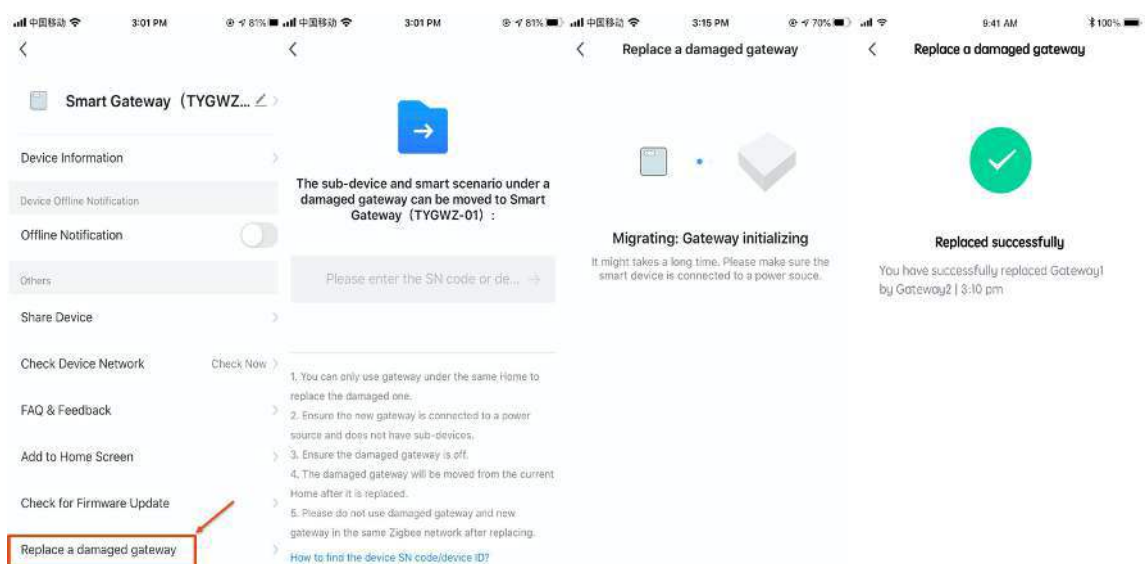

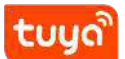

#### **3.6 Add manually-IPC devices-Wired network configuration**

1. Most devices can connect with the APP through Smart Mode (the default mode) and AP Mode. Some devices (such as IPC devices and gateways) also have Wired Network Configuration mode.

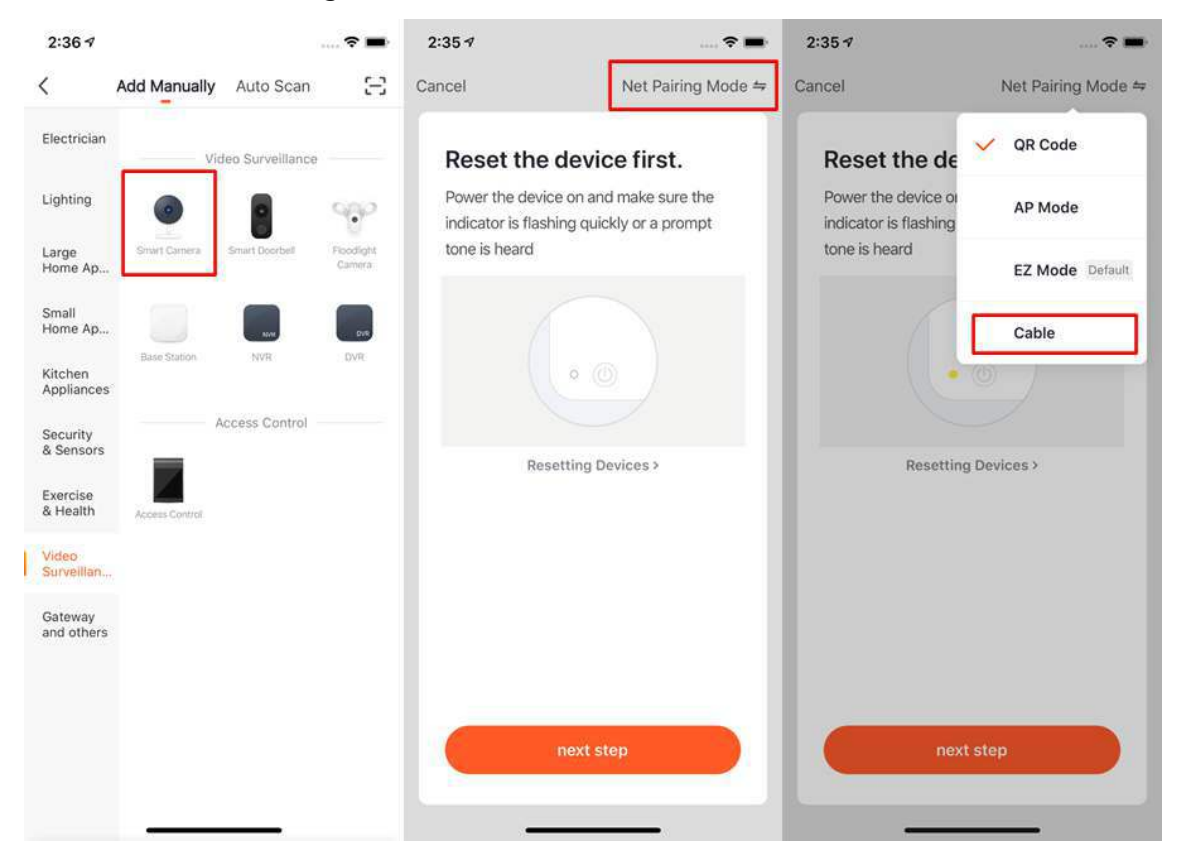

- 2. If you use the QR code to configure the network, you need to set the indicator light of the IPC device to a fast flashing state or hear a prompt tone.
- 3. To set the device to pairing mode, please click the **Perform net pairing as prompted** button.

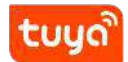

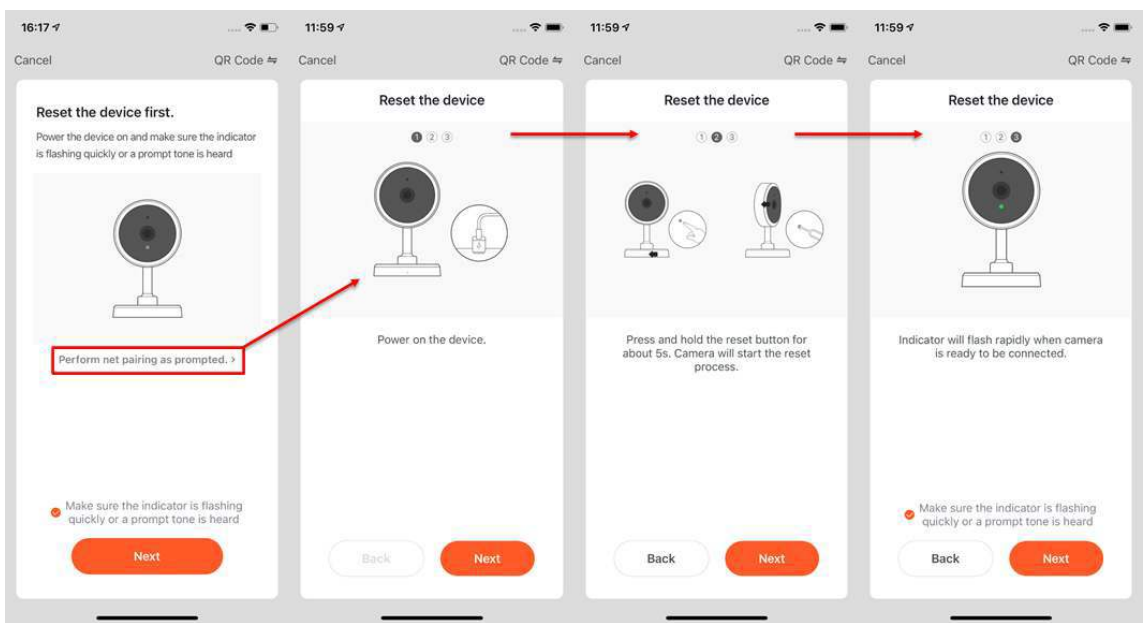

- 4. After clicking **Next** you will be taken to the page for entering the Wi-Fi password.
- 5. Follow the prompts on the page, please scan the QR code from 15to 20cm away.
- 6. If you heard a prompt, please click **I heard a prompt** to the next stage.
- 7. If the network configuration fails, the following page will be shown.

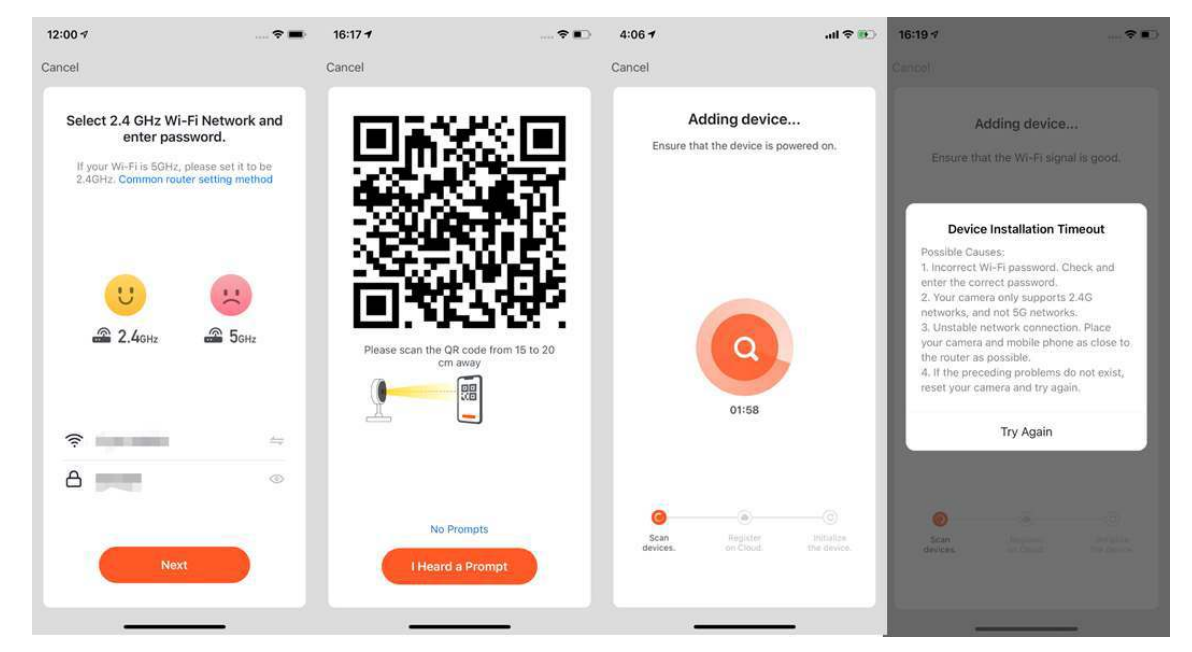

#### **3.7 Auto scan**

- 1. You can search the following devices through Auto Scan, which includes Wi-Fi devices, Bluetooth gateway devices, Bluetooth Mesh devices, Zigbee gateway devices, and other Zigbee devices that have connected to your gateway. You can add all these devices in one click.
- 2. If the search times out and no devices are found, please follow the instructions to rule out potential problems and try again, or you can choose to add them manually.

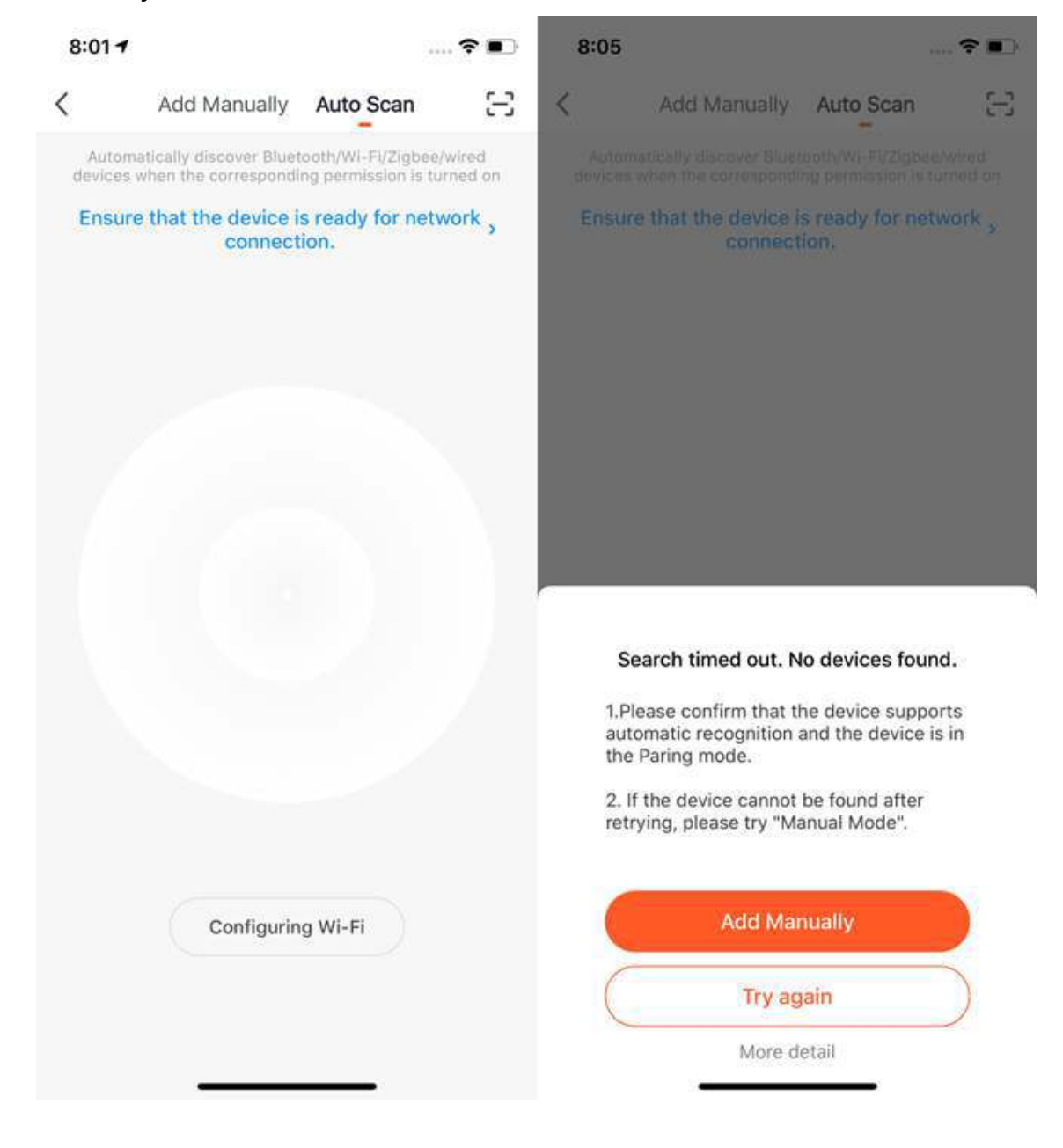

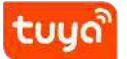

3. When using **Auto Scan**, you need to enable Wi-Fi and Bluetooth of the phone. If you do not enable Wi-Fi, the Wi-Fi device cannot be found; If you do not enable Bluetooth, Bluetooth devices that nearby your phone cannot be found.

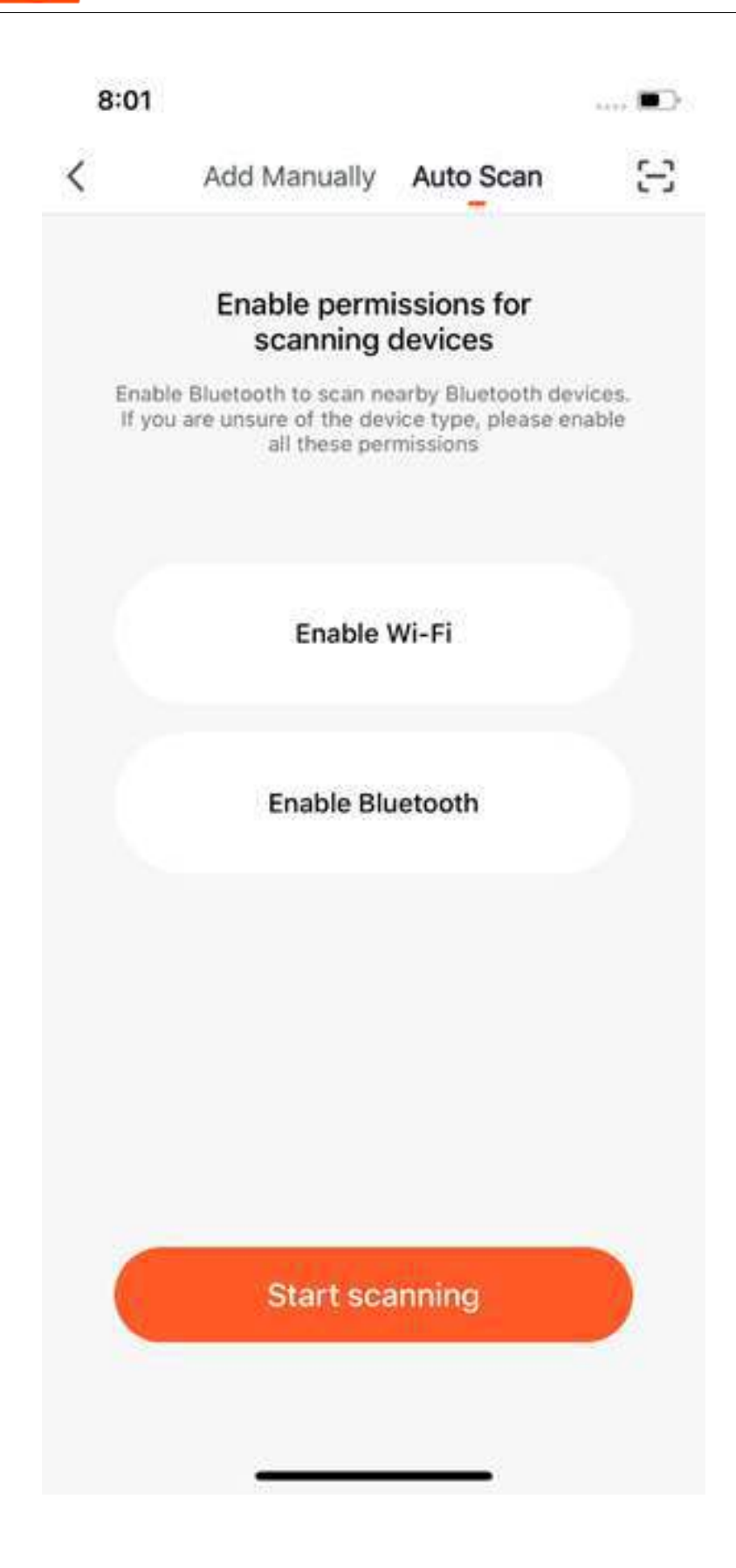

- 4. The new version app enables an automatic scan for nearby Bluetooth devices to improves user experience with Bluetooth devices.
- 5. Open the App and go to **Home**. The app will automatically search for Bluetooth devices that are in pairing mode. After the devices are found, they will be shown on the home page (as shown in the figure on the left).
- 6. You can click **Do not add** or **Go to add** to choose whether to add these Bluetooth devices or not. (When searching for Bluetooth devices, Bluetooth permission from the app is required and the devices need to be in pairing mode)

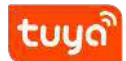

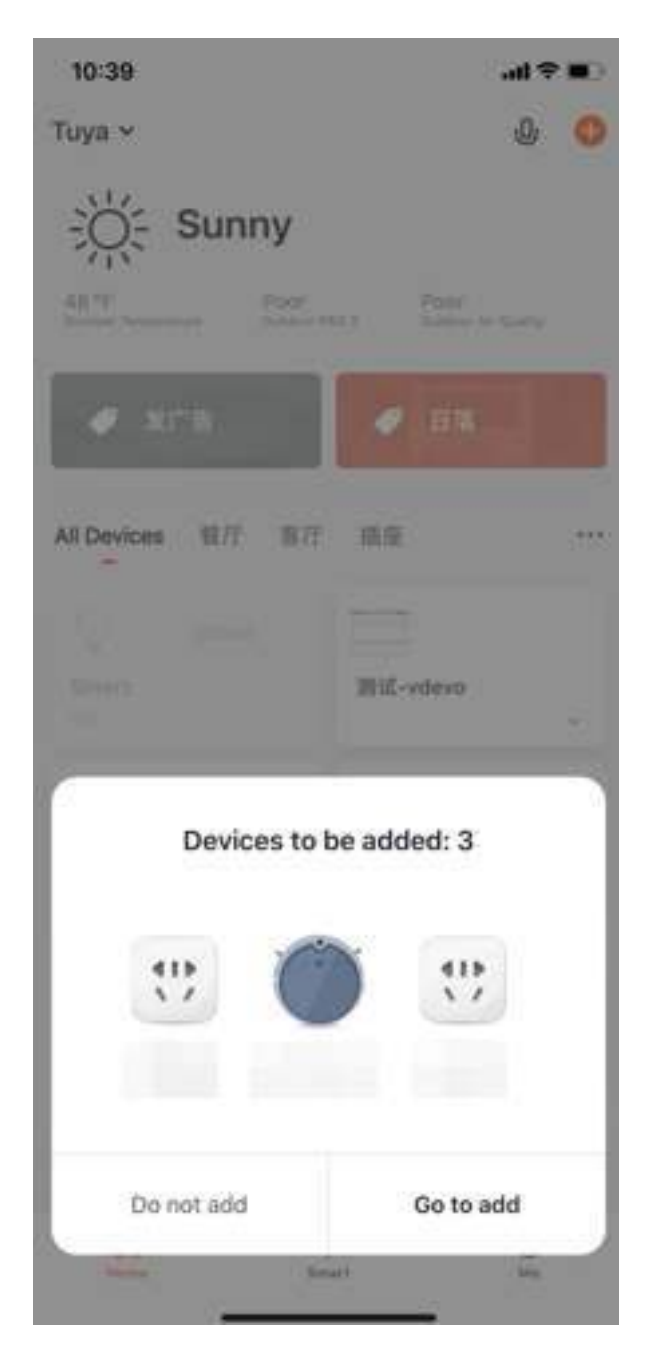

7. You can also set Bluetooth NB-IoT, Wi-Fi products to quick flash, and use Auto Scan to connect them in one click. (Please use 2.4G Wi-Fi. Also, the Wi-Fi name and password need to be entered in the APP.)

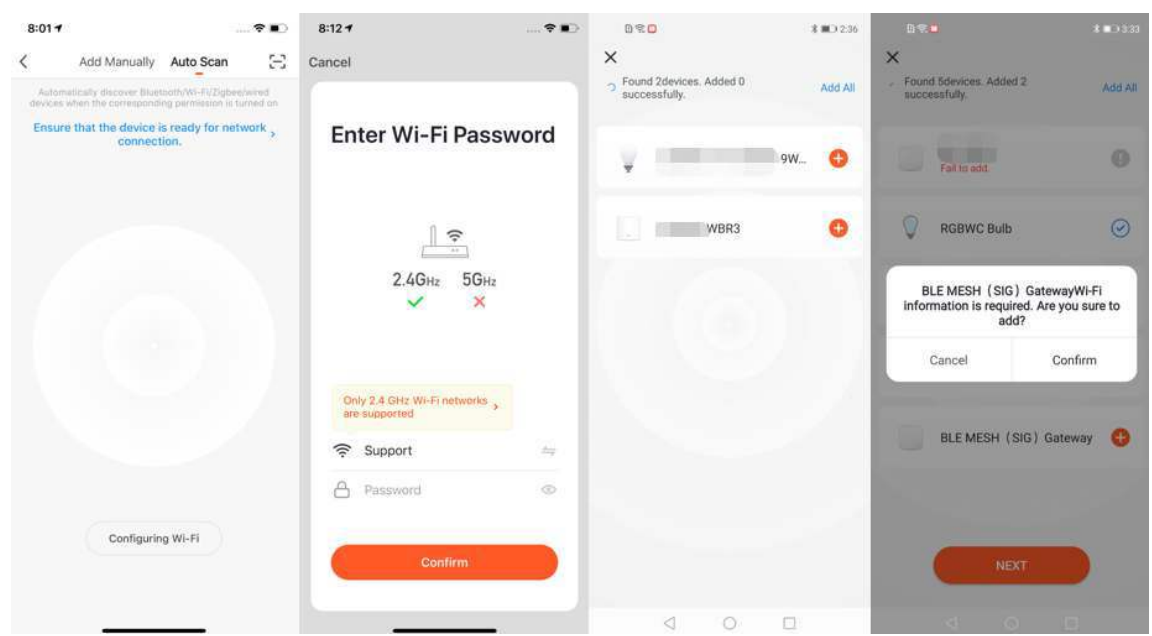

#### **3.8 Scan to pair devices: Scan QR code in NB products or enter code**

Choose the NB products you want to connect to and click the scan icon on the top upper right corner to scan the device's QR code. Or you can directly enter the IMEI number on the device's label and choose **Confirm** to connect the devices with the APP. (The APP will need phone camera access when scanning.)

# tuuo

### 3 **ADD DEVICES**

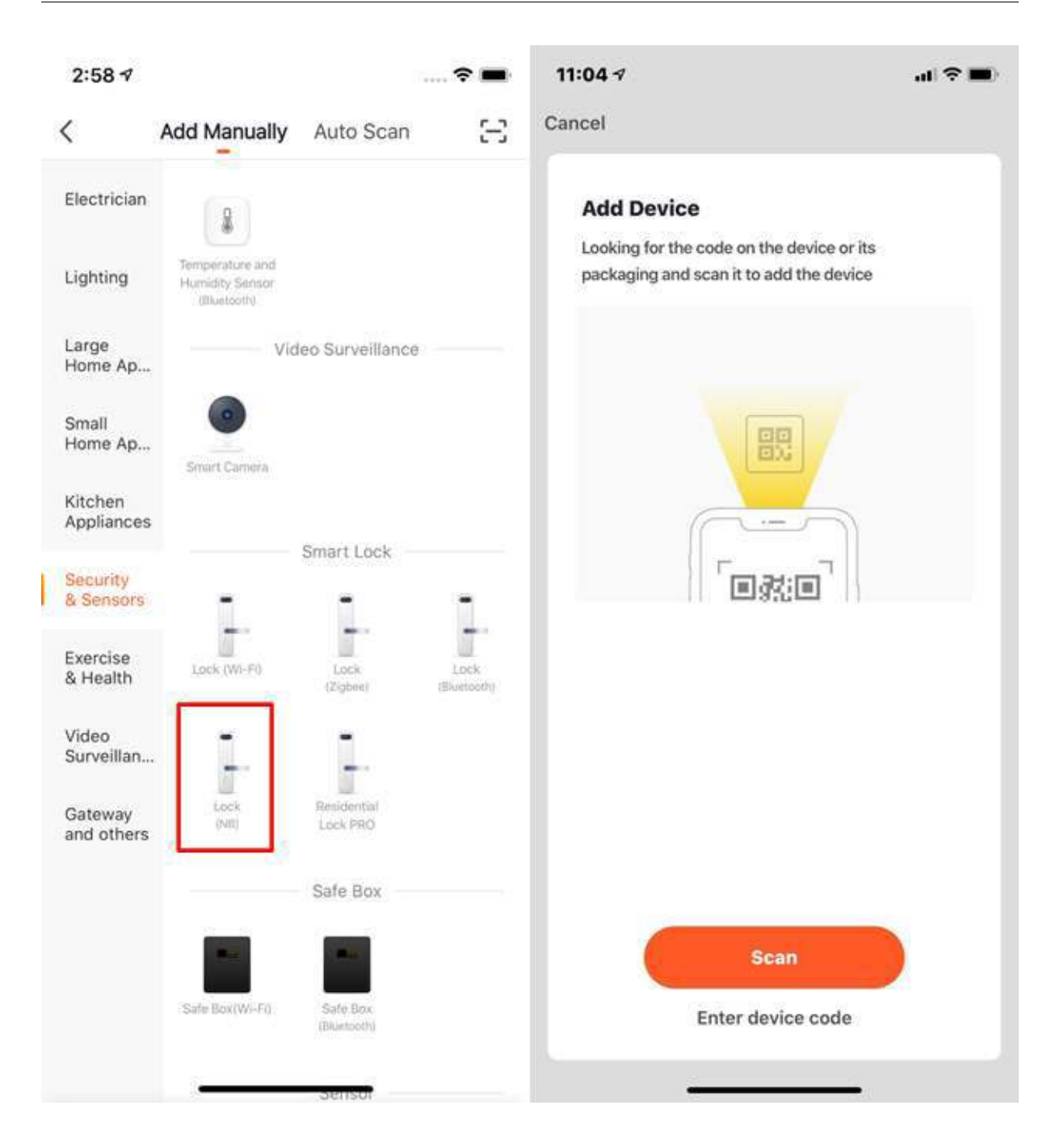

### **3.9 Newly added network configuration method: QR code scanning network con昀椀guration**

A new network configuration method has been implemented on the IoT platform's device management. Scan the QR code on the product or the outer packaging of the product to jump directly to the network configuration page.

### tuyดำ

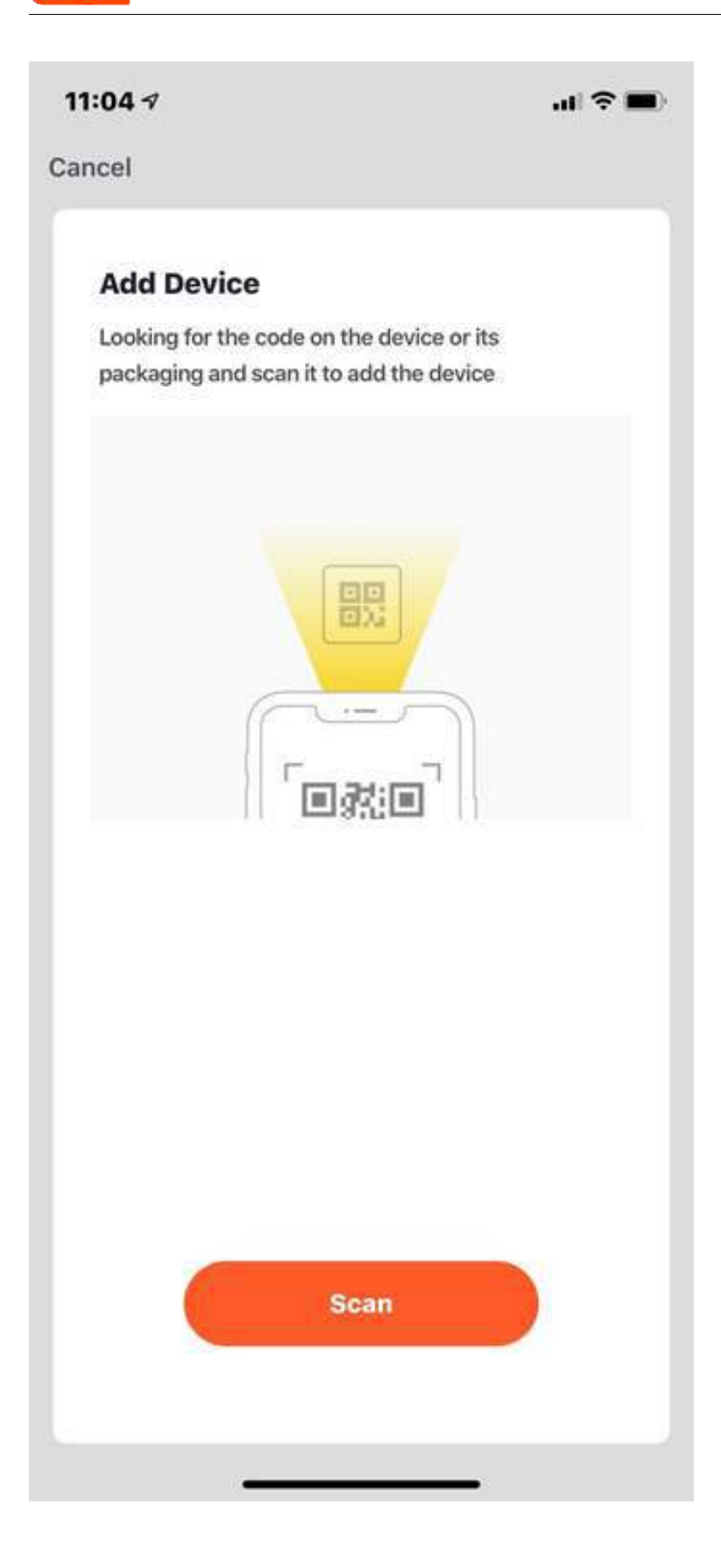

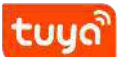

#### **3.10 Pegasus pairing mode**

Pegasus pairing Mode is different from the original EZ mode. When there are devices that support Pegasus pairing Mode in your home, the app will automatically search for nearby Pegasus devices and link it to the internet. And during this process, there is no need to enter Wi-Fi information again, which eliminates Wi-Fi configuration errors, improves the success rate of network configuration.

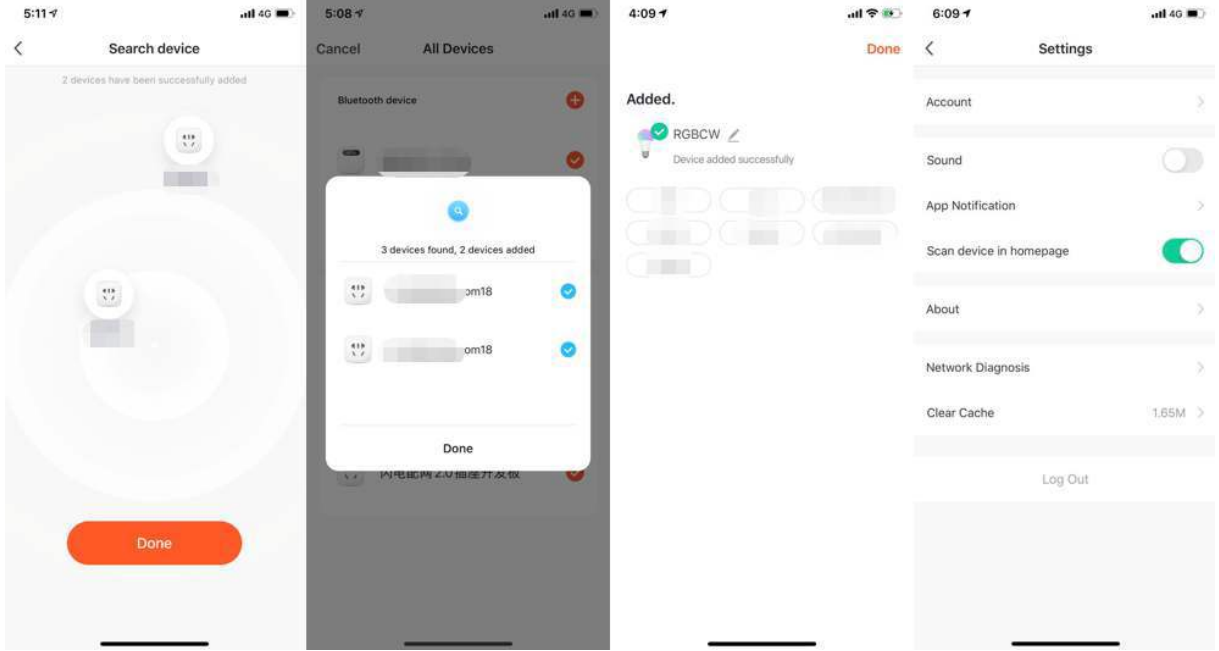

#### **3.11 Android permissions open guide**

Android phones will trigger push read-detection when security devices are added. Please click "Detect" on the pop-up page and then click "Next" to check whether that function has been enabled. Please select the set-up tutorial based on your phone model, and follow the instruction to enable this function.

# tuyดั

### 3 **ADD DEVICES**

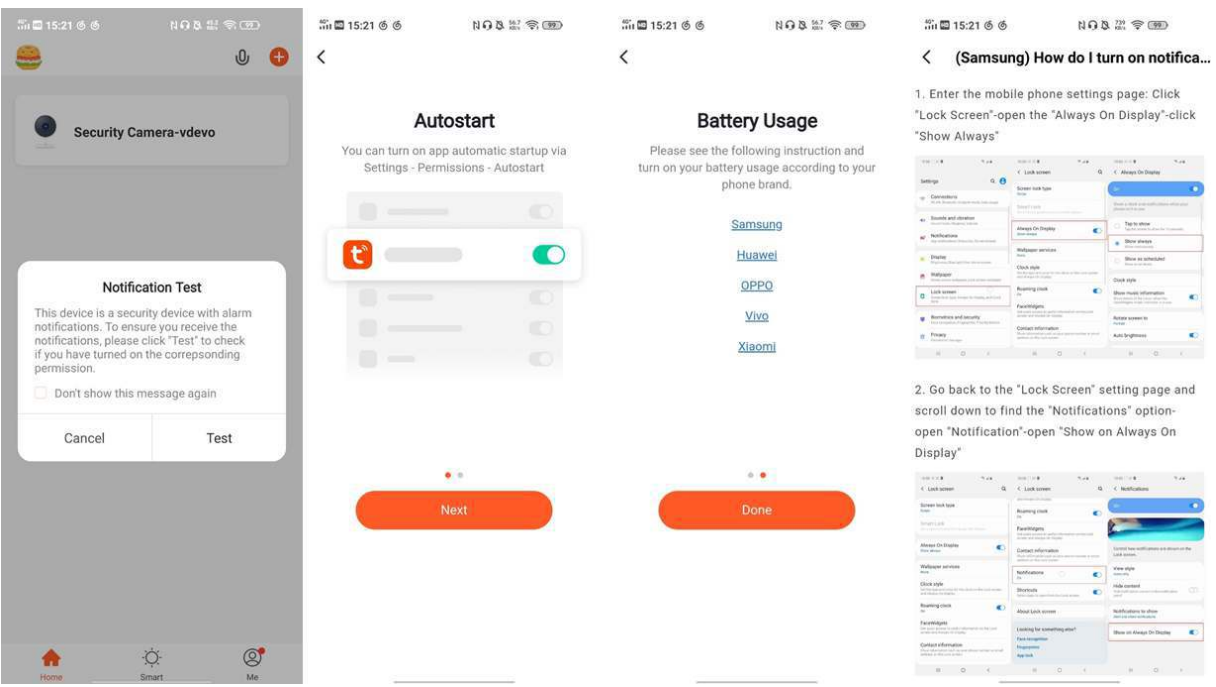

### **4 Device/Room list**

### **4.1 Device page**

You can view all the devices, room names on this page. Click  $\cdots$  on the right, you can choose to view devices in the list view or grid view; You can click **Device Management** to sort the order of devices; You can edit rooms through **Room Management**.

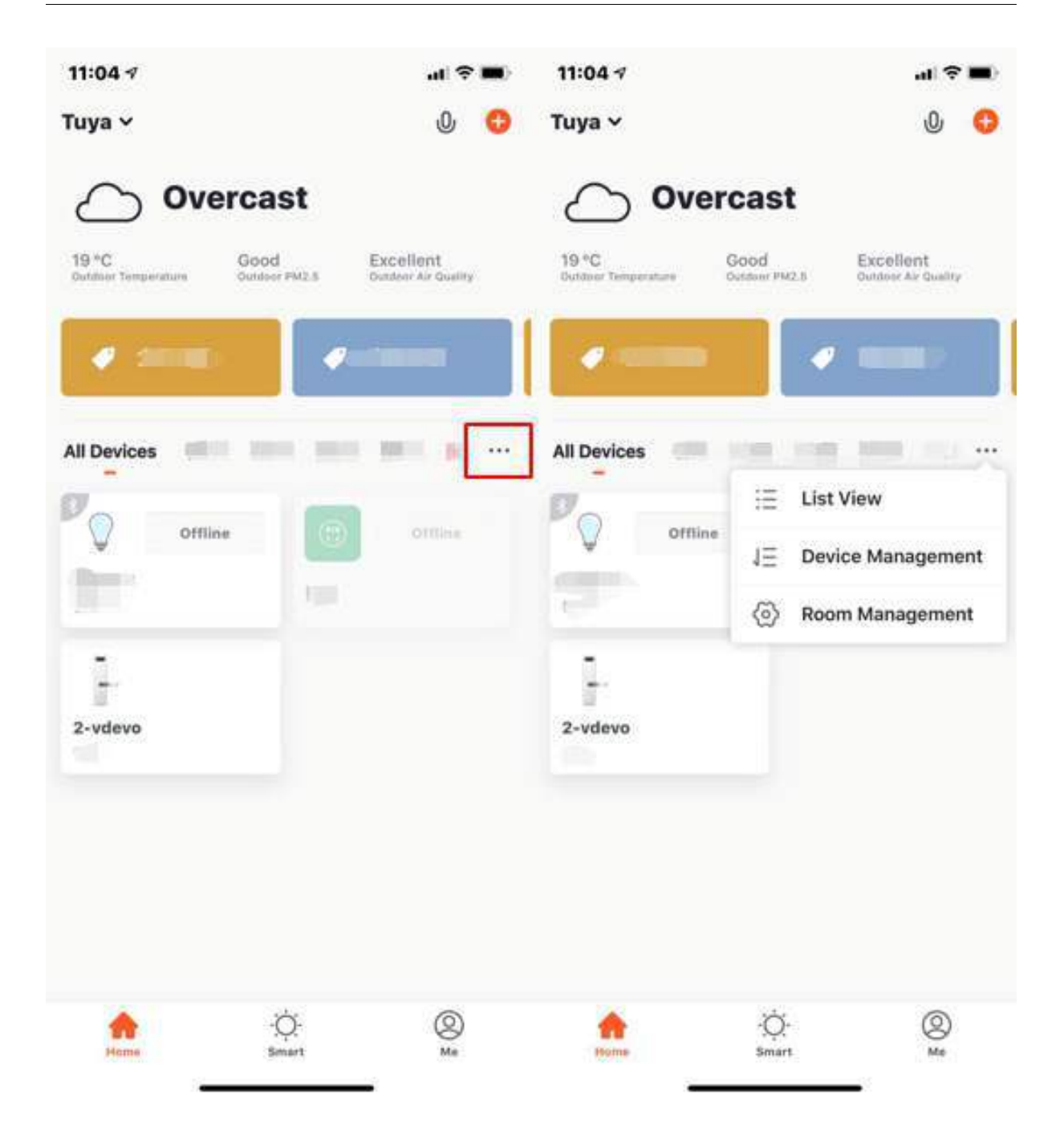

#### **4.2 Device management**

1. To change the display order of devices, click **…** on the Home page, then click **Device Sequence**. Now you can drag the device figure to adjust the order of your devices. Multi-selecting devices also allow batch deletion from the management system.

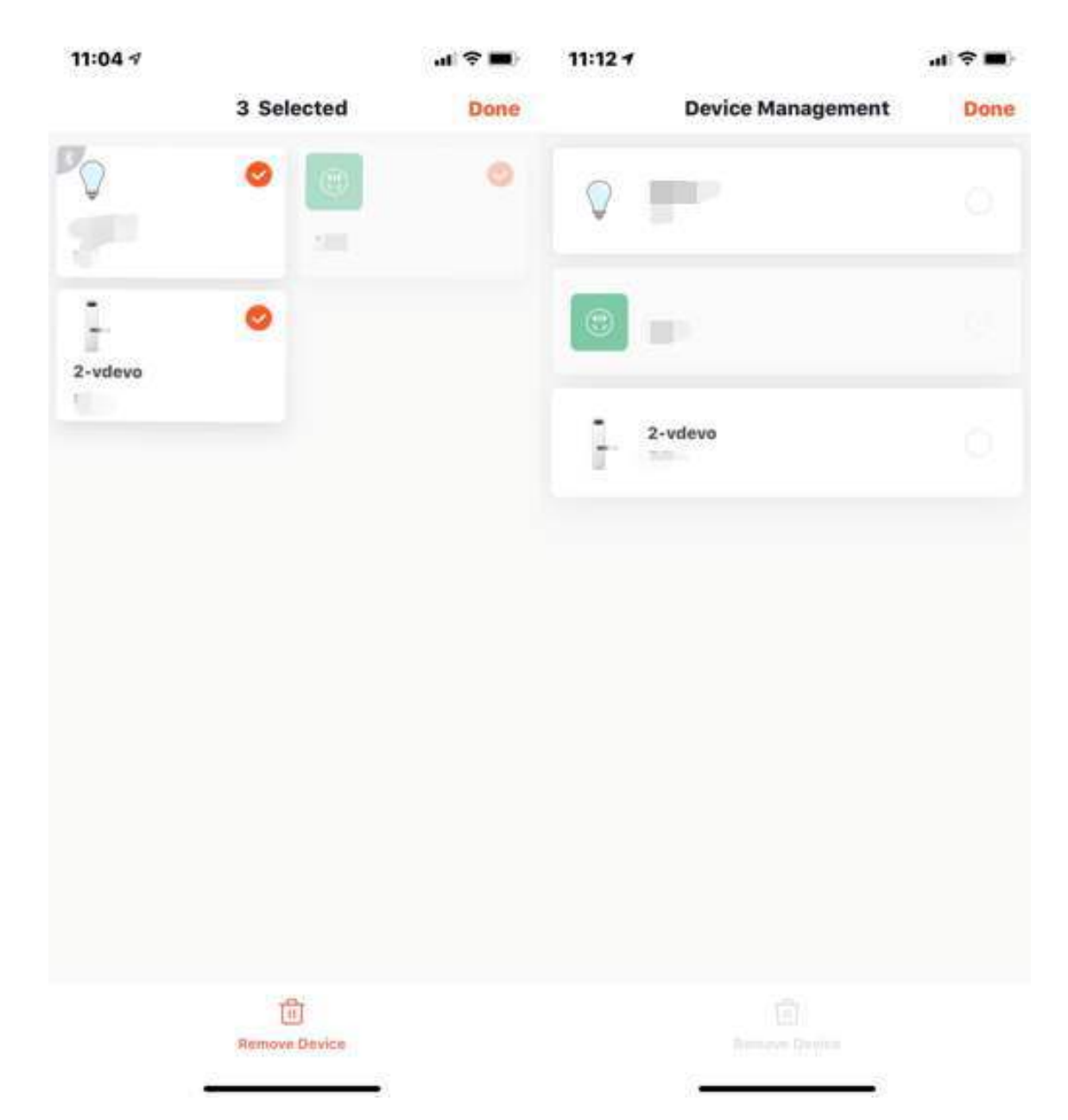

2. To manage your rooms, click **…** on the Home page, and choose **Room Management**, then click the icon that appears on the top-right corner of the screen. Now you can drag **≡** to adjust the order of your rooms and click **-** to delete the room.

# tuud

#### 4 **DEVICE/ROOM LIST**

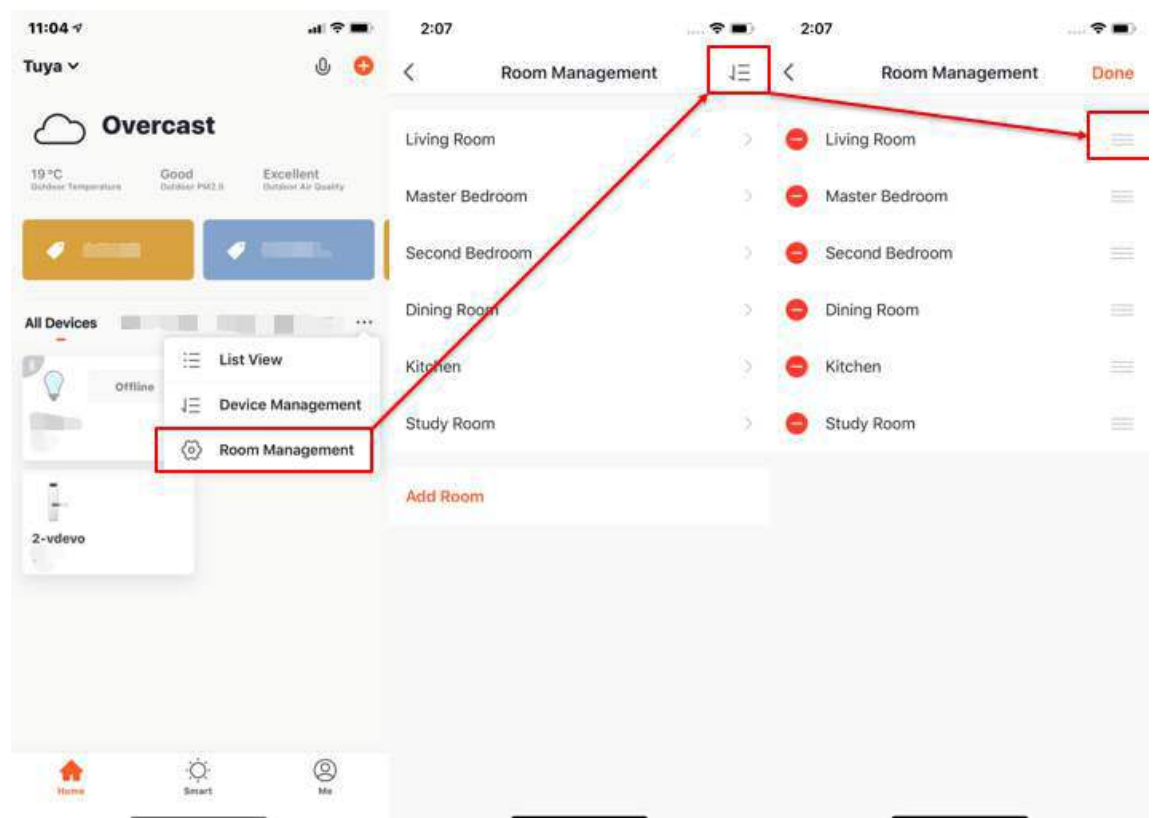

- 3. Device Online/Offline: the device figure is dark when it is offline; otherwise, it is online;
- 4. Some devices will display related information overview on the home page, such as air conditioner, water heater, radiator, etc. When the device is on, the temperature data will be shown directly alongside the device icon.

### tuya

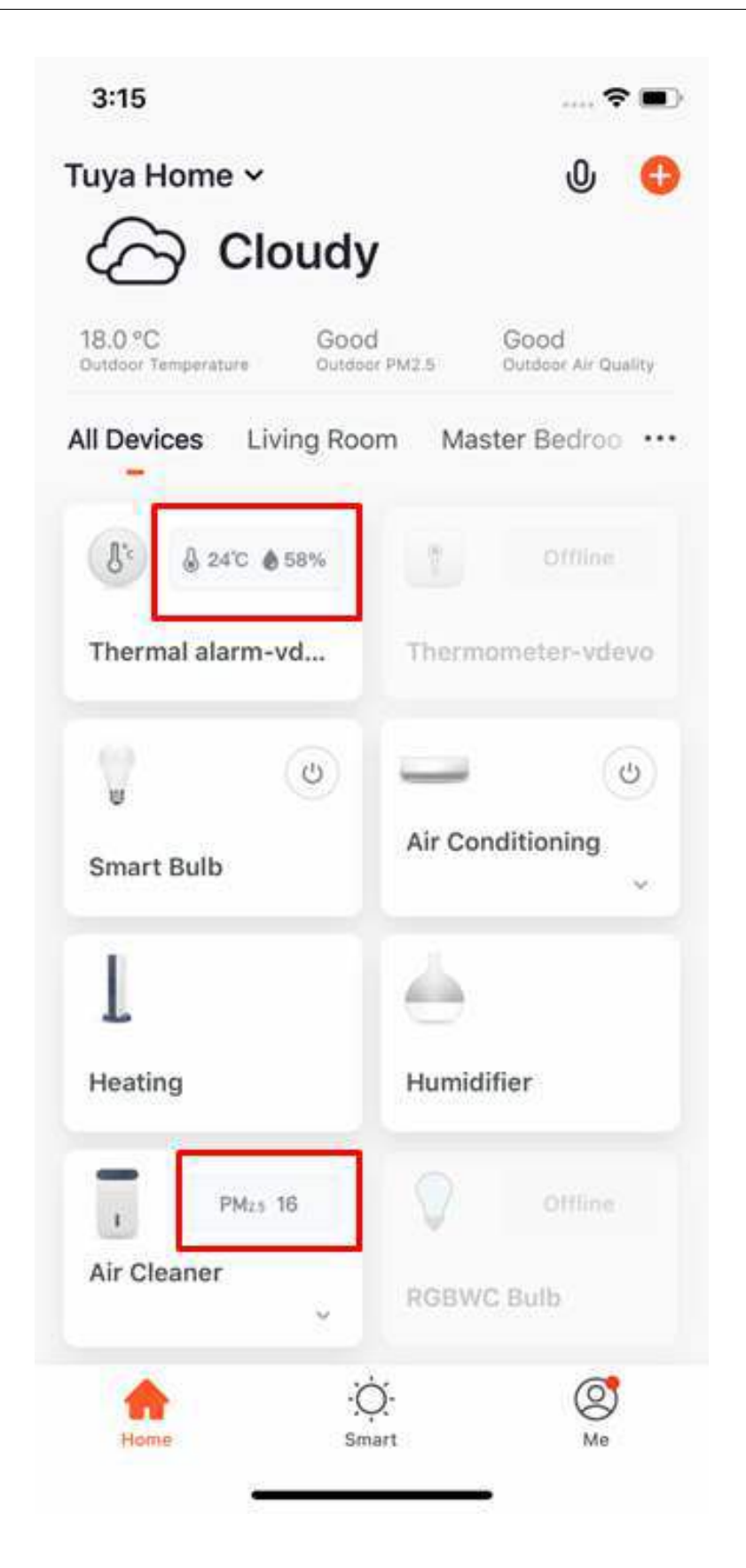

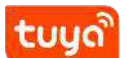

#### **4.3 Common functions shortcut**

1. In Grid View, click the small arrow on the bottom right corner of the device icon to access more functions, like the switch bottom and temperature adjustment for air conditioning.

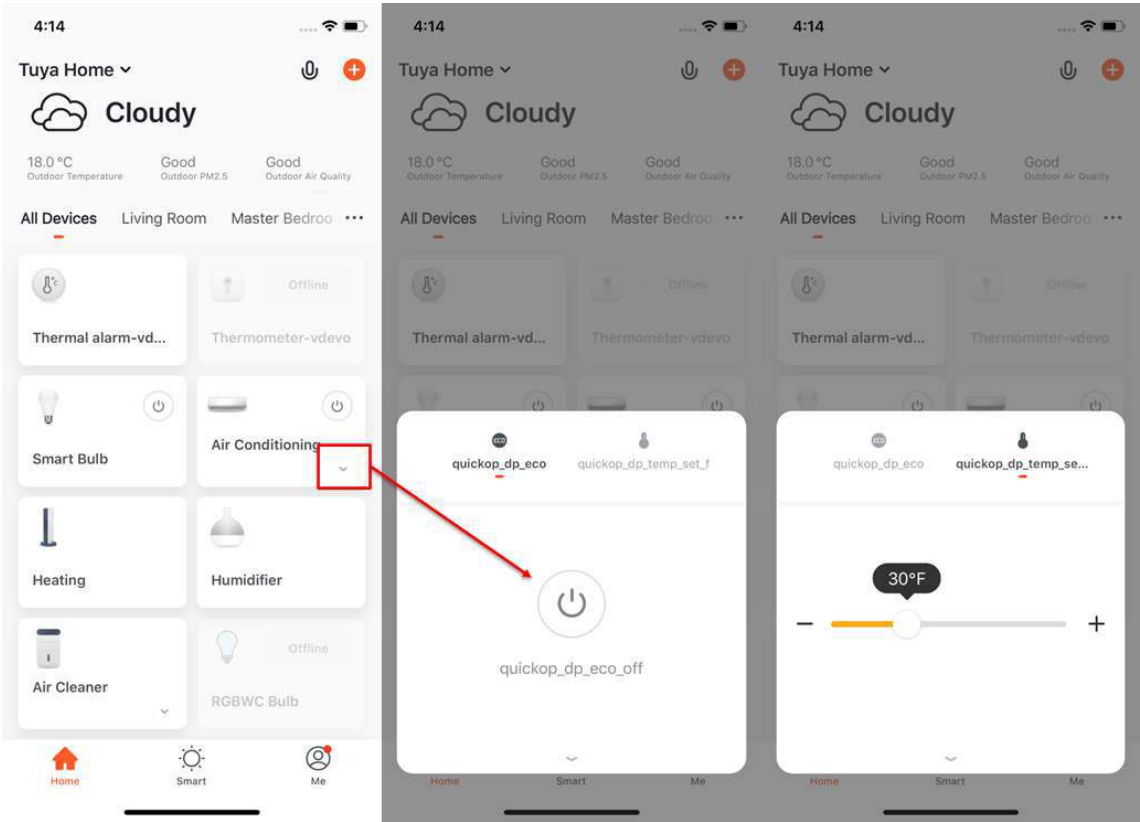

2. In List View, click **Common Functions** on the bottom of device icon to open more device functions, like the switch, mode and brightness value of the colored lights.

### **tuud**

4 **DEVICE/ROOM LIST**

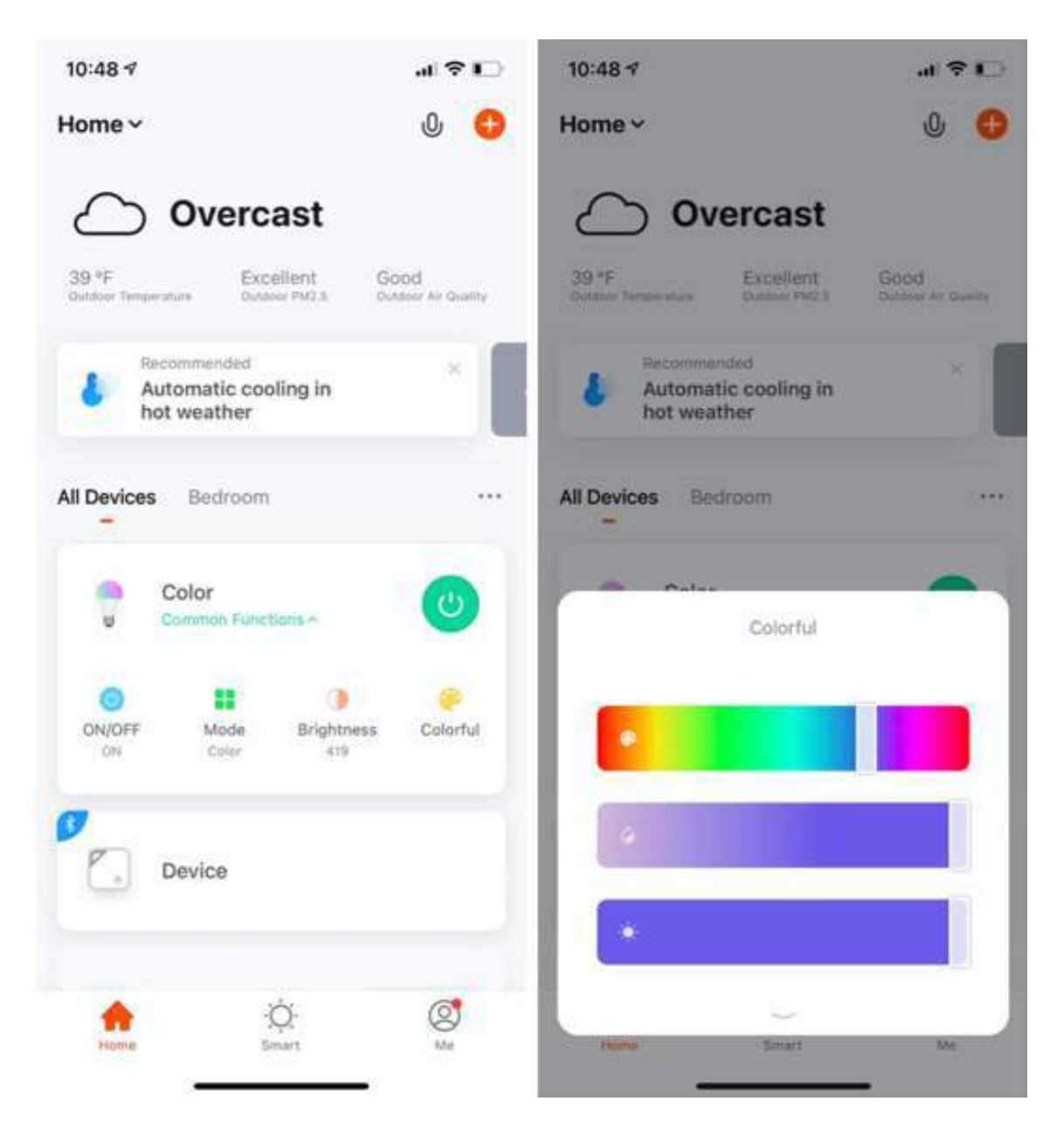

3. When there are more than two **Smart Cameras**added to the list, the option of **All Cameras** will appear on the homepage. After you click **All Cameras**, you can view the video feed from multiple cameras on one screen.

4 **DEVICE/ROOM LIST**

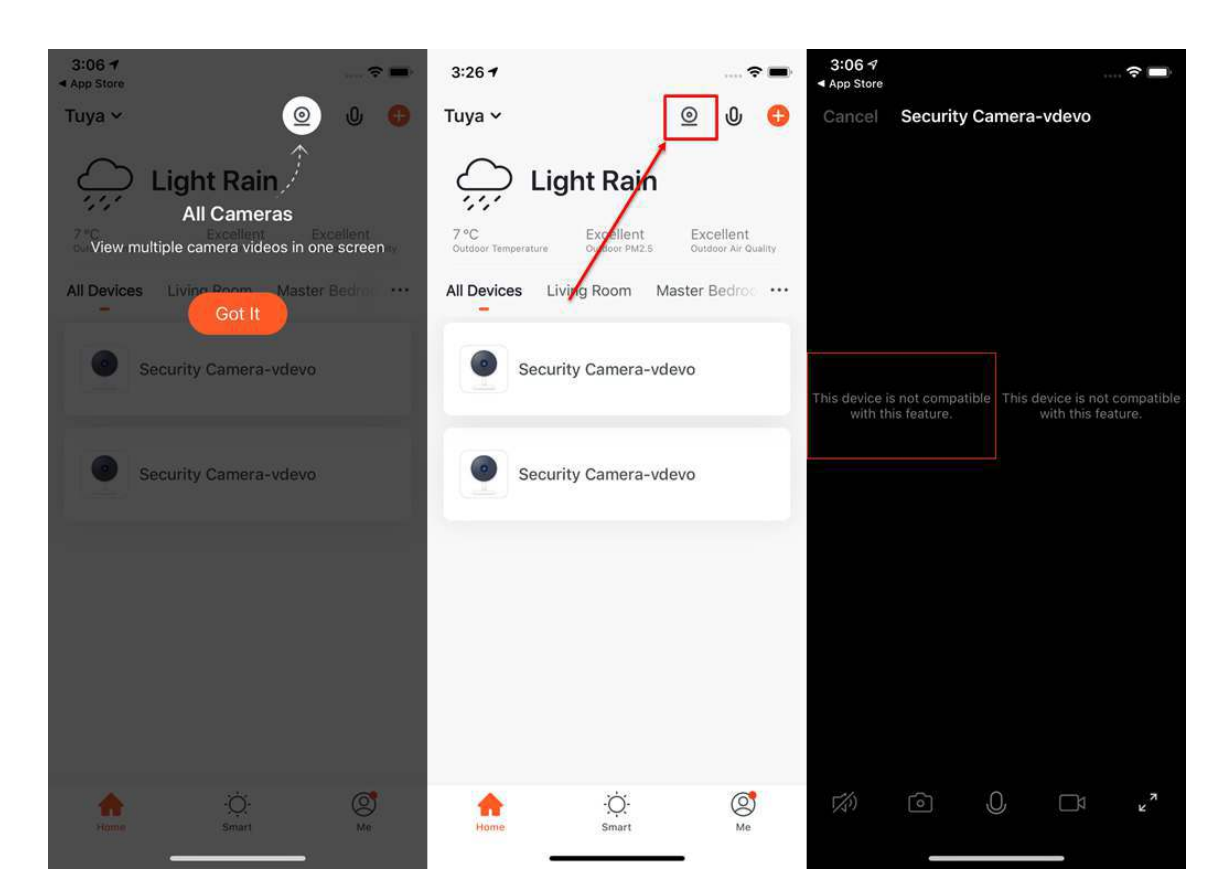

4. When there is at least one security gateway in the device list, the "Smart security" function will be activated. This function supports the basic arm and disarms functions.

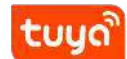

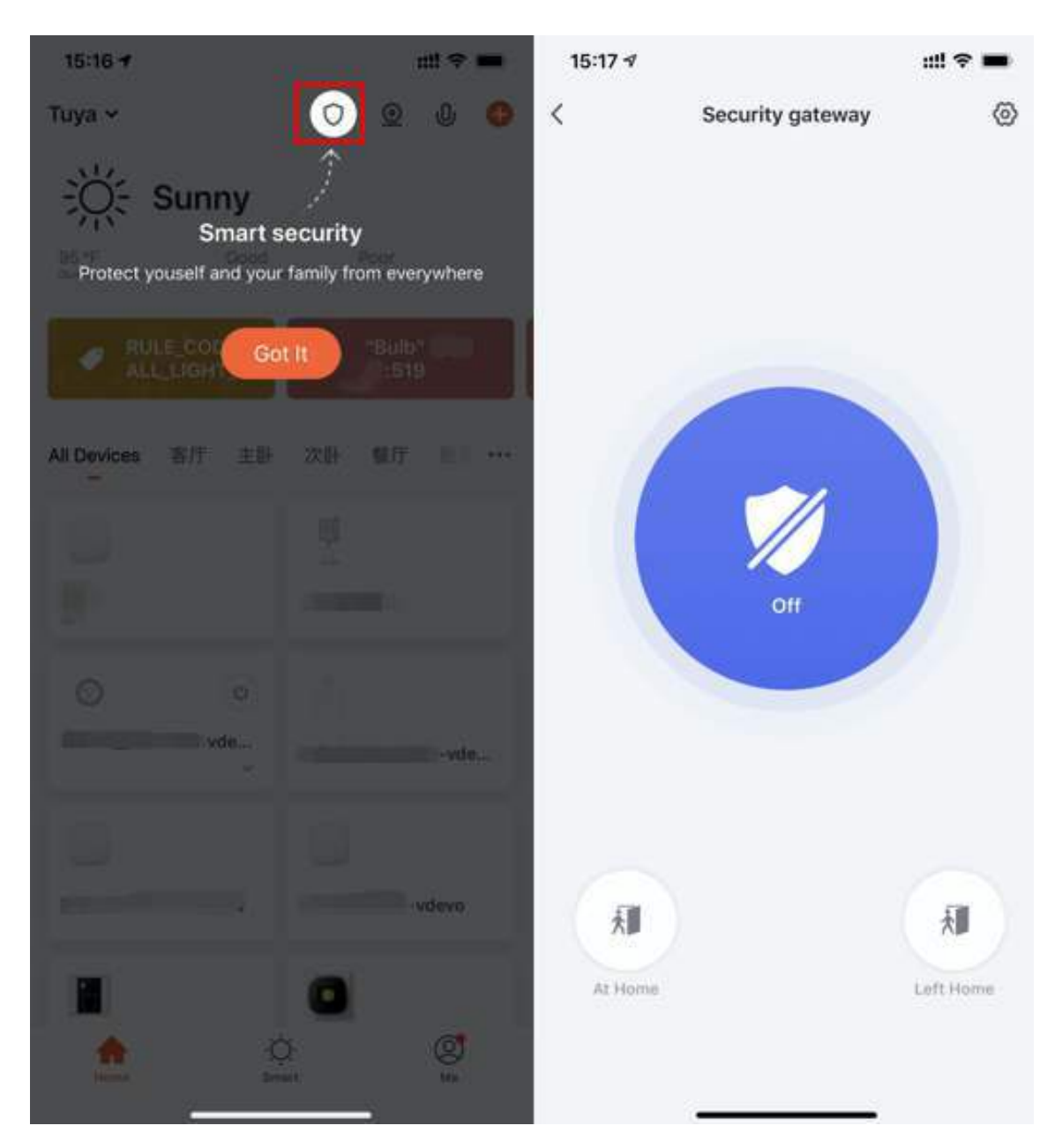

5. When there is at least one energy metering device that has passed the energy statistics function in the device list, the **household energy management** function will be activated.

# tuya

#### 4 **DEVICE/ROOM LIST**

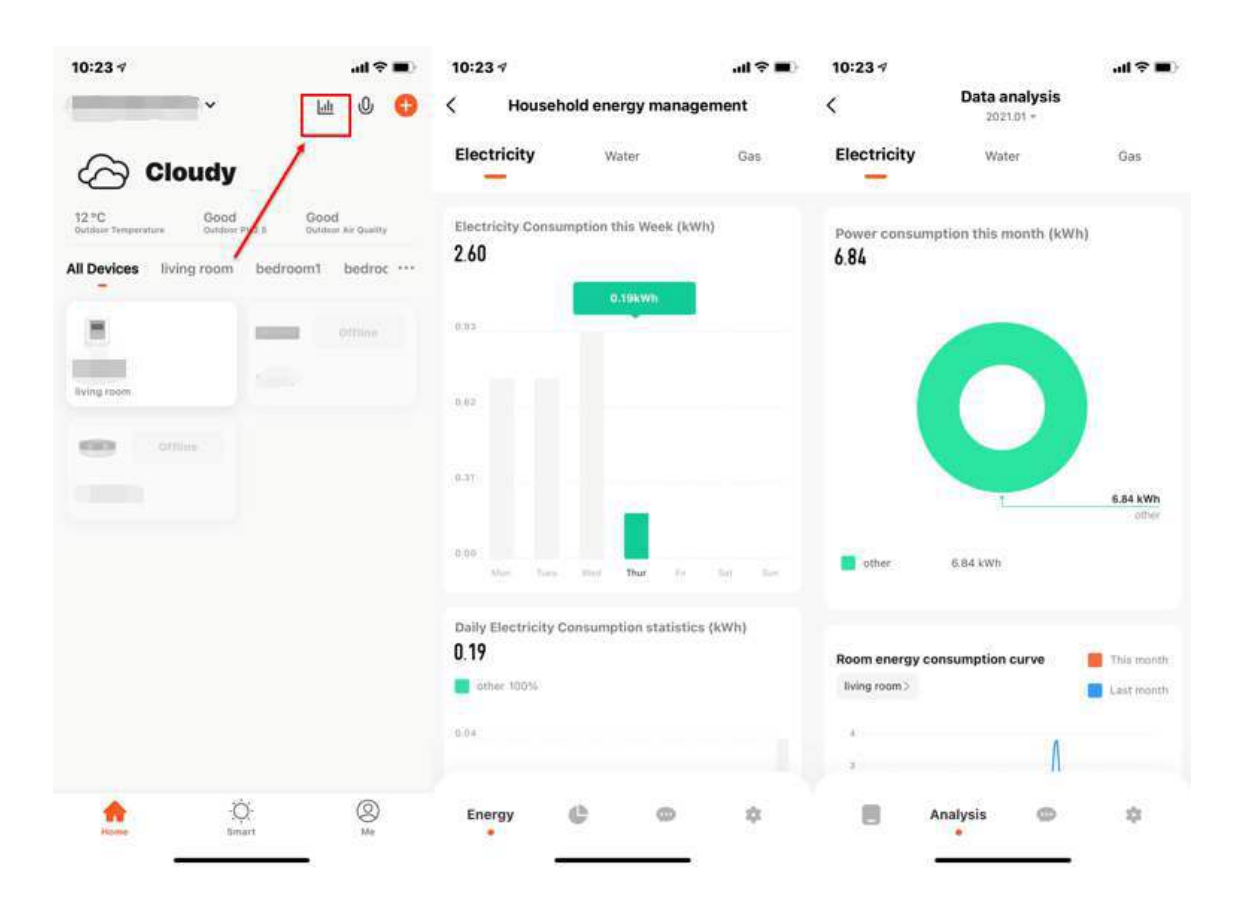

### **5 Device control**

#### **5.1 Device control panel**

- 1. A device icon will appear in **All Devices** when the device completes pairing. Now you can click on the icon to enter the control panel of this smart device. (The look of the control panel will vary from device to device)
- 2. When the device is offline, the icon will show **Offline** and the device is unable to operate.

# tuya

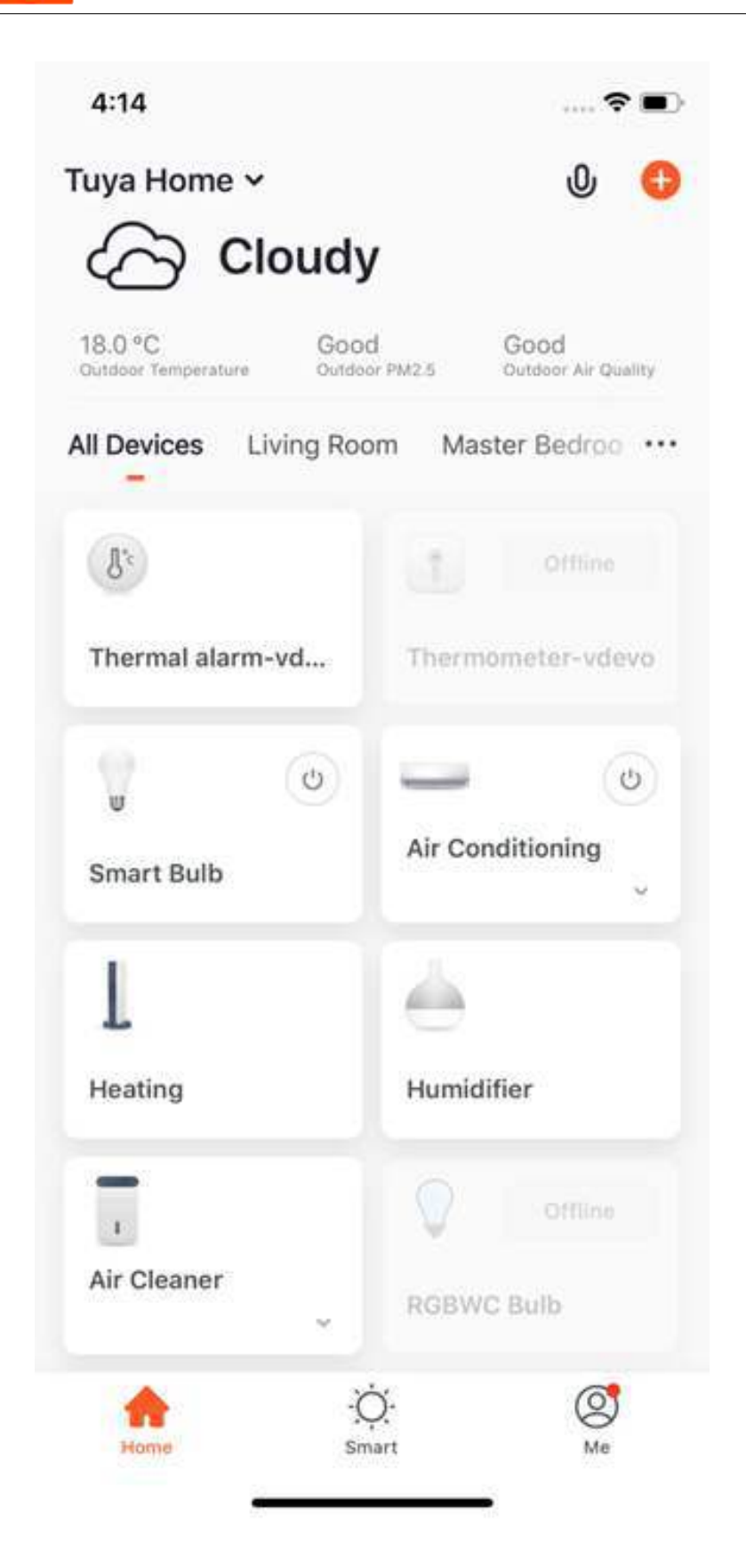

3. Click the device icon to enter its control panel. Take the light as an example. When the light is off, you can only set **Schedule** and **Timer**; when the light is on, you can set **Scene, Color, Brightness, and Schedule**. Click "<sup>⊕"</sup> in the upper right corner of the control panel to manage this device separately.

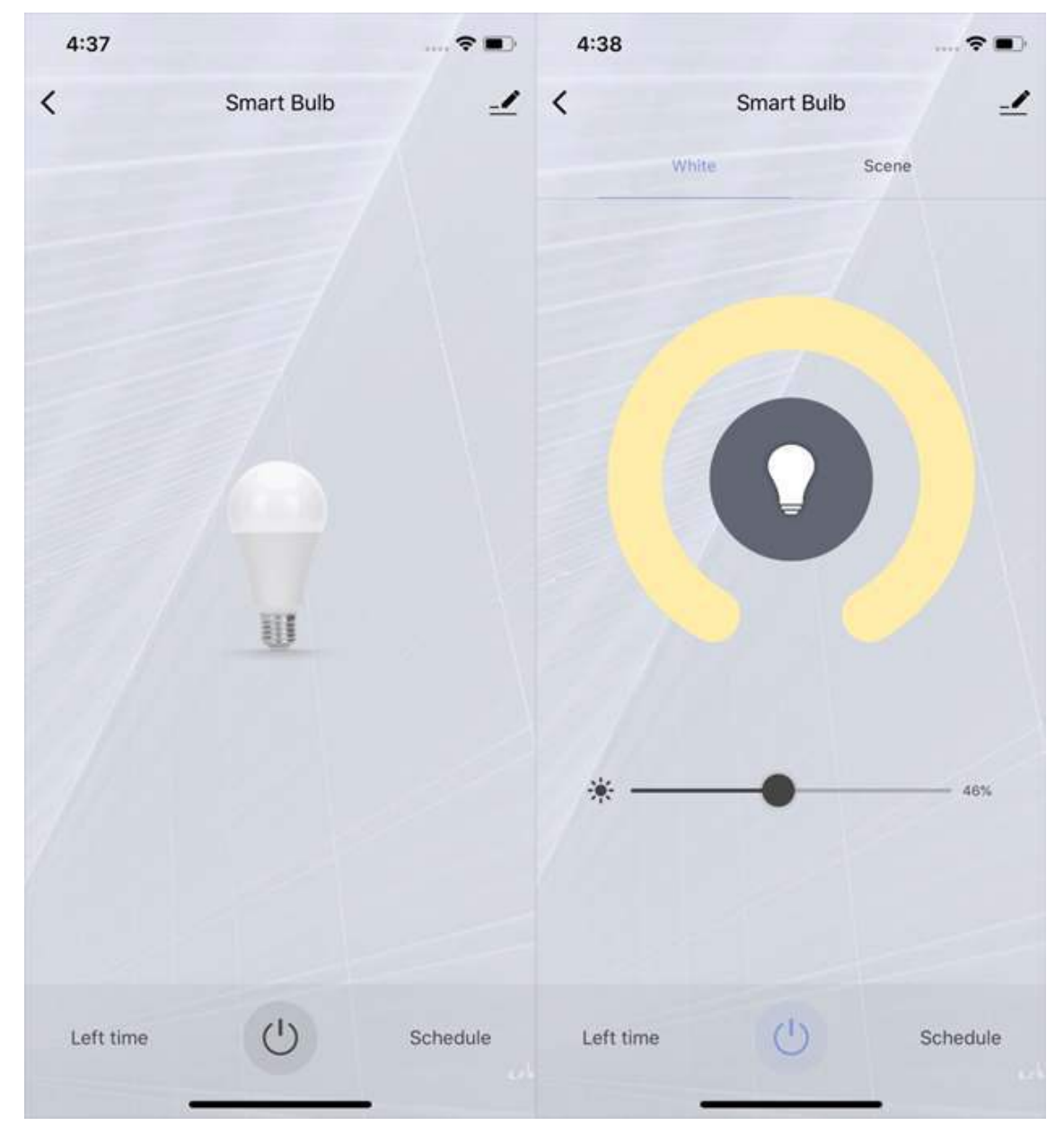

#### **5.2 Device management**

Please see the device setting page, as shown in the image:

- 1. Click the icon: you can edit the device icon, device name, and device location.
- 2. Device Information: you can view the device's ID, IP address, MAC address, time zone, and online status, etc.
- 3. Tap-to-Run and Automation: turn the device on/off with a tap or edit the automation setting.
- 4. Share Device: you can share devices with others by entering a phone number/email (Notes: the phone number/email must have registered for Tuya Smart).
- 5. Create Group: after entering the page, all devices with the same model number under this account will be displayed. By creating a group for them, you can easily manage all devices within this group (the firmware must be the same version).
- 6. FAQ & Feedback: visiting the FAQ page of this device to get help, or providing feedback if you have any problems or concerns.
- 7. Add to Home Screen: adding a shortcut on the cellphone home screen for this device, you can enter the control panel of the device directly.
- 8. Check Device Network: you can check your device connection status.
- 9. Device Update: you can check the latest version here.
- 10. Disconnect: you can remove the device from the device list, and the corresponding **Automation** and **Tap-to-Run** will be removed too.
- 11. Disconnect and wipe data: the device will be removed from the device list, and all data of the device will be erased from the cloud server.

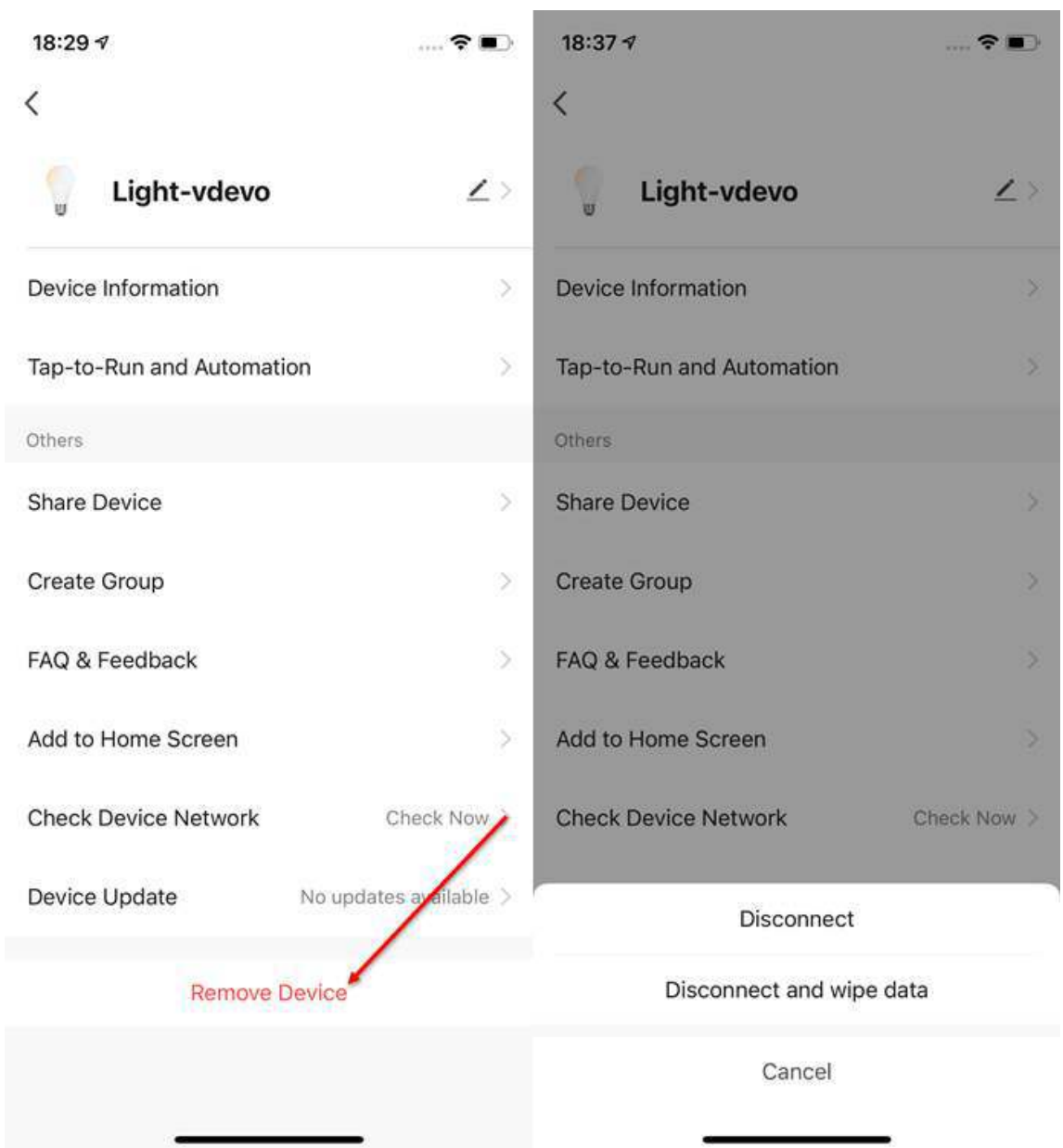

#### **5.3 Automatic firmware upgrade**

- 1. Click "Device Update" on the device management page.
- 2. You can switch on the "Automatic Updates" option.
- 3. After switching on this option, the device will automatically complete the firmware upgrade during the inactive time.

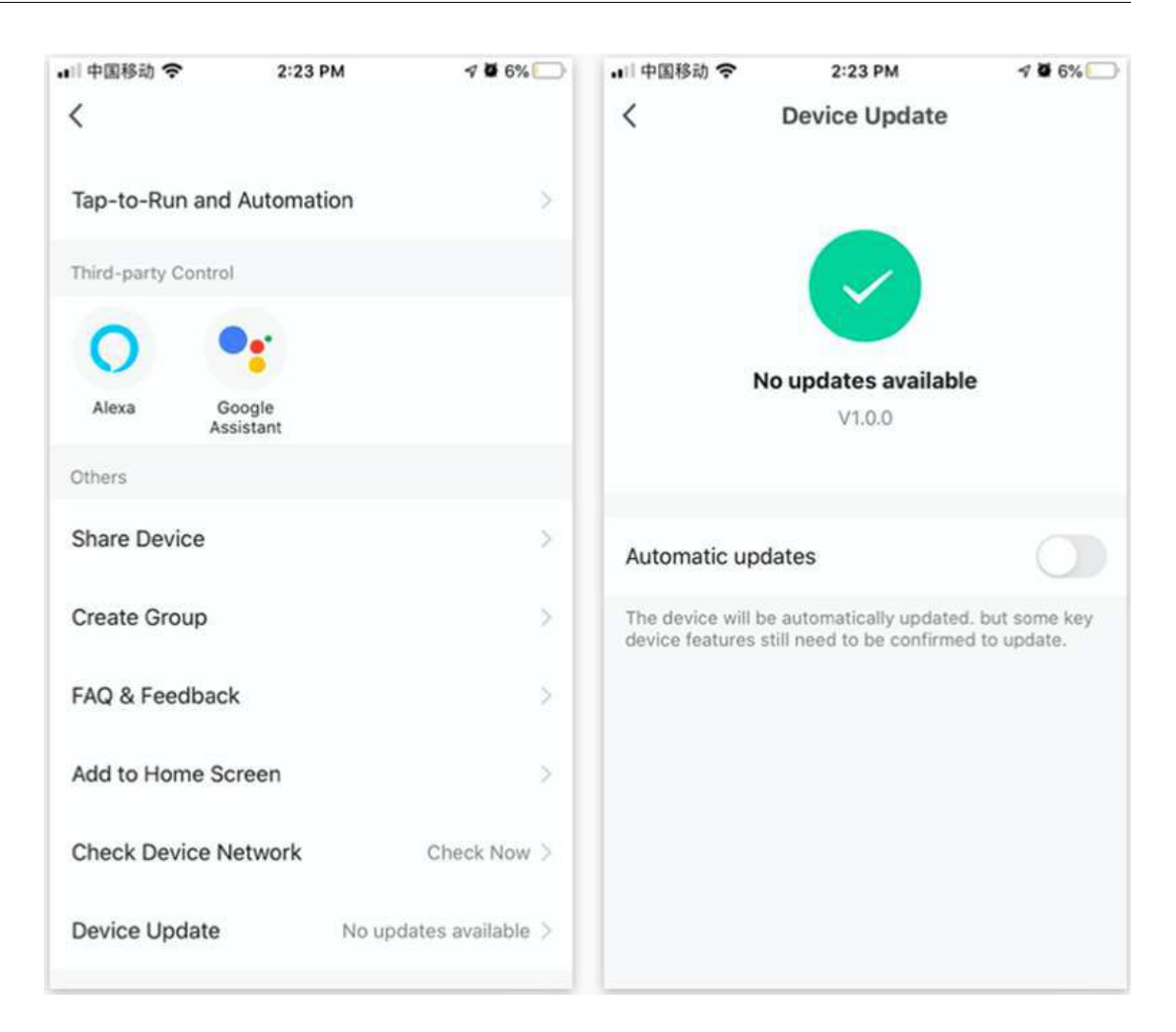

#### **5.4 Network Switching function**

- 1. On the Device Management page, click "Device Network", and then click the "Alternate Network" option.
- 2. On the Device Network page, you can set a backup network.
- 3. After the setting is completed, it will switch to the set backup network in case the current network connection fails. **Note**: This function only supports Wi-Fi devices, and you need to upgrade the latest firmware to find this option on the device management page (the firmware is still under development, so stay tuned).

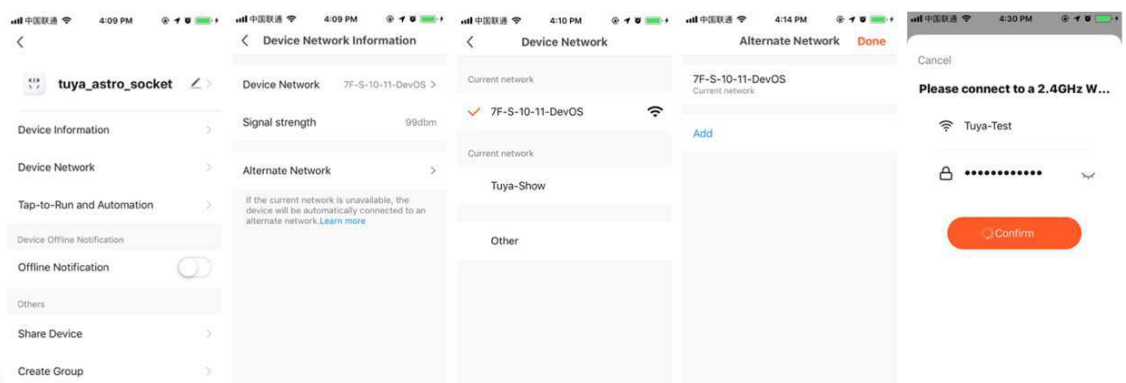

#### **5.5 Device sharing**

- 1. Click "Device Sharing" on the "Device Management" page to enter the device sharing page.
- 2. After entering the "Device Sharing" page, click "Add Sharing" at the bottom of the page, and enter the account. (People you share with should also have a Tuya Smart account, and in the same region as you; accounts in different regions do not support device sharing.)
- 3. If you do not want to continue sharing, you can delete the shared account by the long press in the Android system, and by swiping left in the iOS system.

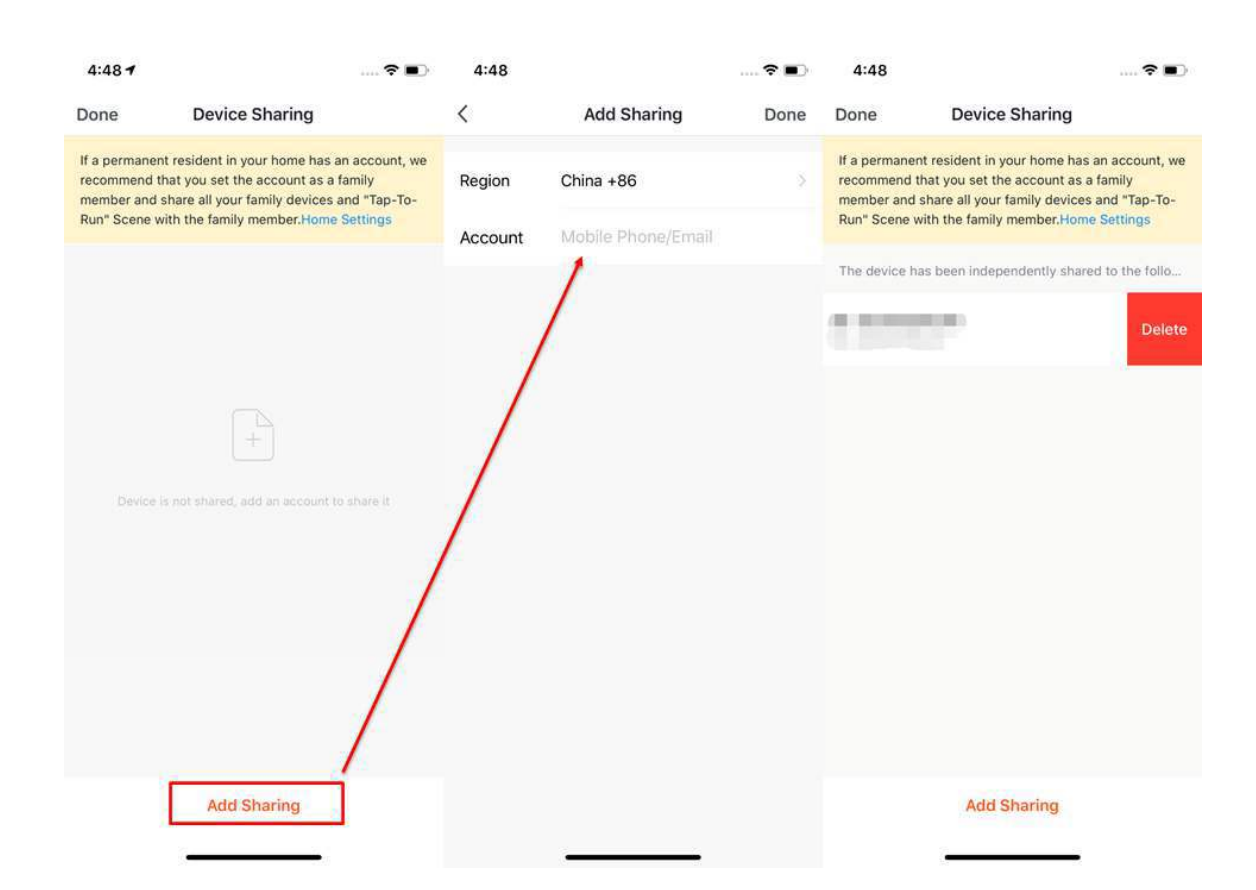

#### **5.6 Device group control**

- 1. Click "Create Group" on the device editing page.
- 2. The page will show the devices with the same model number that can be placed into one group. After selecting the devices you want to group, click **Confirm**, then enter the group name, and click **Save** to complete.
- 3. After the group is successfully created, it will automatically jump to the group control panel. You can now control these devices in a group.

#### 5 **DEVICE CONTROL**

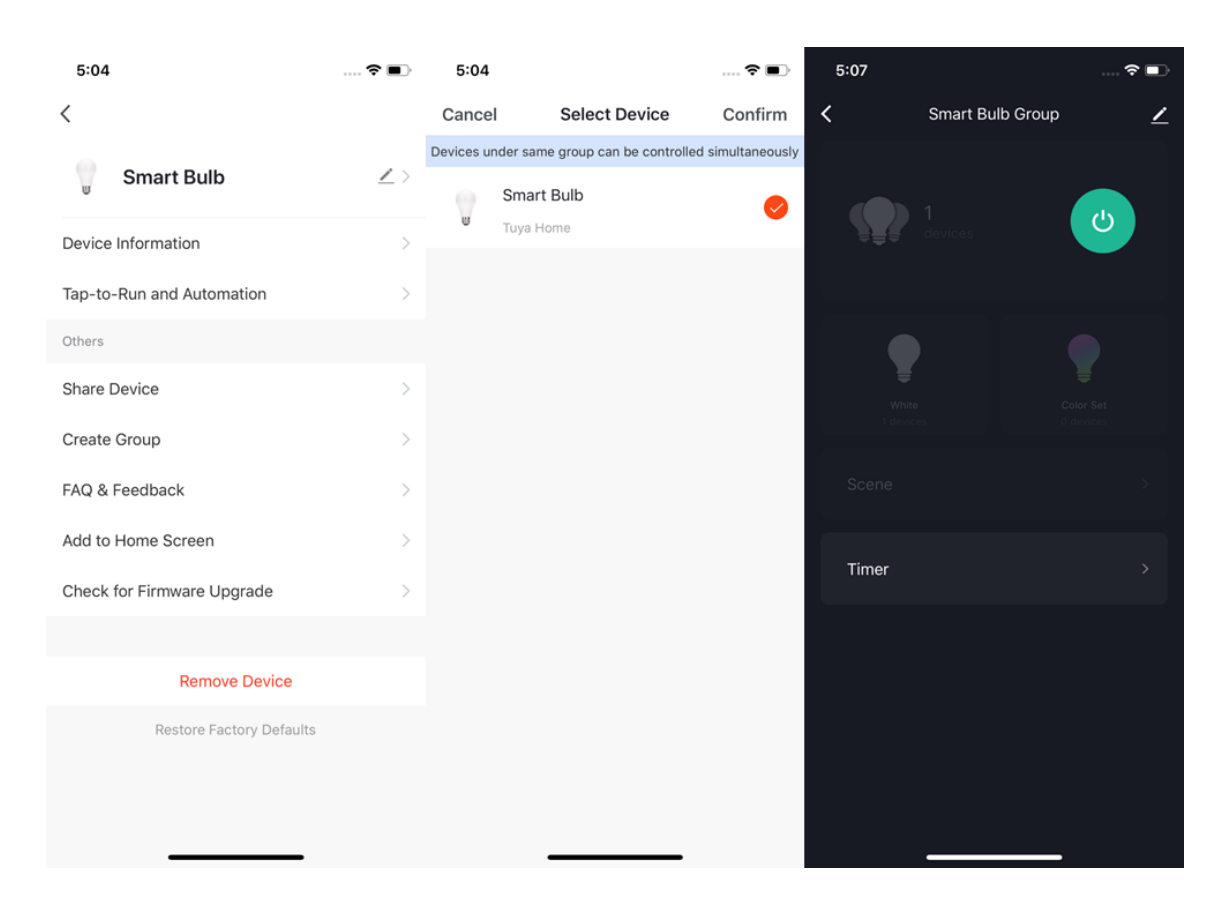

tuud

- 4. The group will be shown along with **All Devices** on the Home page after being created, and you can easily control it through the Home page;
- 5. After entering the group control panel, you can click **✏** in the upper right corner to edit the group information, and to delete this group by clicking **Dismiss Group**.
# tuya

### 5 **DEVICE CONTROL**

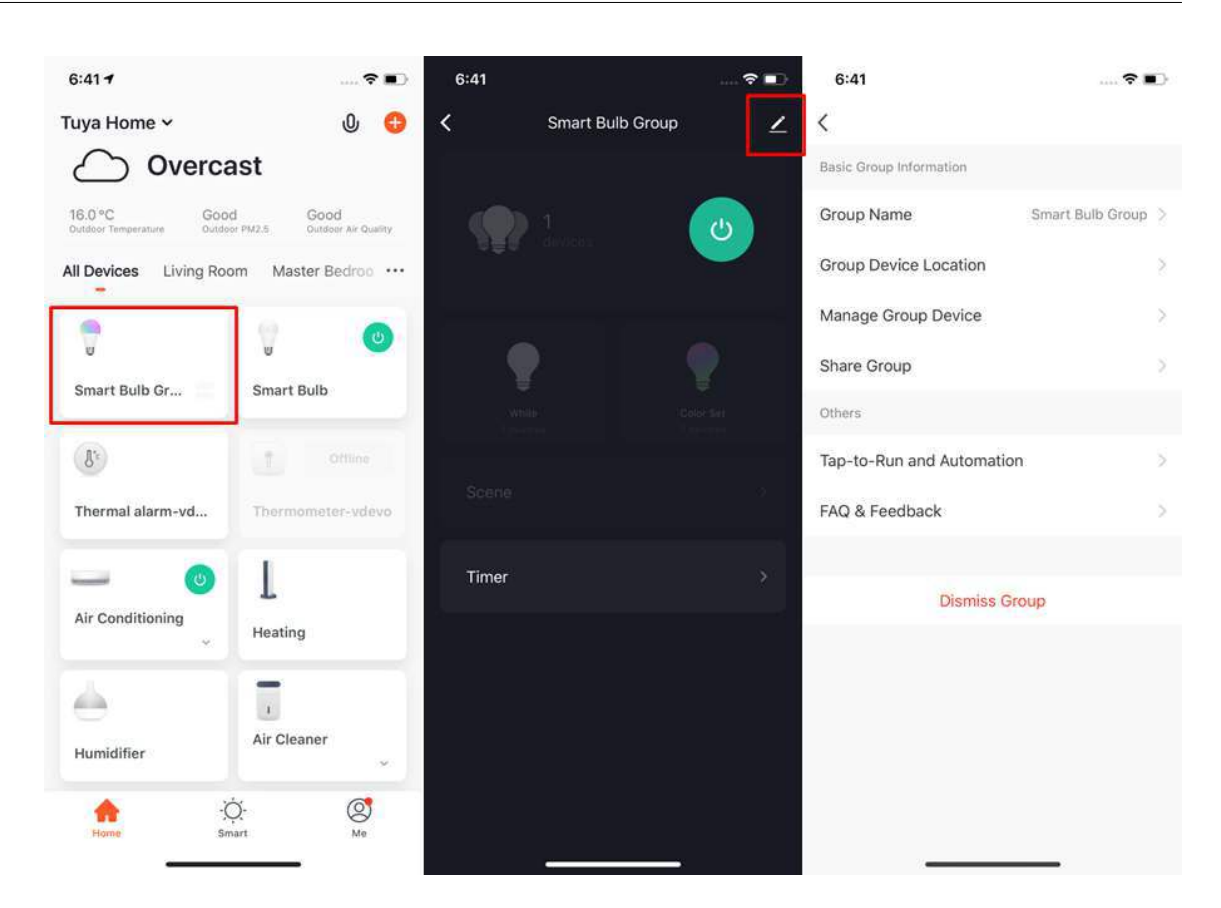

## **6 Automation & Tap-to-Run**

### **6.1 Automation**

- 1. Under "Automation" in the "Smart" page, click "Add Automation" or "+" on the upper right corner to enter the "Smart Settings" page.
- 2. By clicking "Add Condition". you can add multiple conditions (you cannot add other conditions with "Click to execute"), and multiple tasks (you can also select a "Tap-To-Run"). Then, you can edit the name of this automation and set an effective period for it.

# tuud

#### 6 **AUTOMATION & TAP-TO-RUN**

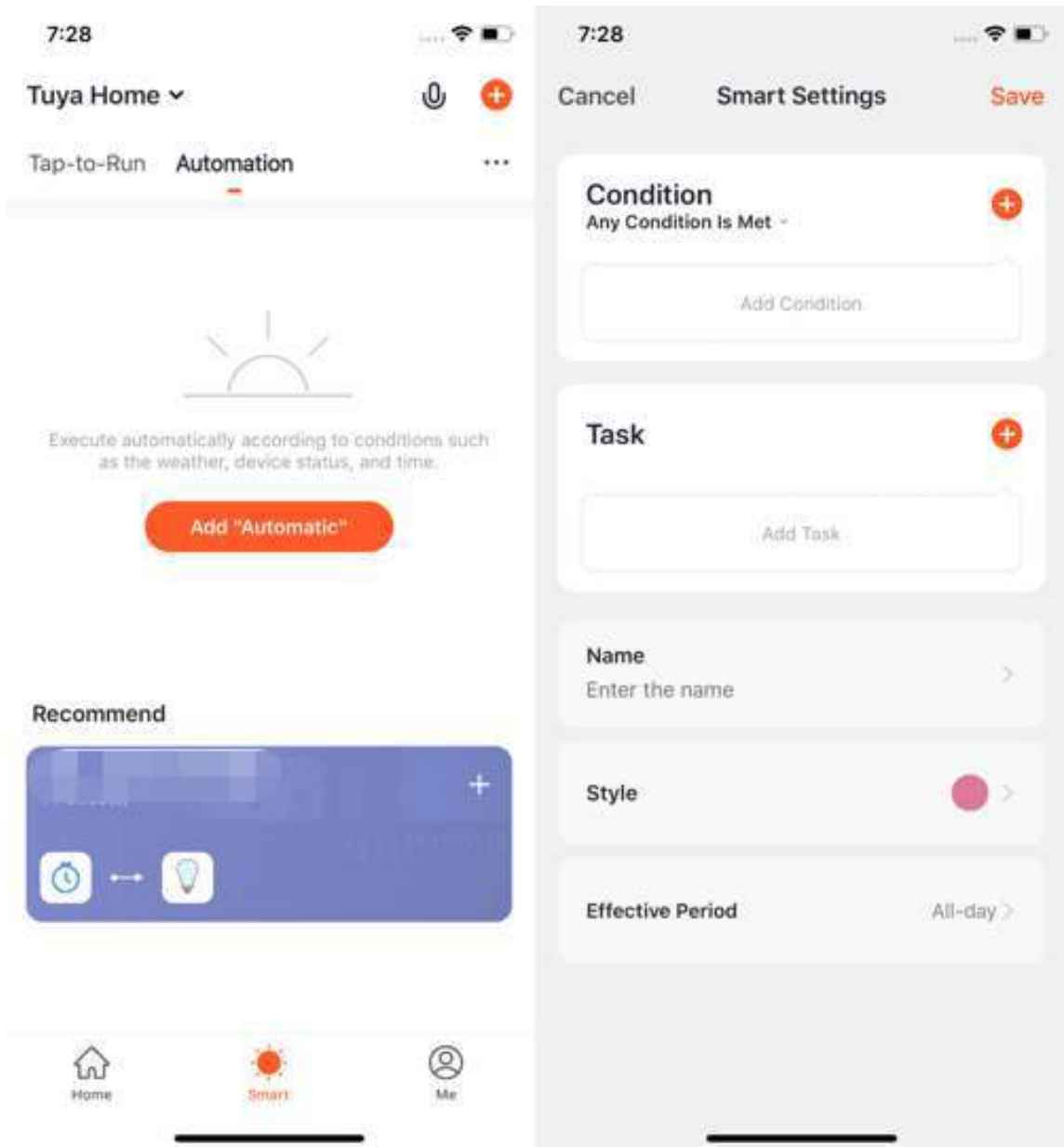

#### **6.2 Set an automation**

- 1. After adding **Automation**, you will see a page called **Create Smart** that will guide you through the setting.
- 2. You need to set up conditions that will be used later to trigger the scene. Here, we take **Weather change** setting as an example.
- 3. After you click **Weather change**, you need to set up conditions in more specific

terms. Here we choose **Temperature** as an example.

4. After you choose the temperature you want, click **Next** to save the setting and go to the next step.

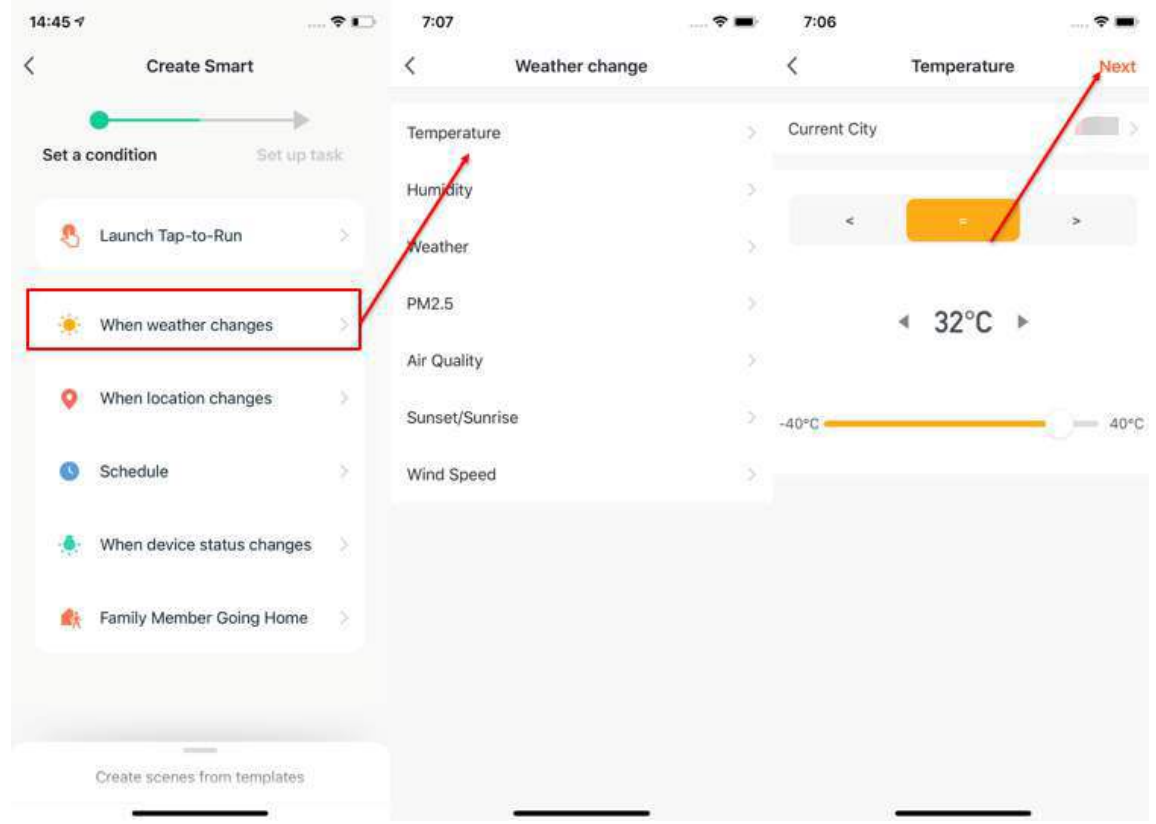

- 5. After the conditions are set, the app will move on to the page for setting up tasks.
- 6. Here we choose **Execution Equipment** as an example, which means choosing equipment for executing the tasks.
- 7. Here we choose air conditioning as an example.
- 8. After choosing the device, you can set up multiple **functions** for it. For instance, we choose **Switch: On, Set Temp: 26℃, Mode: Cold, Wind: High**, which means that when the conditions we set are met, these functions will be on. Then click **Next** to save and go to the next step.

# tuud

### 6 **AUTOMATION & TAP-TO-RUN**

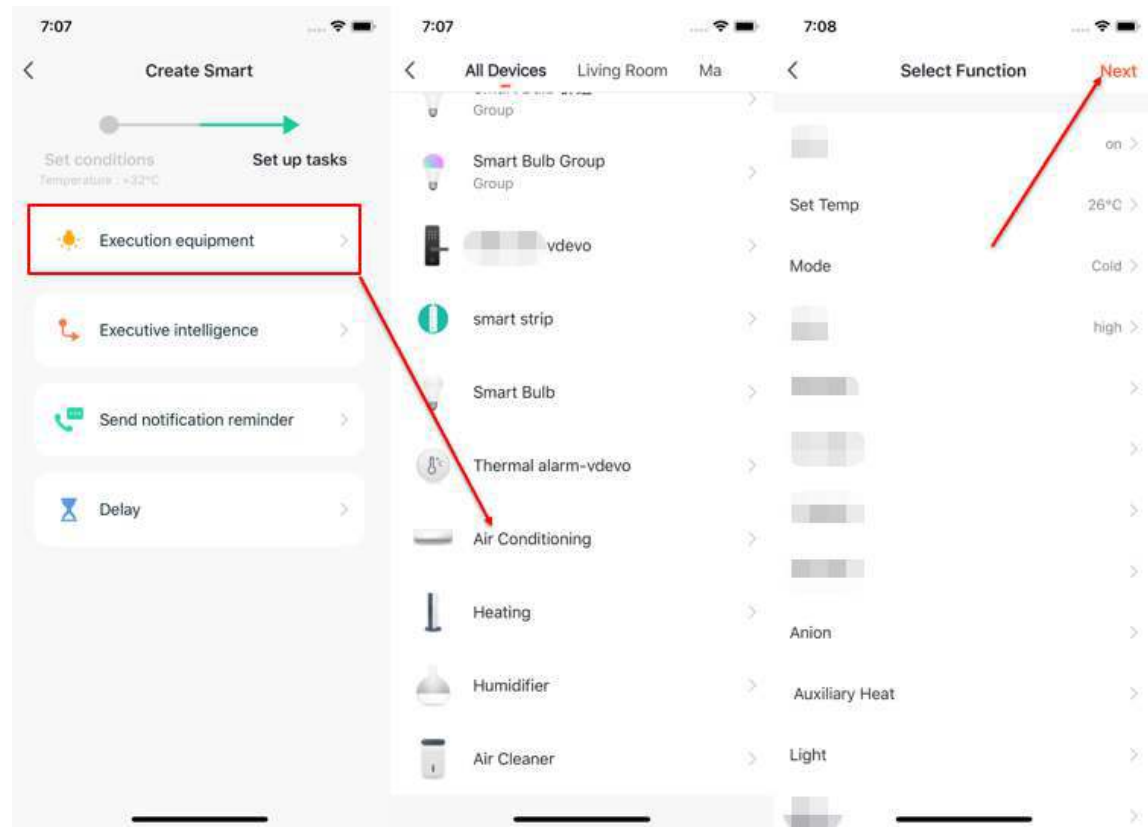

- 9. Set **Condition** and **Task** to save.
- 10. Click **+** on the upper right corner to add multiple conditions.
- 11. Select an effective period at bottom of the page for your **Automation**. Here, we choose **19:00 - 3:00** to avoid air conditioning being turned on during working hours when nobody is home.

#### 6 **AUTOMATION & TAP-TO-RUN**

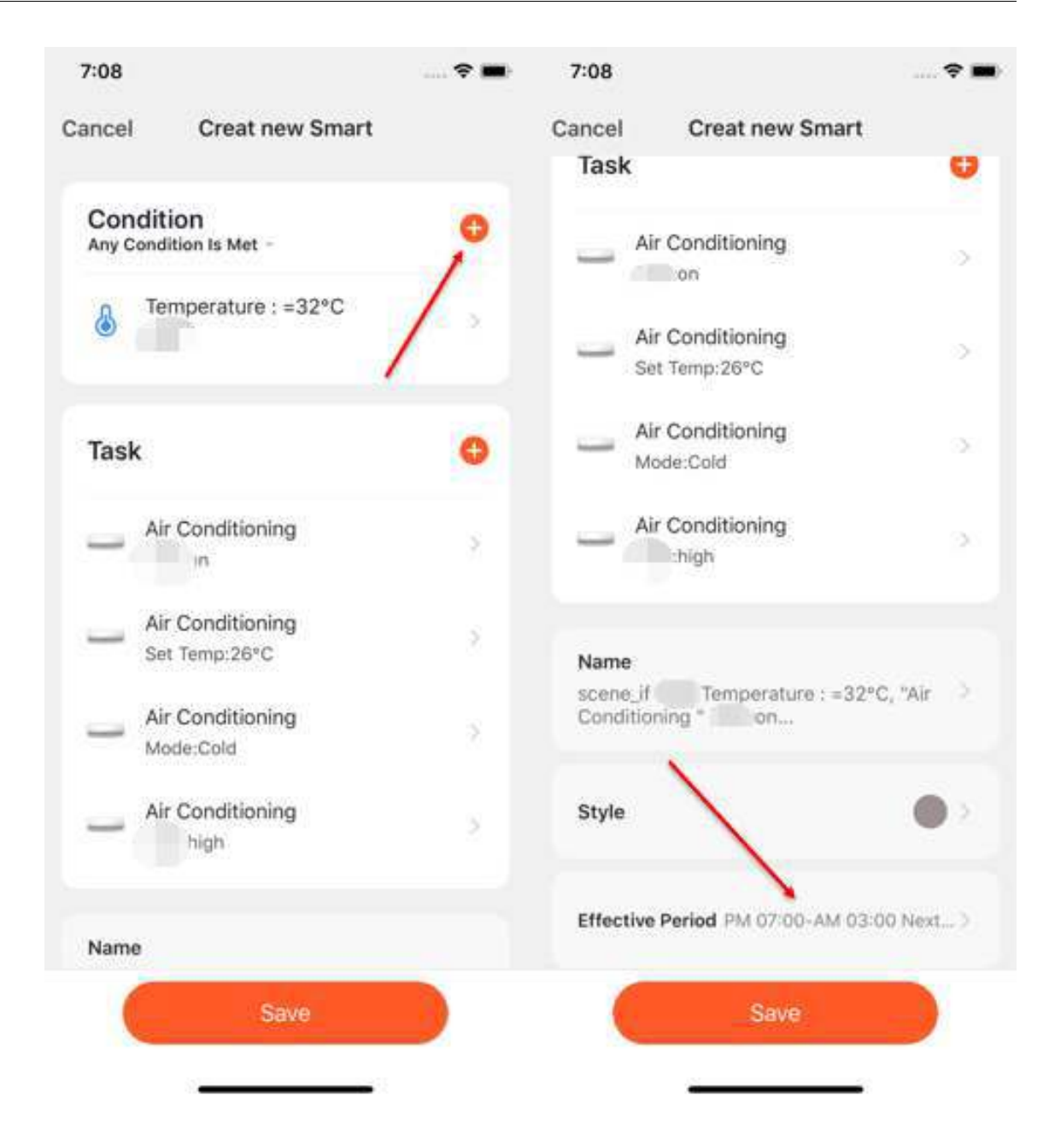

#### **6.3 Conditions-Sunset/sunrise**

- 1. After adding **Automation**, you will see a page called **Create Smart** that will guide you through the setting.
- 2. You need to set up conditions that will be used later to trigger the scene. Here, we take **Weather change** setting as an example.
- 3. After you click **Weather change**, you need to set up conditions in more specific

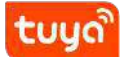

terms. Here we choose **Sunset/Sunrise** as an example.

4. The execution conditions can be selected from sunrise or sunset, and the time period before and after sunrise or sunset can also be selected. After selecting the execution time and go to the next step.

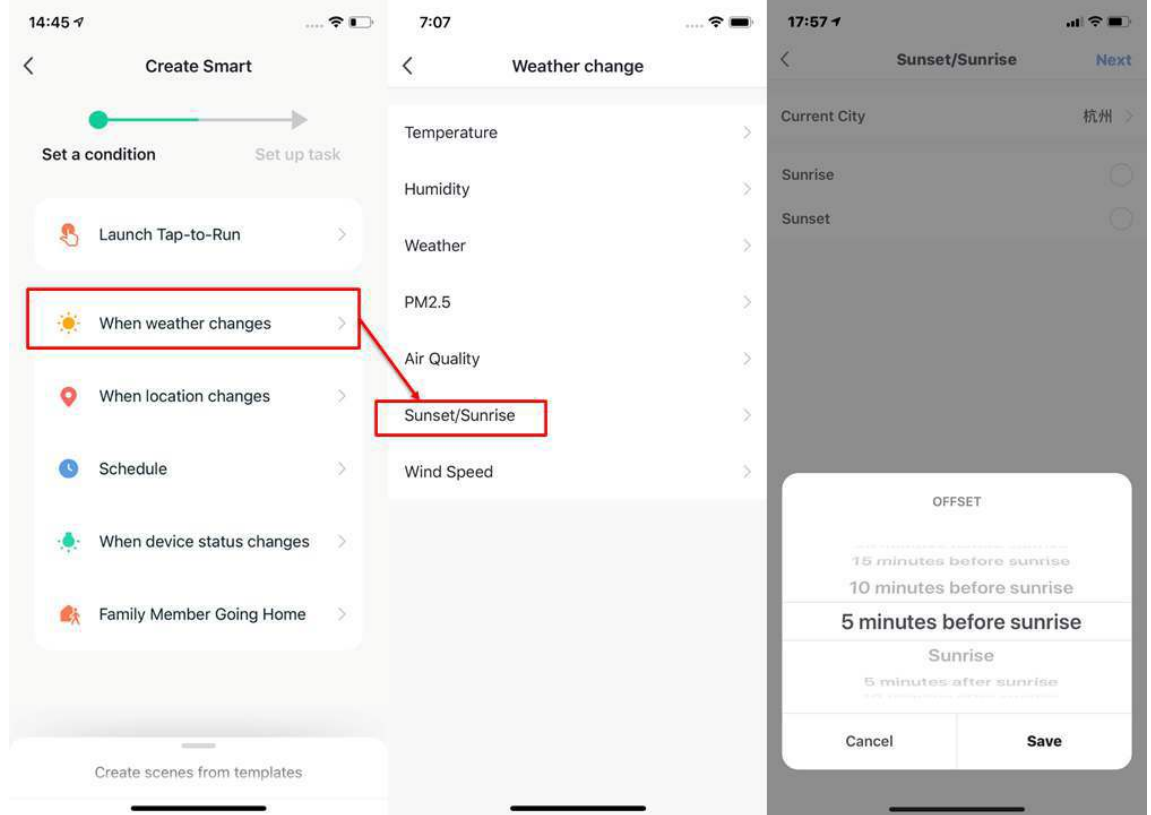

- 5. After the conditions are set, the app will turn to the page for setting up tasks.
- 6. Here we choose **Execution Equipment** as an example, which means choosing equipment for executing the tasks.
- 7. Here we choose air conditioning as an example.
- 8. After choosing the device, you can set up multiple **functions** for it. For instance, we choose **Switch: On, Set Temp: 26℃, Mode: Cold, Wind: High**, which means that when the conditions we set are met, these functions will be on. Then click **Next** to save and go to the next step.

### 6 **AUTOMATION & TAP-TO-RUN**

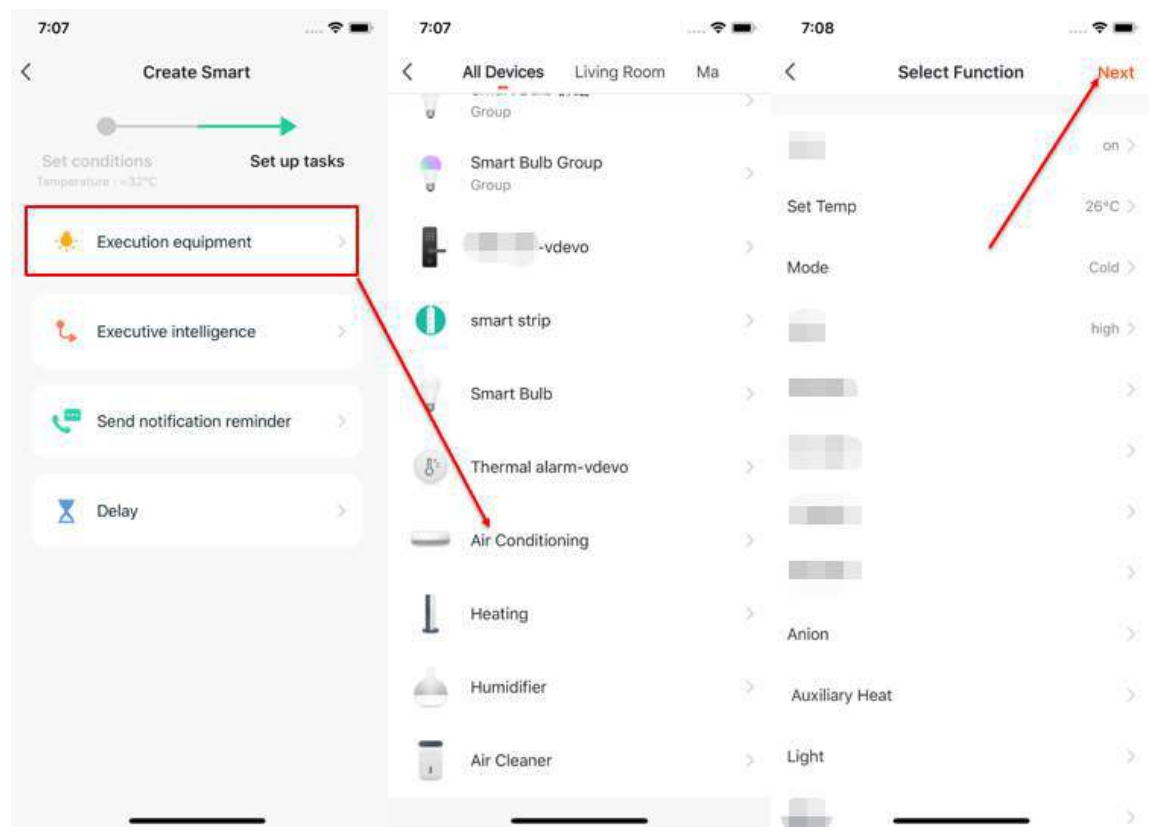

#### **6.4 Conditions-Leave or arrive**

- 1. Take **Leave or Arrive** as an example, you can set some certain actions to be triggered when you are leaving or arriving. (To use this function, you need to allow the app to access your location. The function is currently unavailable in the Android version.)
- 2. Click **Leave or Arrive**, and select your location, then click **Next** to finish setting. This setting will enable you to control your devices and to executive your tasks within 110-1023 meters from your location.

# tuuo

### 6 **AUTOMATION & TAP-TO-RUN**

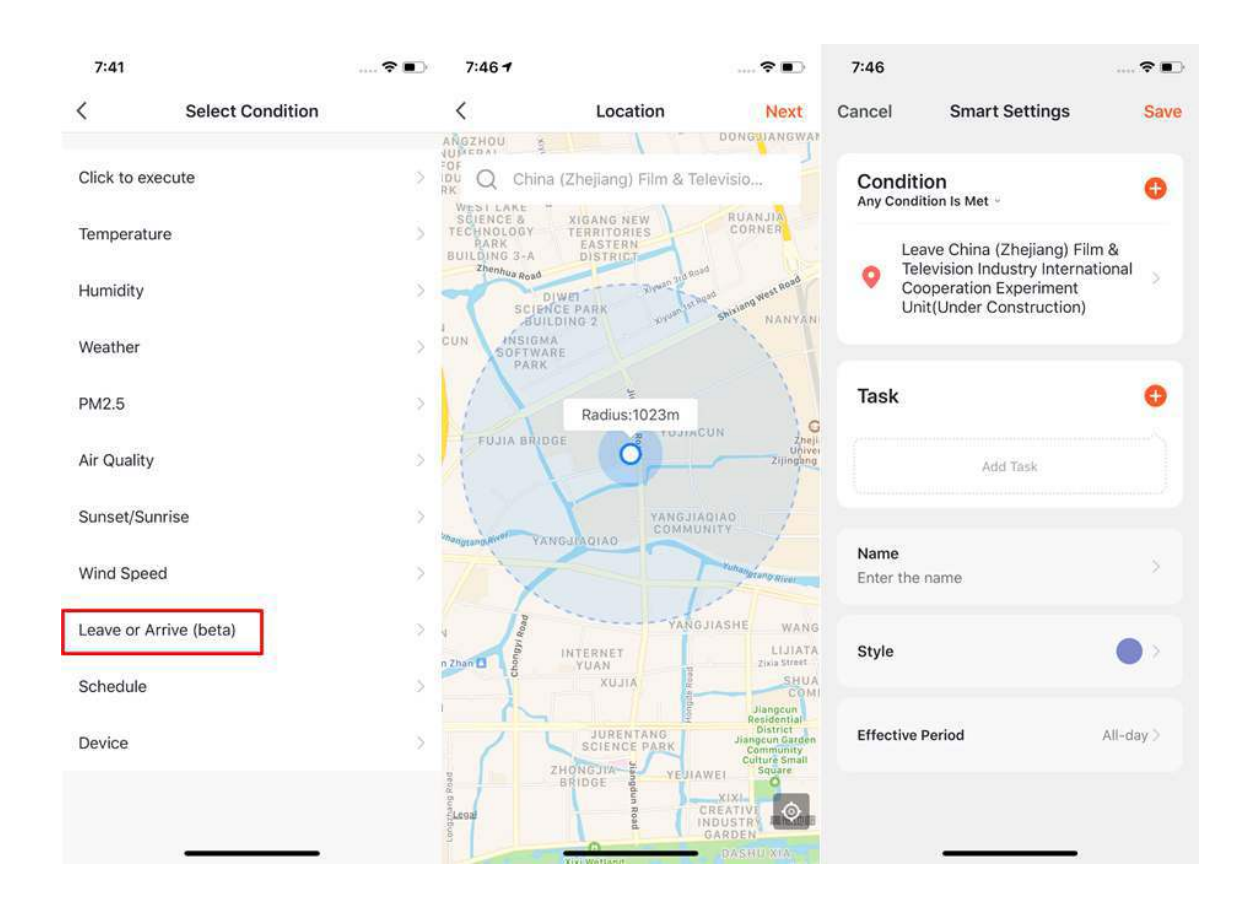

#### **6.5 Create form template**

- 1. App will recommend some **Automation** and **Tap-to-Run** based on your devices, which you can use directly.
- 2. Click **Create from template** at bottom of the **Create Smart** page to get some recommended **Automations**.

### 6 **AUTOMATION & TAP-TO-RUN**

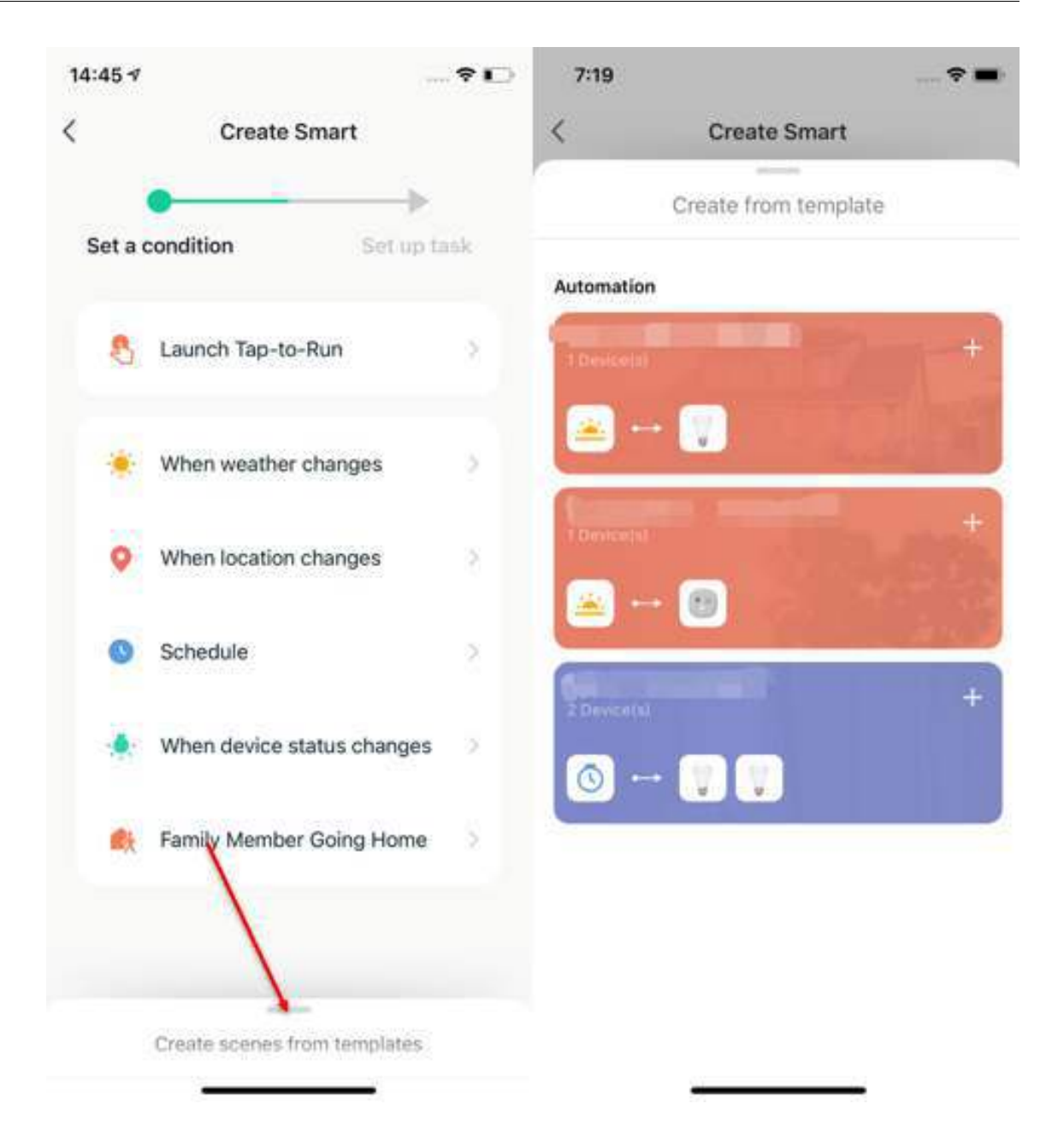

#### **6.6 Add task**

- 1. Click **Add Task** or **+** on the upper right corner to enter the **Select Task** page.
- 2. This **Task** can be a device switch under a certain condition or an automation execution.
- 3. The tasks include **Tap-To-Run**, **Enable, or Disable Automation**, **Send notification**. **Time to left** and **Device**.

#### 6 **AUTOMATION & TAP-TO-RUN**

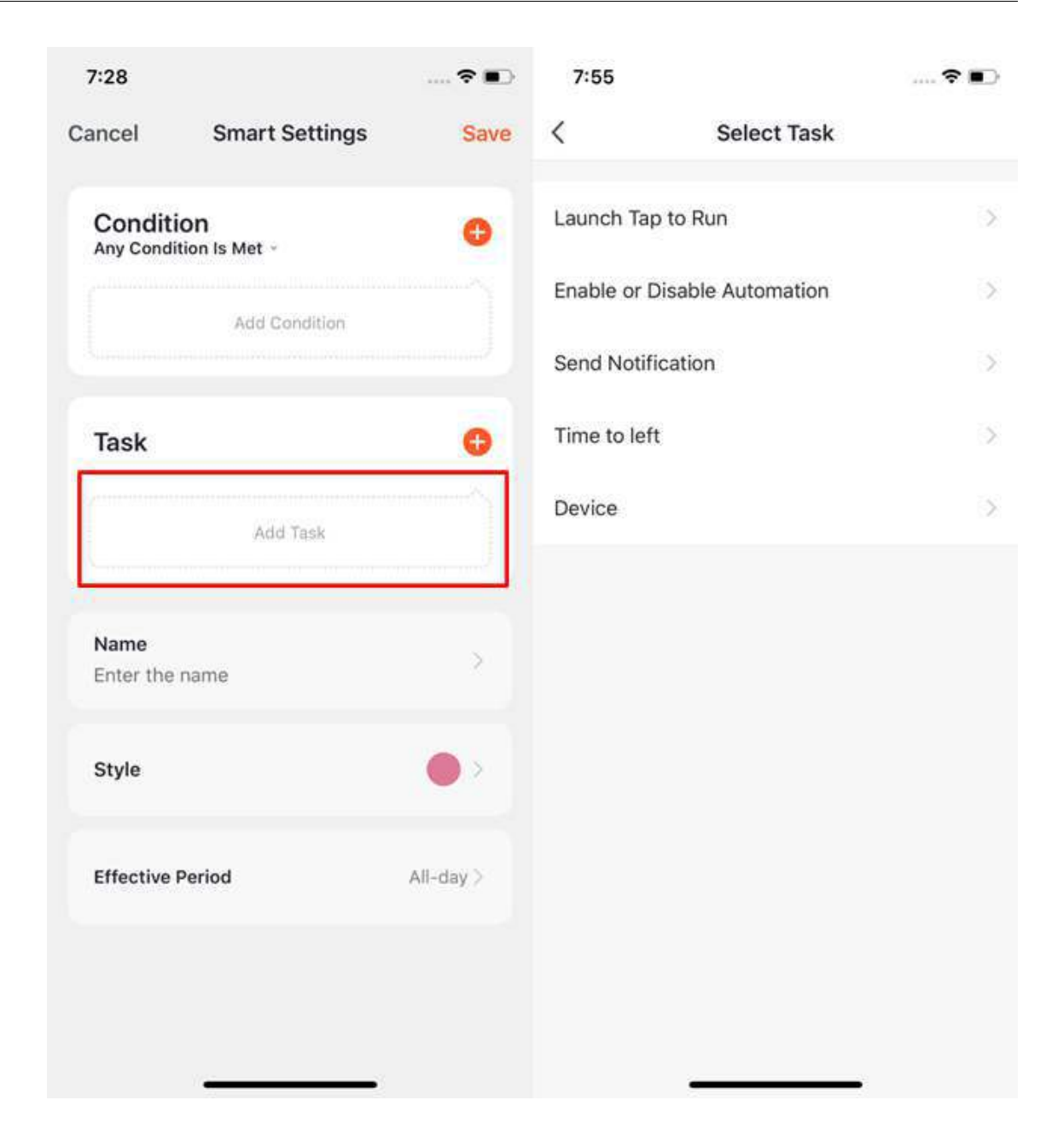

#### **6.7 Set effective period**

- 1. You can select an effective period for the automation you set.
- 2. For example, if you want to set automation, where the night light will turn on when the sensor detects any human action, you can select Night for Effective Period so that the automation will be off in the daytime.

### 6 **AUTOMATION & TAP-TO-RUN**

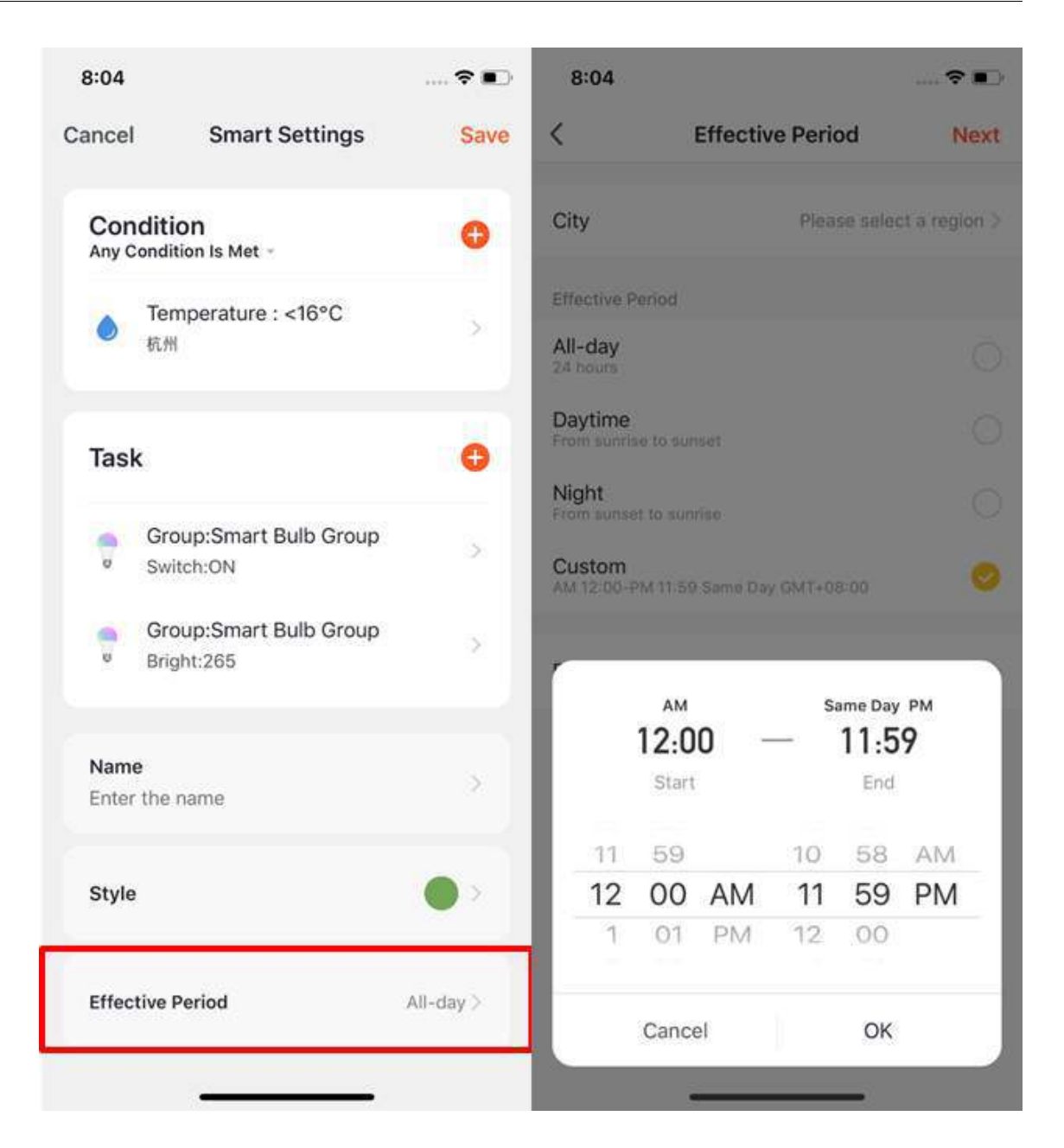

#### **6.8 Automation-examples**

The completed automation setting of the condition and task is shown in the image.

There are mainly 4 types of automation that can be achieved:

1. Linkage among devices: you can set that aroma diffuser and air purifier to be turned on while air conditioning is on;

- 2. Linkage between environment and device: you can set it to automatically turn on the air conditioning while the temperature is over  $29^{\circ}C$ ;
- 3. Timer: to automatically open the curtain at 8 am on every morning;
- 4. Location: to trigger some actions when someone leaves or arrives at certain places. For example, to open the air conditioning and water heater when you are nearby your home.

## tuyo

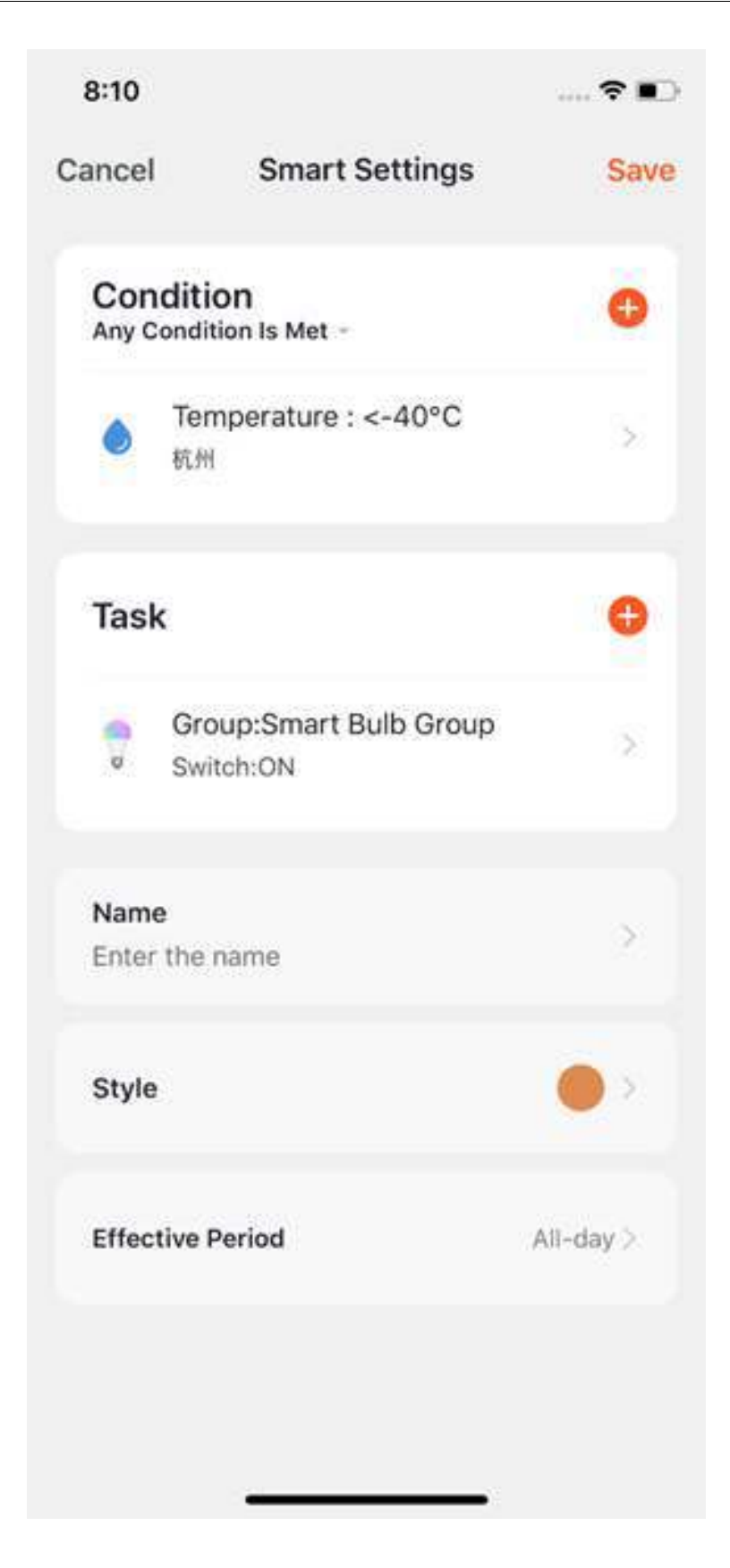

#### **6.9 Automation-Push messages method**

- 1. Click "create a new account", a floating window will pop up, and click "smart - add - send notification reminder" to enter the "select reminder mode" page. Tuya supports push message in multiple methods, message center, phonecall notification, and SMS (at least 1, and at most 3). If you didn't purchase the phonecall notification and SMS reminder services, you can only choose the message center.
- 2. After completing the message method configuration, return to the home page of automation, the selected push mode will be shown.

#### 6 **AUTOMATION & TAP-TO-RUN**

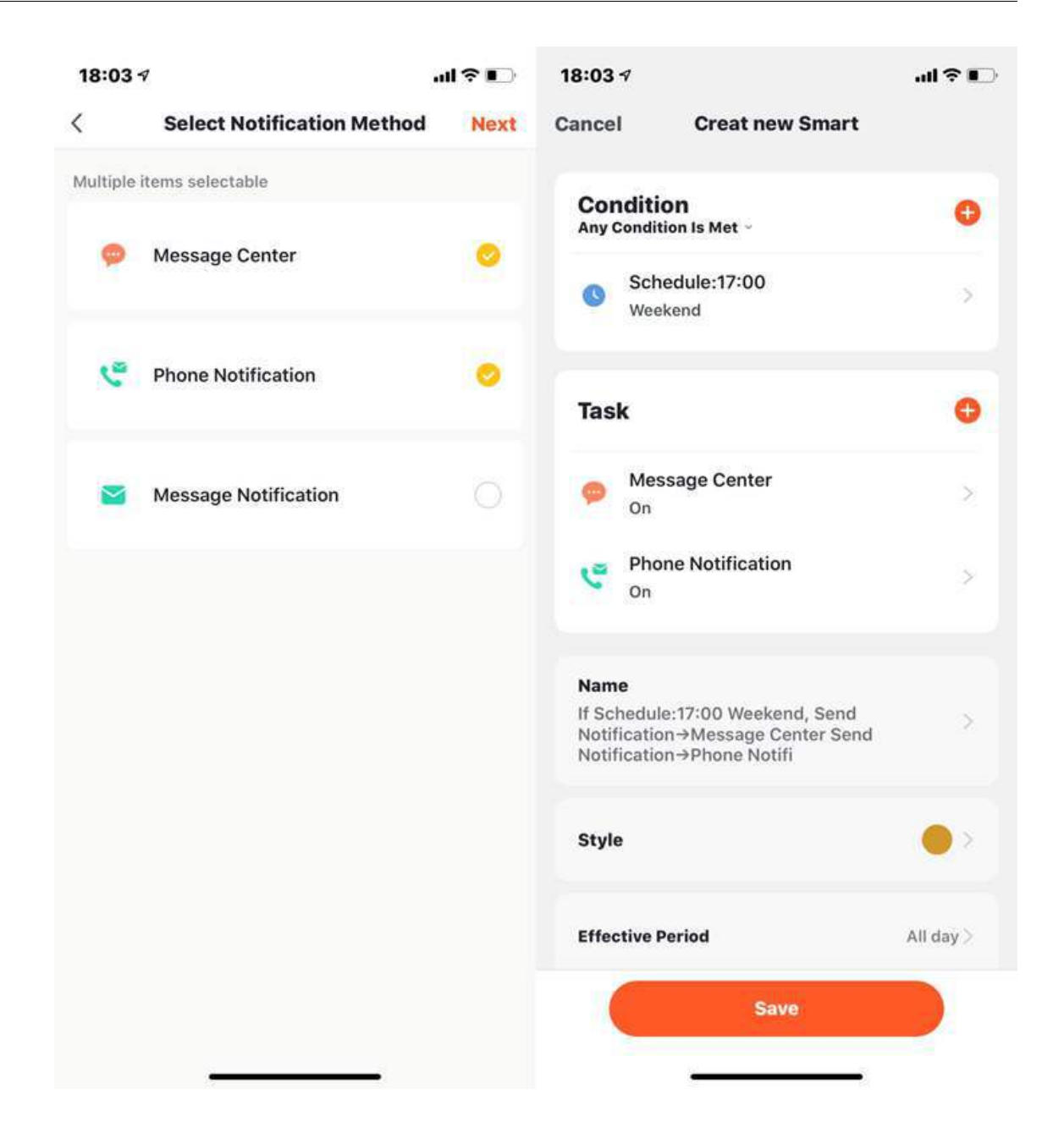

#### **6.10 Tap-to-Run**

- 1. Under **Tap-To-Run** on the **Smart** page, click **Add Tap-To-Run** or **+** on the upper right corner to enter the setup page.
- 2. You must choose **Click to execute** as a condition.
- 3. You cannot add **Tap-To-Run** or **Send Notification** as a task.

tuud

### 6 **AUTOMATION & TAP-TO-RUN**

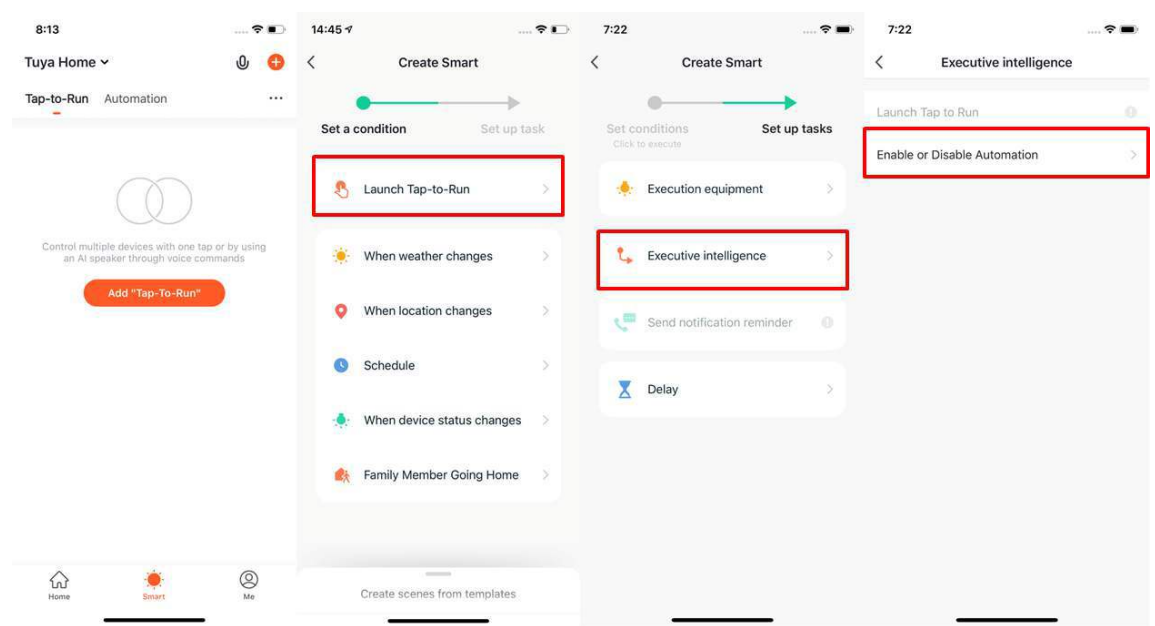

- 4. When choose **Enable or Disable Automation** as a task, you need to pre-set an **Automation** scene.
- 5. After clicking **Enable or Disable Automation**, the existed automation will be shown on the screen. Select to choose **Enable** or **Disable** it and click **Next**. Last, click **Save** and enter your scenario name to complete the setting. (**Effective Period** is unavailable for **Tap-to-Run**) [Click for more introduction](https://support.tuya.com/en/help/_detail/K9hutfnqcnby1)

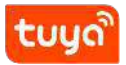

#### 6 **AUTOMATION & TAP-TO-RUN**

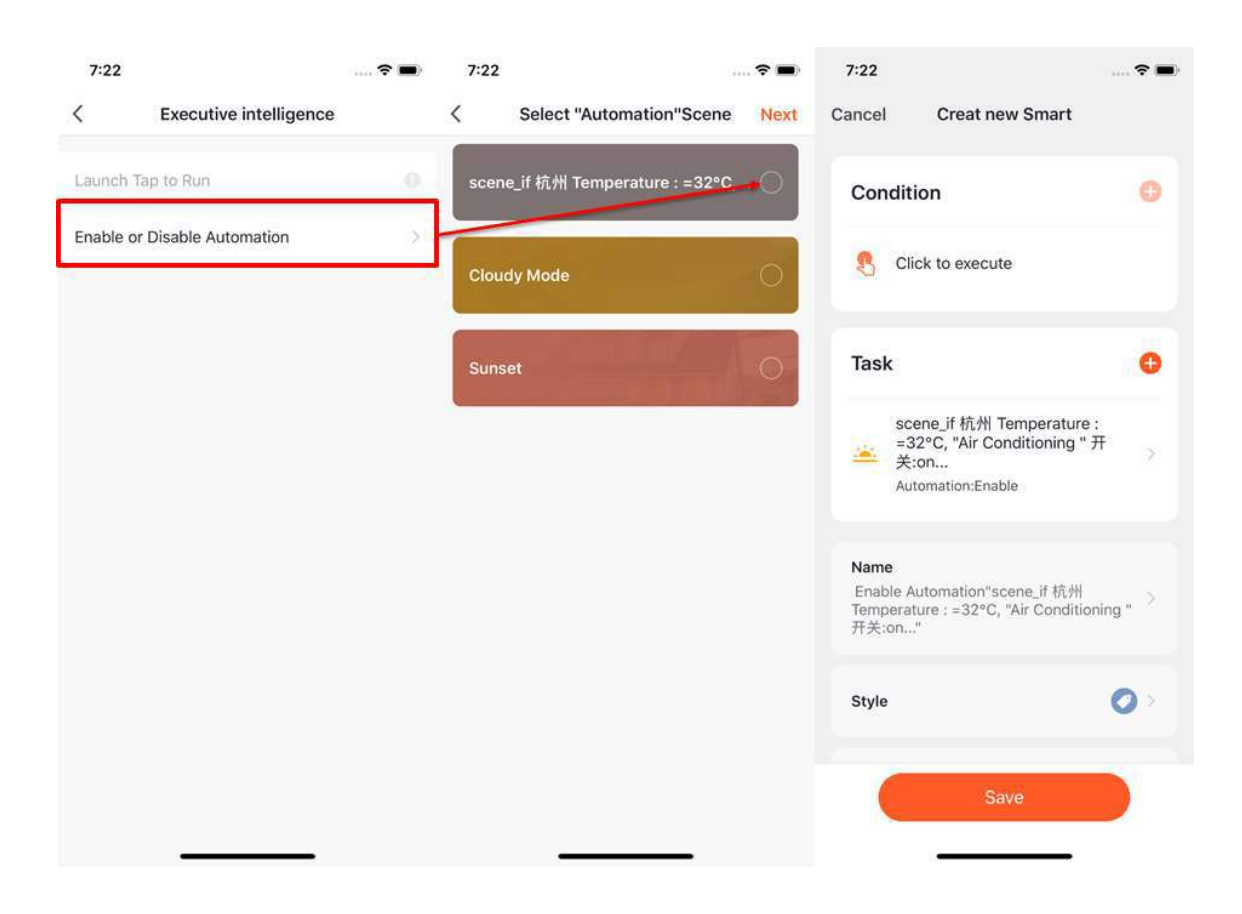

#### **6.11 Tap-To-Run Automation supported by local gateway\*\***

New Zigbee gateway supports **Automation** Tap-To-Run of local area network, that is if all the tasks of an **Automation** and the device are under new Zigbee gateway, the **Automation** can be run in offline mode. Even if your network is offline, the devices and tasks bound under the new Zigbee gateway will still execute the automation that you have set before.

#### **6.12 Zigbee gateway data backup and recovery**

The App now supports the function of "Zigbee gateway data backup and recovery". This means that even if the Zigbee gateway in the user's home is removed, the previous linkage scene information will be automatically retained, and the linkage scene information will be restored after the device is reconfigured in the user's home (normal configuration, automatic discovery).

#### **6.13 Smart-Add/Edit/Delete**

- 1. The **Tap-to-Run** and **Automation** that you have set will be shown on the **Smart** page. By clicking **…** on the upper right corner, you will be able to edit or change the order for them.
- 2. Click to enter the editing page, and you can change the order or swipe left to delete your scenario or automation. (for Apple system, click **-** to delete)

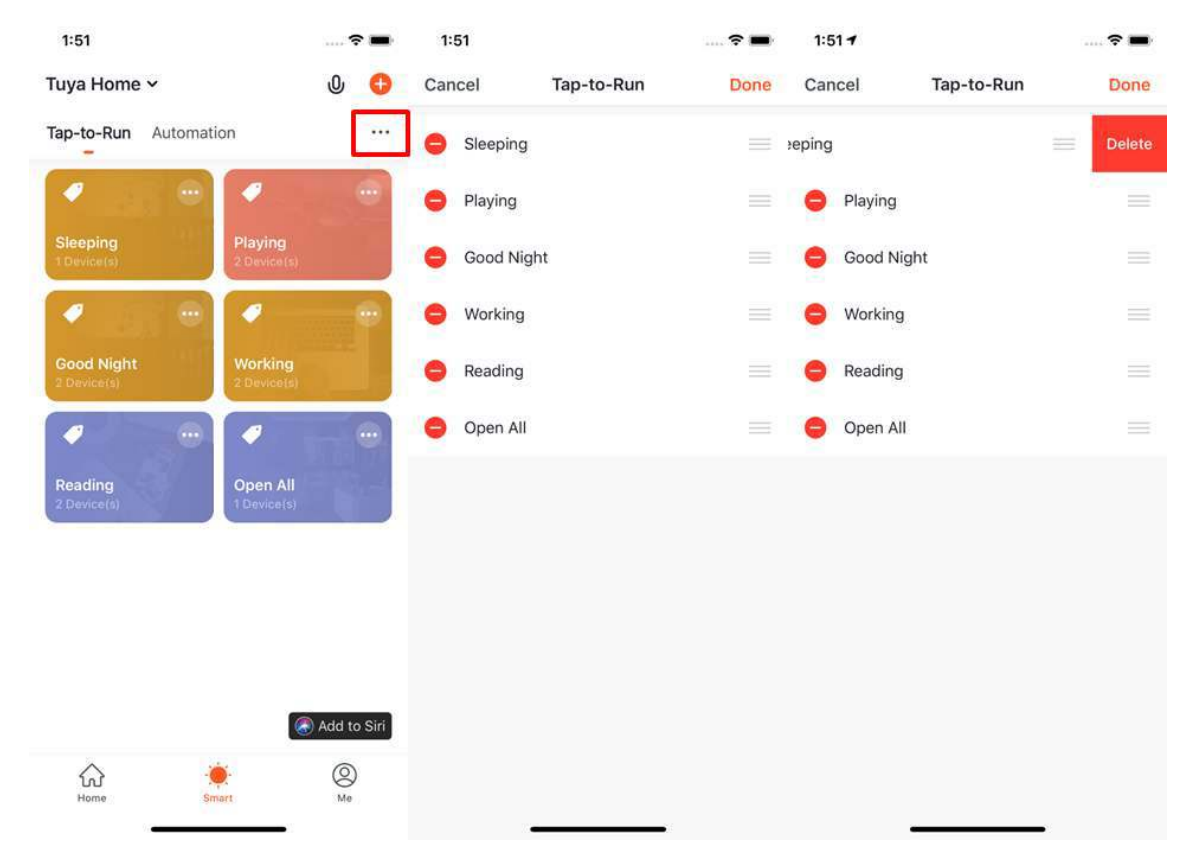

- 3. Click **…** on the upper right corner of your **Tap-to-Run** or **Automation** to enter the editing page.
- 4. Swipe left to delete any **Condition** or **Task**.
- 5. Click **+** to add new **Condition** and **Task**.
- 6. Click **Delete** at bottom of the page to remove the entire **Tap-to-Run** or **Automation**.
- 7. By clicking your **Automation**, you can choose to edit or remove it directly.

# tuuo

### 6 **AUTOMATION & TAP-TO-RUN**

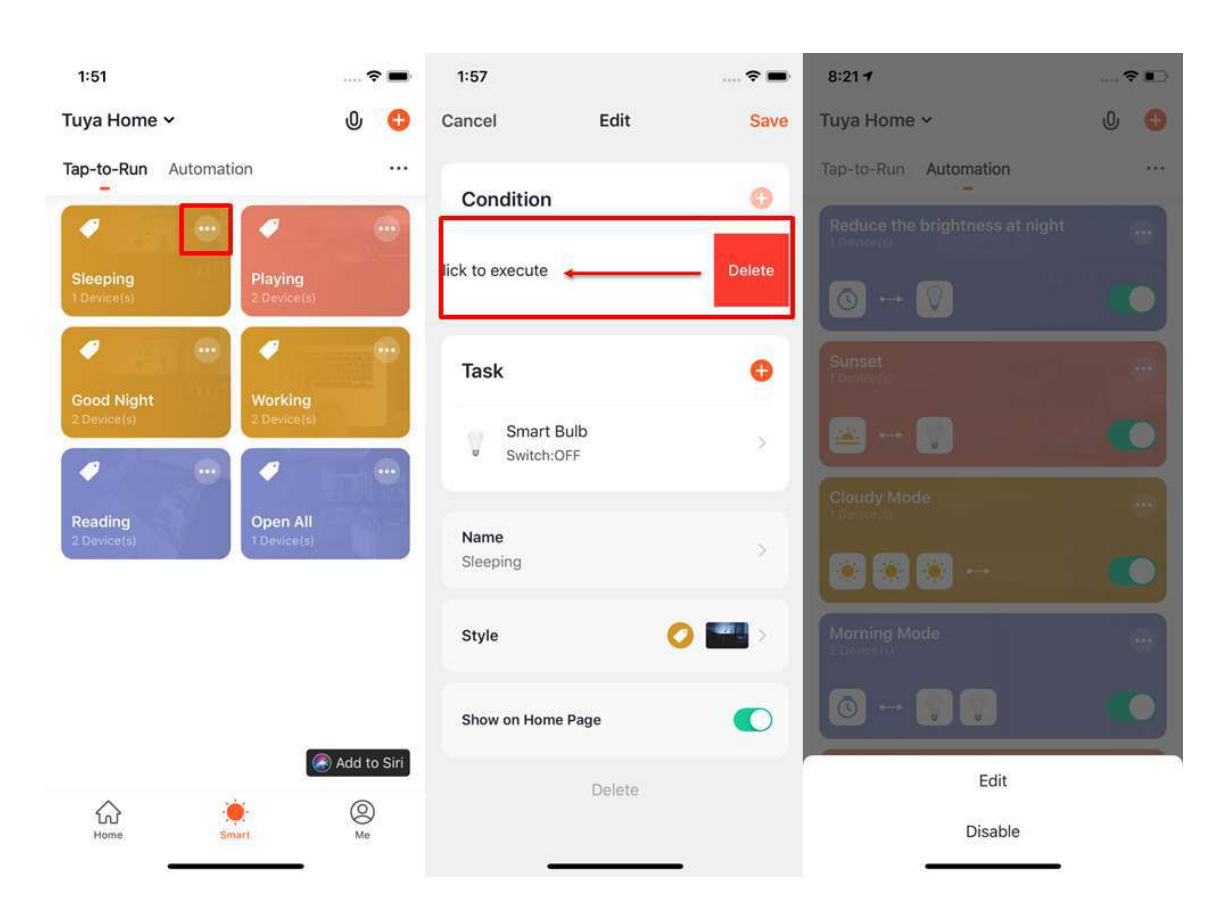

#### **6.14 Add Tap-to-Run to Siri**

- 1. Click **Add to Siri** on the bottom right corner of the **Smart** page to set up the **Siri Shortcut**.
- 2. You can add any **Tap-to-Run** to Siri
- 3. On the **Add to Siri** page, you can set a custom phrase for Siri to trigger your **Tap-to-Run** (This function is only available for the iOS system over 12.0 version)

# tuuo

### 6 **AUTOMATION & TAP-TO-RUN**

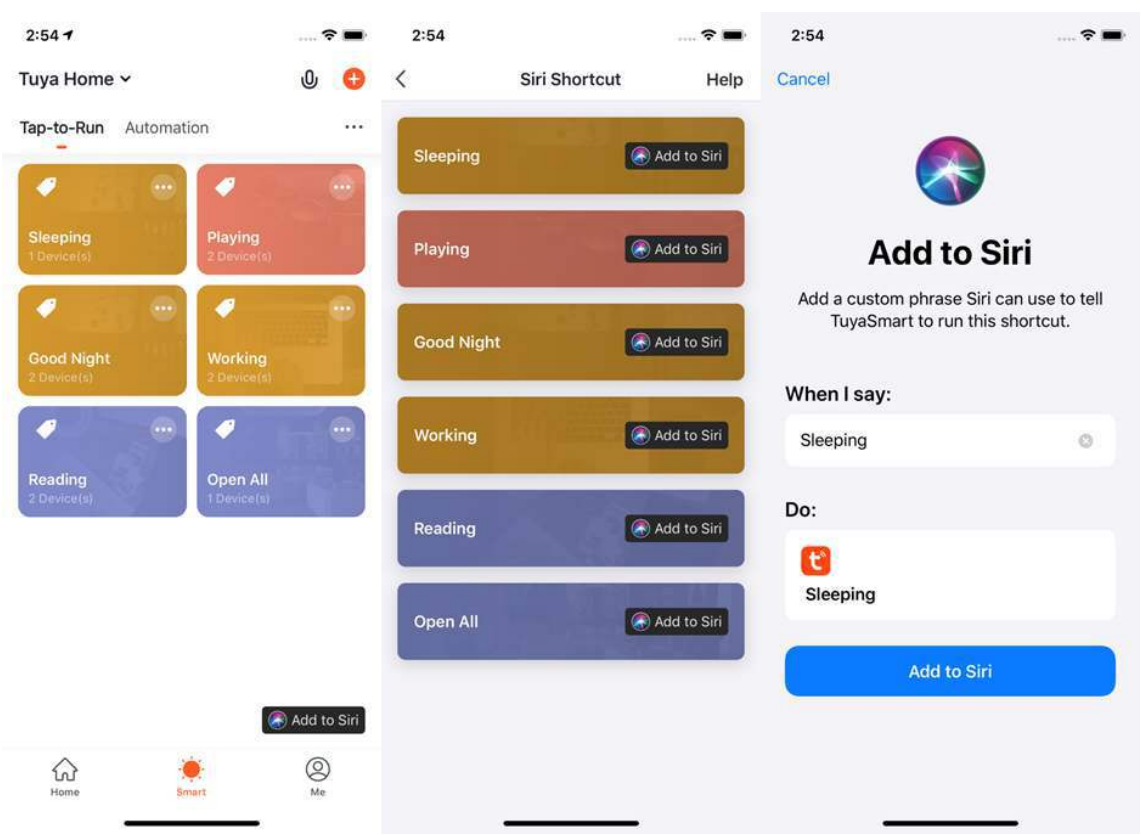

#### **6.15 Smart-Scene logs**

- 1. Click the log display interface to view the scene log in reverse chronological order.
- 2. Store log information for up to 7 days intelligently.
- 3. Click a specific log to jump to the corresponding scene editing page.
- 4. If a device fails to execute during automation, an alarm message will be pushed through the notification center and the execution failure log will be stored. The log will help to locate the exact failed device.

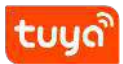

### 6 **AUTOMATION & TAP-TO-RUN**

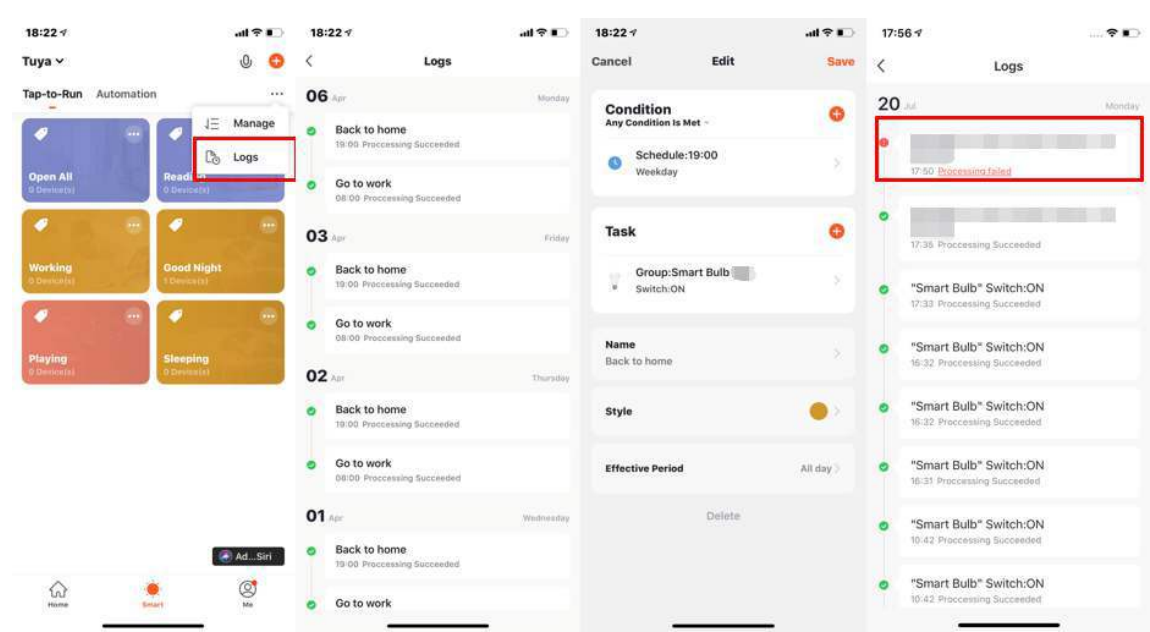

#### **6.16 Smart scene automation in LAN**

The new function **Scenario execution in LAN** has been added. This function allows all the tasks of the scenario can be executed without the Internet if all devices are within the local area network. All devices follow the automation in LAN.

## **7 My Home**

- 1. Voice Control compatible
- 2. Switch/Add Home
- 3. Click to edit the weather display setting, may change the order of the information, and the top 3 will be shown on the home page.
- 4. Add different types of Smart devices
- 5. Click your **Tap-to-Run** to automate smart scenarios
- 6. Switch between rooms to check the status of your device

# tuyo

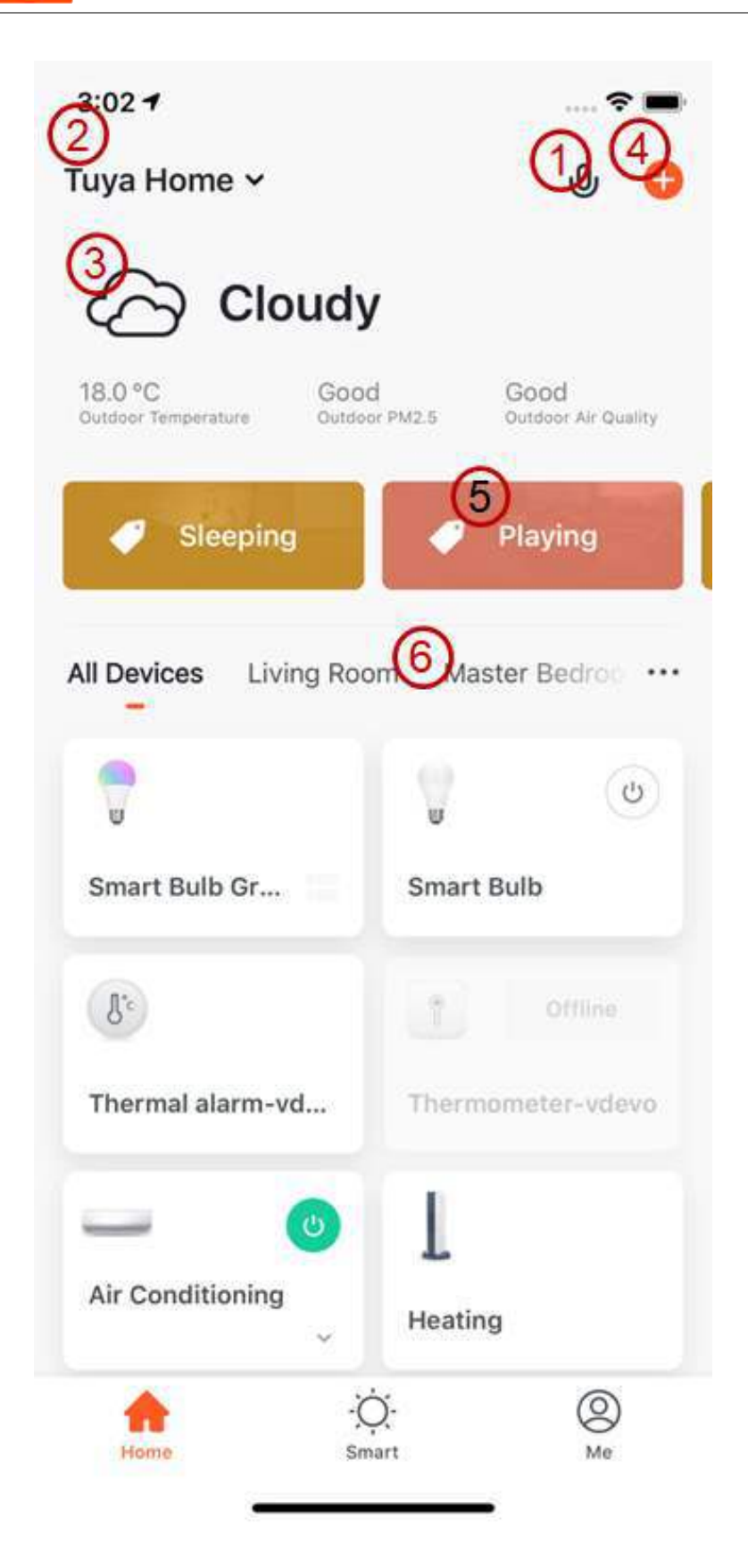

## **8 Me page**

- 1. Third-party Integration: including 7 third-party voice product access services.
- 2. Home Management: you can manage your family and members.
- 3. Message Center: Messages are divided into three categories: alarm, family, and notification, and you can set the do-not-disturb time period for the notification of the message.
- 4. FAQ & Feedback: five modules including all problems, network diagnosis, feedback problems, common problems, and my feedback.
- 5. Featured: including video cloud storage, phone notification and SMS notification.
- 6. HomeKit Information: Control and manage HomeKit devices.
- 7. Watch: If the Apple phone is bound to Apple watch, the App will display this entry, if not bound, it will not be displayed. Enter Watch, you can see the operable equipment and perform "one-key operation".
- 8. Settings: it includes Sound, App Notification, About, Network Diagnosis, Upload Log, Clear Cache and Log Out (Upload Log is only available in iOS system)

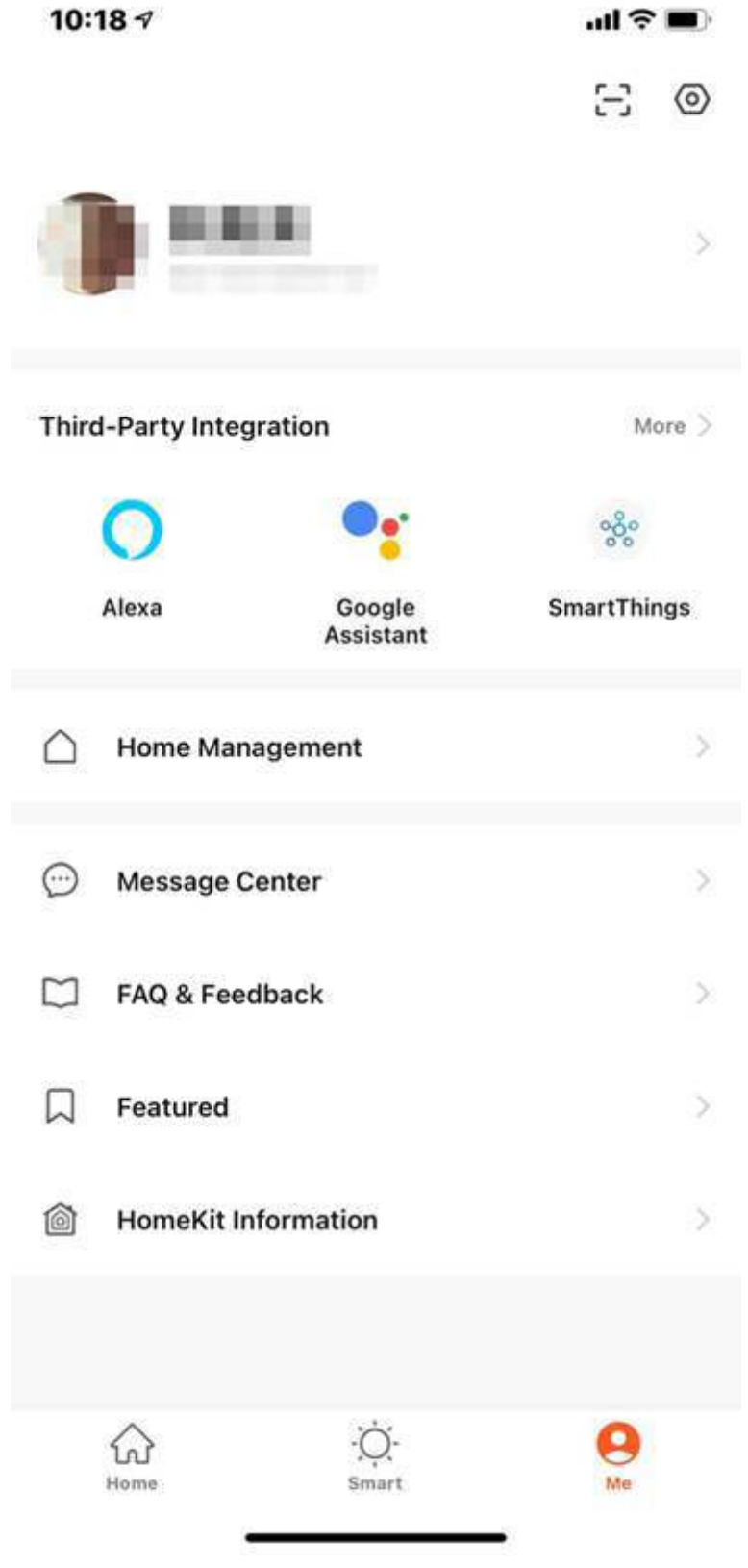

tuya

#### **8.1 Third-party Integration**

Click "Third-party Integration" to bind and connect to third-party speakers.

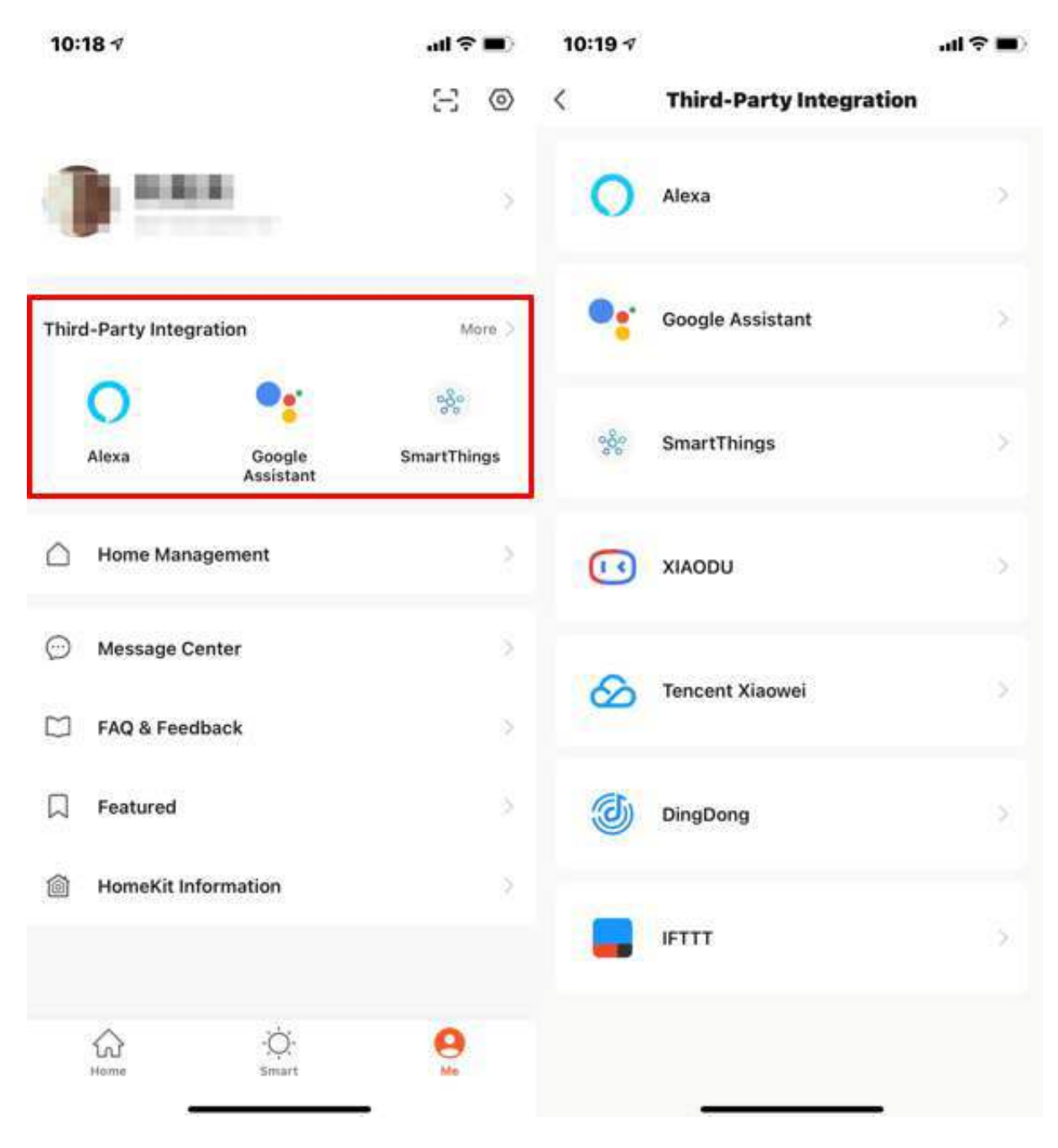

#### **8.2 Message center**

- 1. **Alarm** includes device alarm, automation notification, alarm, device timing failure, and more.
- 2. **Home** includes: adding/removing home members, deleting home, setting one member as an administrator, adding devices, sharing devices, and more.
- 3. **Bulletin** includes feedback from users, official notification, etc.

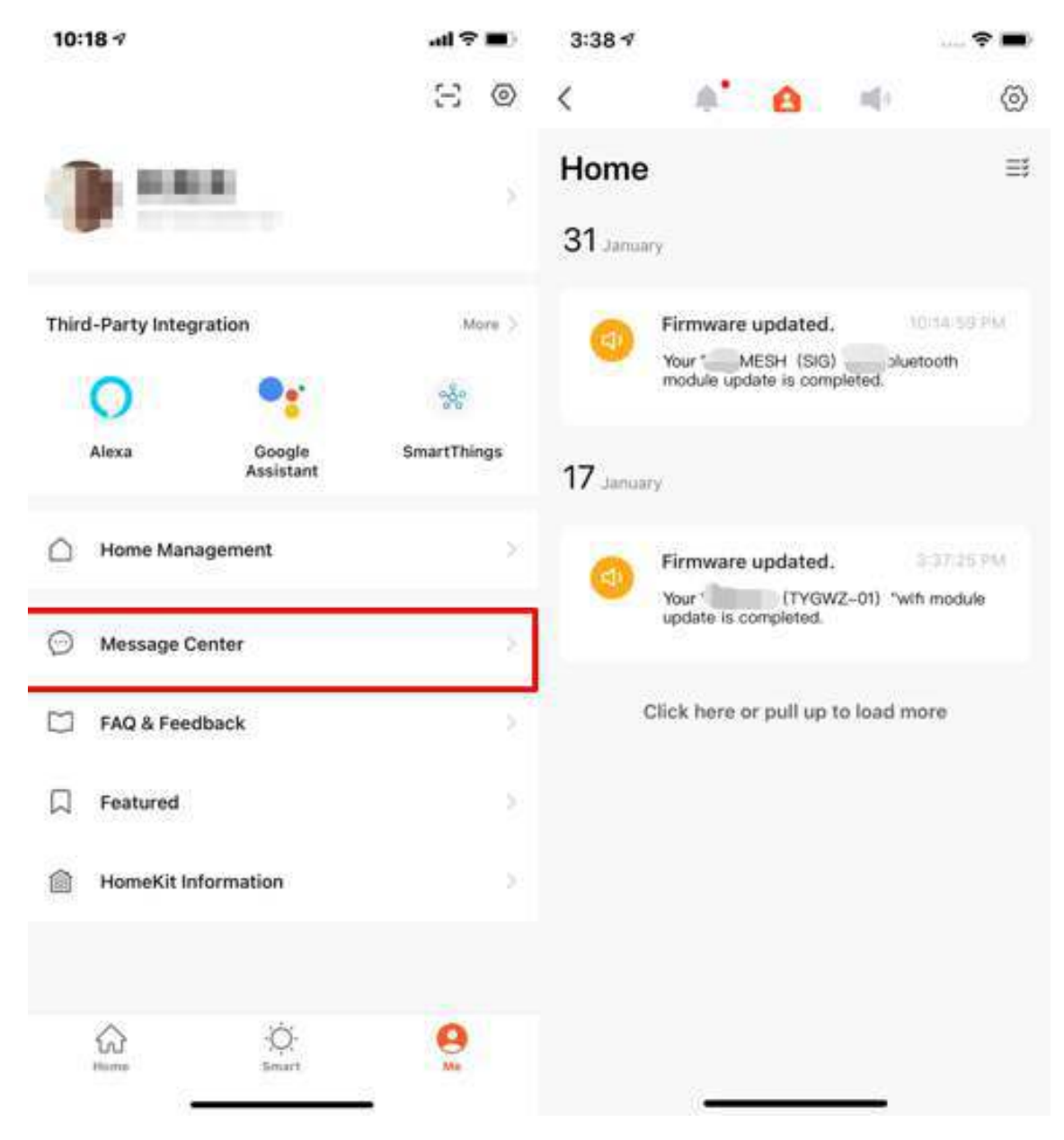

4. Message Center allows setting Do-Not-Disturb mode in a specific period.

5. Click **Do-Not-Disturb Schedule** to set the period you want. Please select a Do-Not-Disturb device first before you set a time.

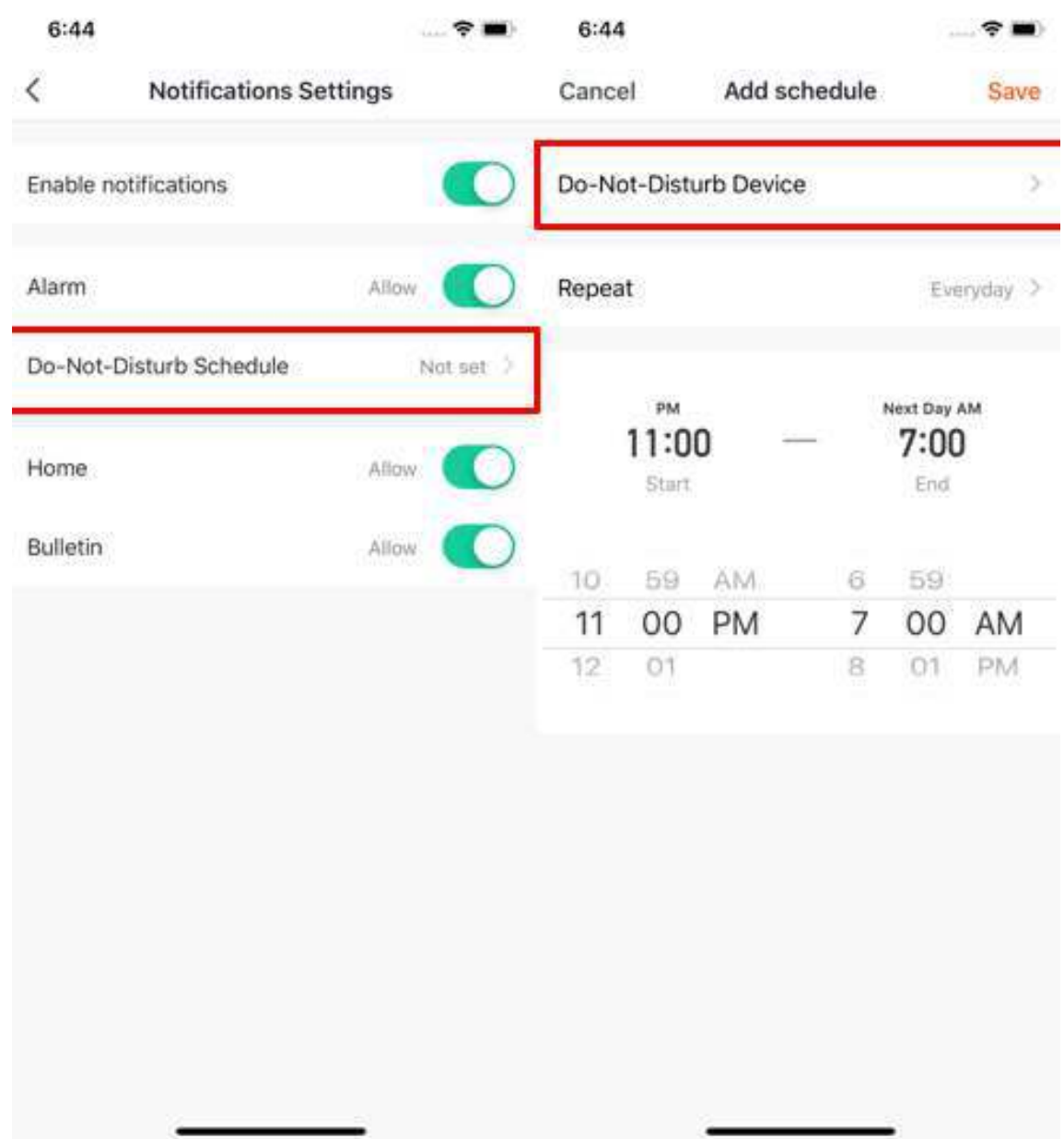

- 6. Click **<** to complete the setting and return to the schedule setting page after selecting the devices.
- 7. Click **Add schedule** to add more **Do-Not-Disturb Schedule**.

# tuuo

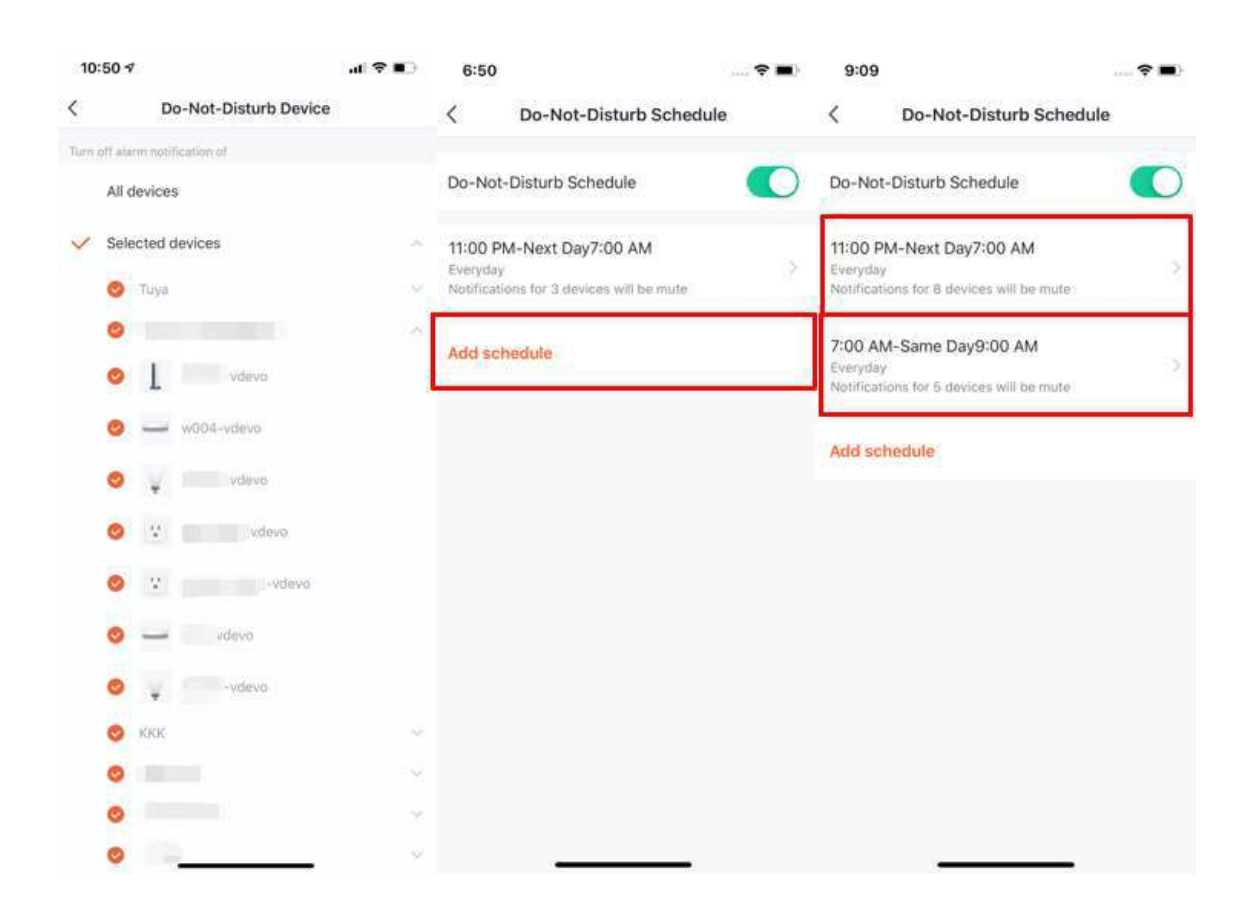

### **8.3 App notification settings**

There are two ways to access and edit notification setting

1. The first one is, Me - Settings - App Notification

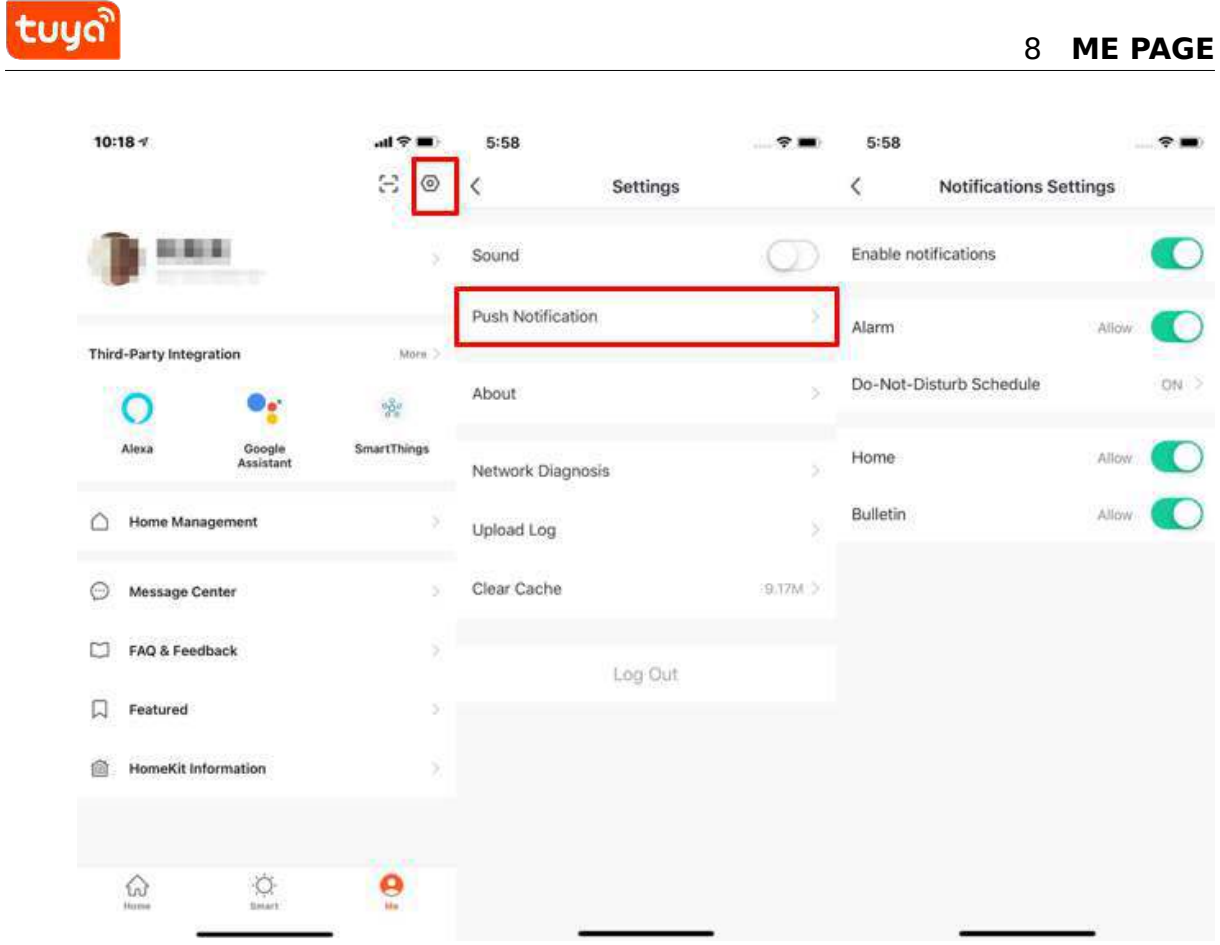

2. The second, Me - Message Center, and then click the gear icon on the upper right corner

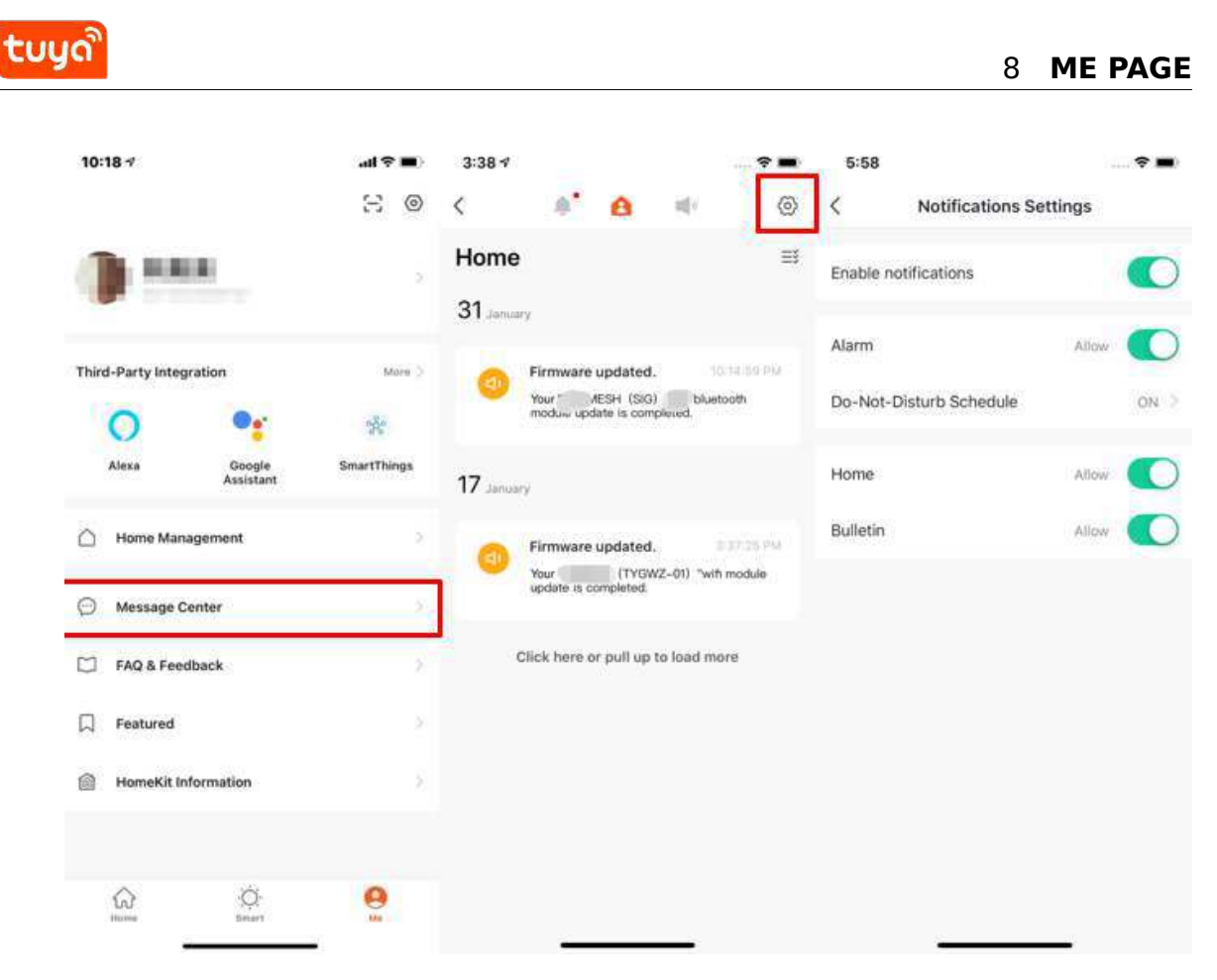

3. Turn off the notifications to unable any messages, including Alarm, Home, and Bulletin. If the notification setting has been turned on, you can enable three types of notifications separately.

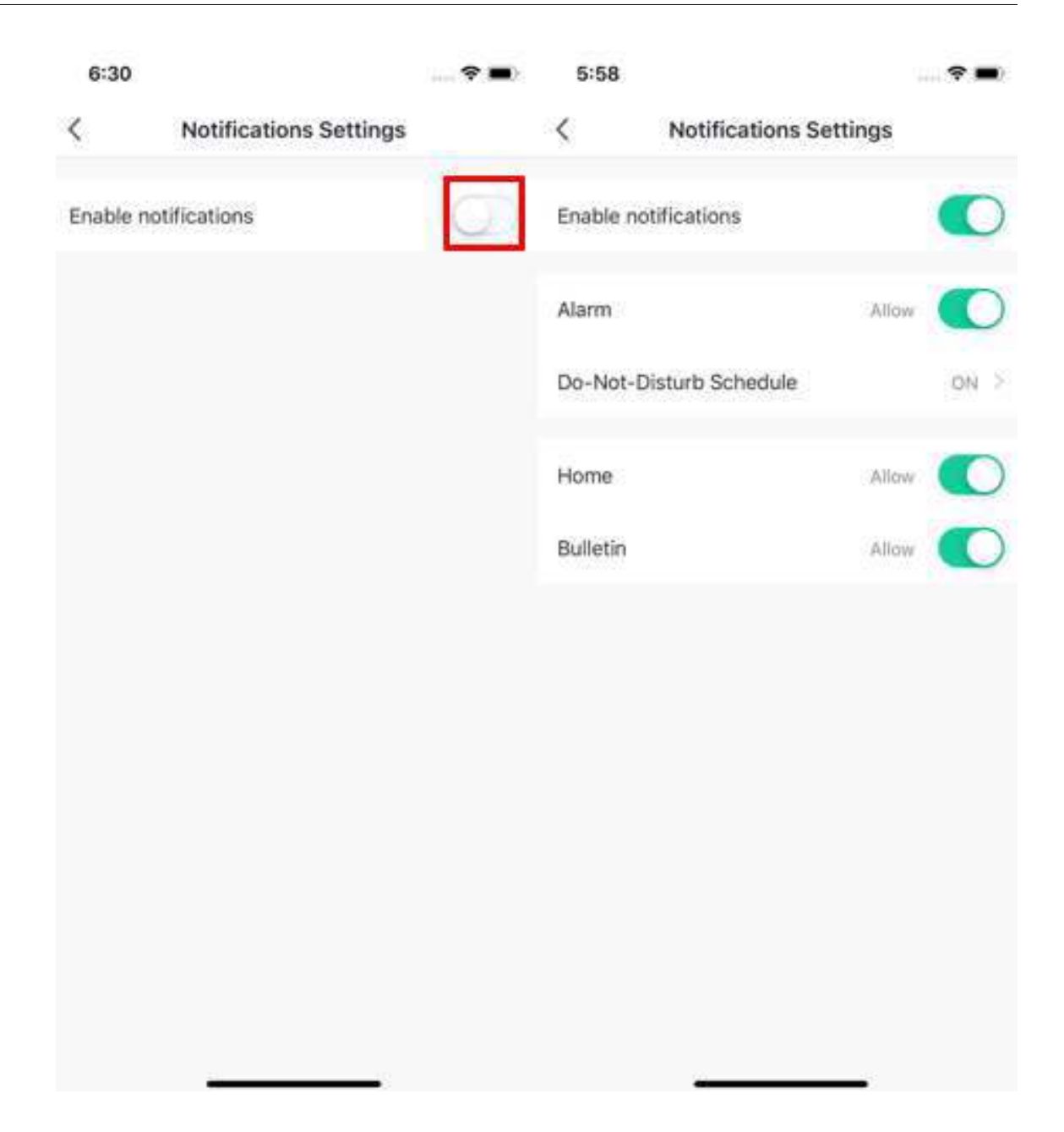

#### **8.4 FAQ & Feedback**

- 1. Click **Me FAQ & Feedback** to enter the help center. You can search questions or send any feedback to us here,
- 2. My feedback: you can check your feedback here.
- 3. FAQ: you can access frequntly asked questions while using TuyaSmart.

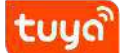

- 4. Most Asked: you can select **My Devices\*\***Device networking issues**,** APP use issues**, And** Third-party control issues\*\* for corresponding FAQ.
- 5. Report Issue: Submit the equipment problems, contact information, time of occurrence and upload pictures during your use
- 6. Search problems: You can enter keywords in the search box on the page to search for the problems you have encountered.

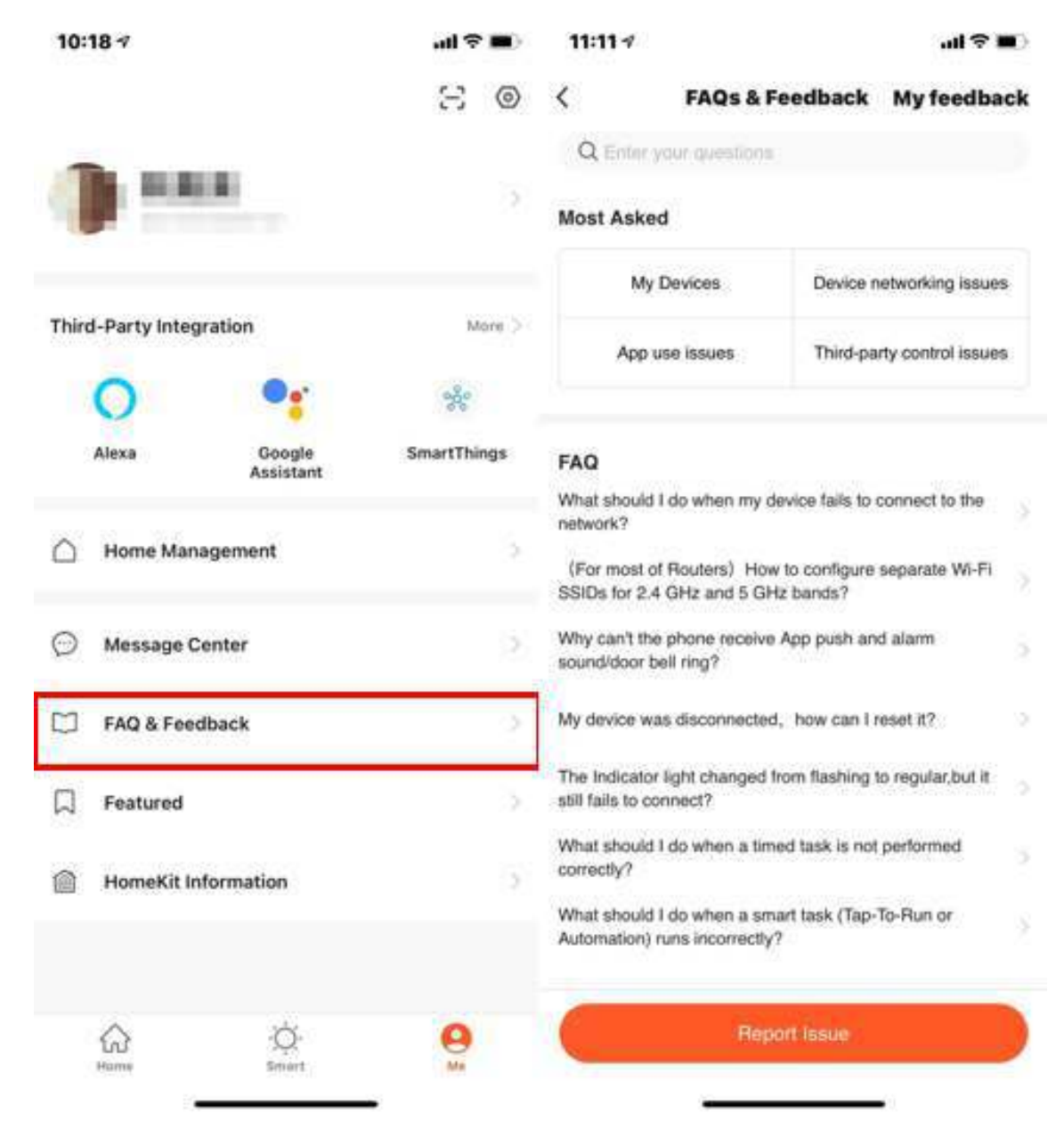

### **8.5 Featured**

- 1. Click **My-Featured** to enter the **Featured** list page.
- 2. **Featured** are mainly divided into the following three value-added services:
- Cloud Storage for Cameras: After purchasing this service, the device can encrypt the video data and upload it to the server, and the user can view the historical video at any time on the App; (you need to add a smart camera device to your App, and the historical video is not provided Download service)
- Message Notification: After the service is activated, the device will automatically notify you by SMS when the notification condition is triggered, protecting the safety of you and your family anytime, anywhere (Only the mobile phone number used when registering an account is supported to receive notifications. If you are using an account registered by email, you need to provide a new mobile phone number to receive notifications.)
- Phone Notification: After the service is activated, the device will automatically notify you by phone when the notification condition is triggered, protecting the safety of you and your family anytime and anywhere. (Only the mobile phone number used when registering an account is supported to receive notifications. If you are using an account registered by email, you need to provide a new mobile phone number to receive notifications.)

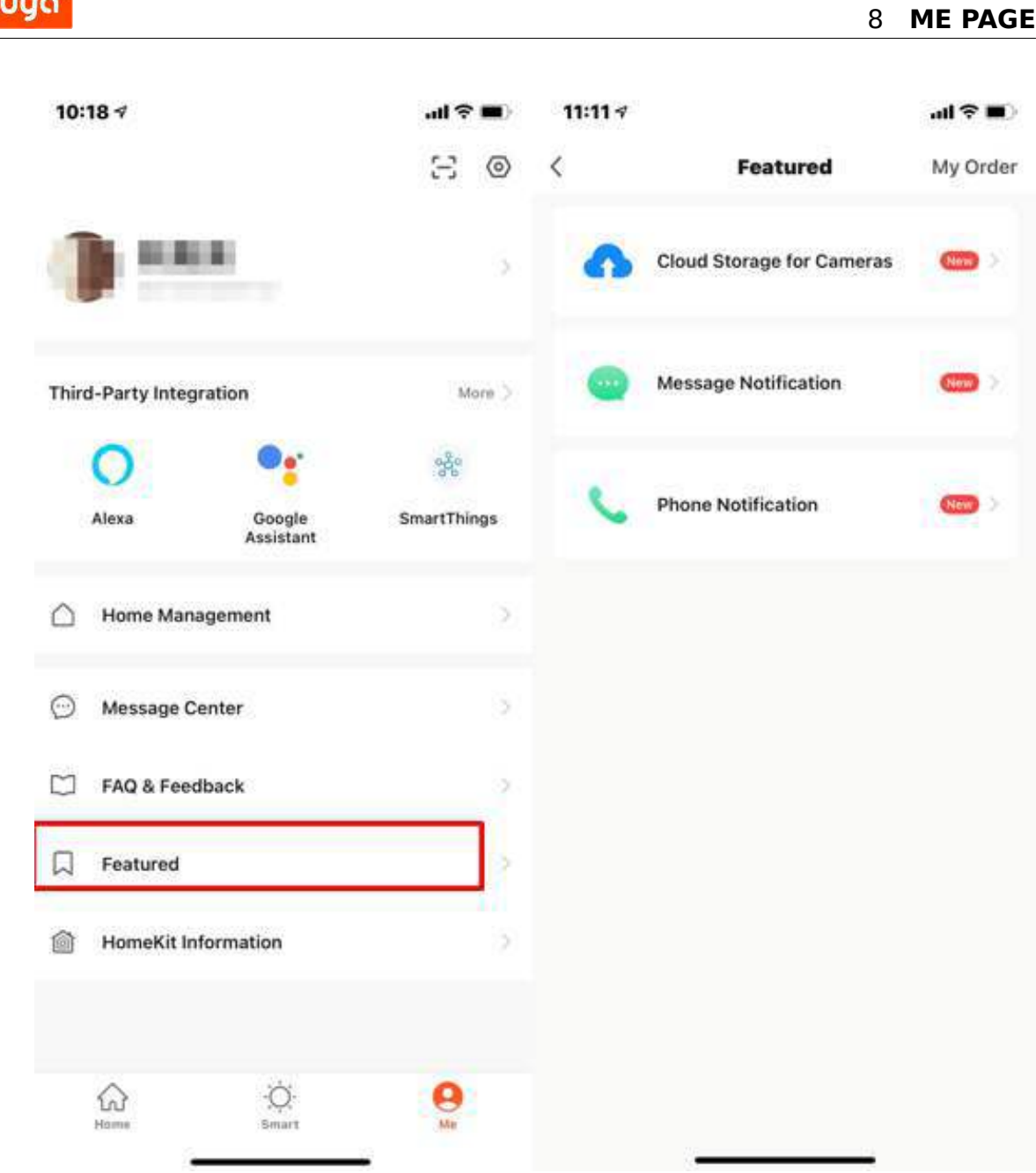

### **8.6 HomeKit information**

- 1. This function does not allow our devices to support Apple HomeKit. Not all of our devices support Apple HomeKit.
- 2. The supported devices will have the HomeKit icon printed on the product packaging.
- 3. This function allows you to add devices that support Apple HomeKit through our
App, and then use them with the devices in our App and set up scene linkage.

- 4. After adding a HomeKit-enabled device to our App, you can still add it again in the \*\*Home" App on iOS.
- 5. After removing a device that supports HomeKit from our App, the device will not be removed in the "Home" App on iOS.
- 6. Only after the device is reset by physical means (device reset button), the device will be removed from our App and the "Home" App on iOS.
- 7. If the HomeKit device has been added to the "Home" App of iOS, the device will not be searched by our App on the Android phone, and network configuration will not be completed.

# tuud  $= 5$  lin  $10:18 +$  $11:31 +$ **出 @**  $\langle$ **Homekit Device**

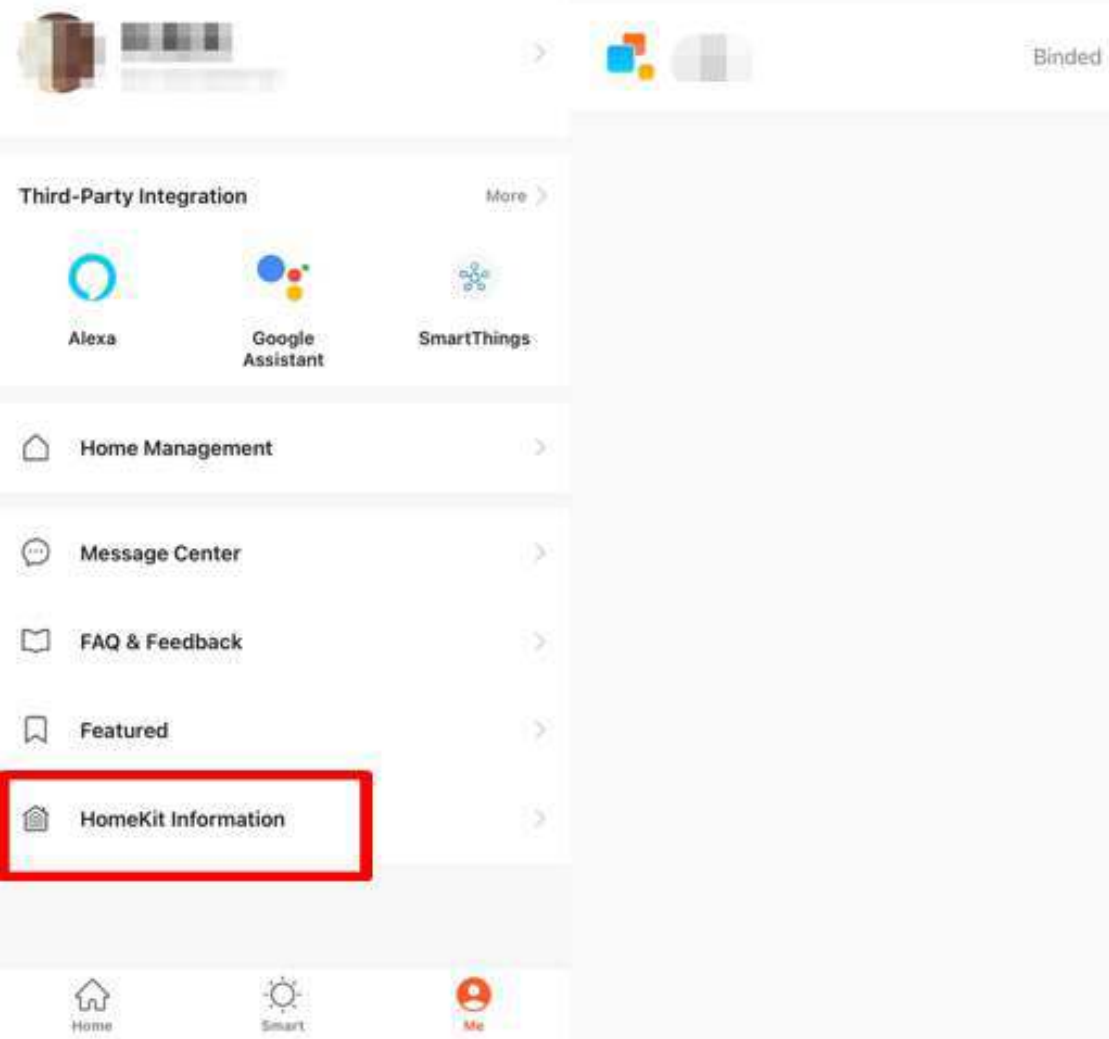

8 **ME PAGE**

(III 全 III)

### **8.7 Watch**

- 1. Click **Watch** on the **Me** page to enter the **Watch** page.
- 2. Click **Device** to show all your Smart devices. You can add devices by clicking **+**. Some devices are not supported by Watch.
- 3. Click **Available Tap-To-Run** too add your **Tap-To-Run**
- 4. All the notifications in **Message Center** will also send to Watch.

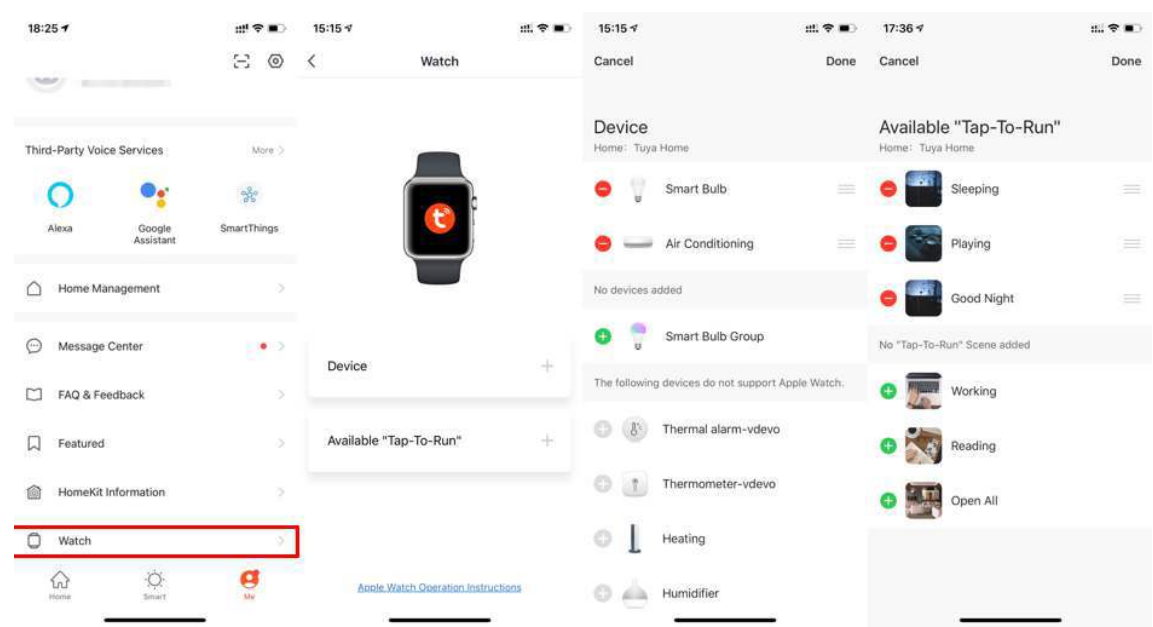

#### **8.8 Me-Settings-About**

- 1. Click **Me Settings About** to find more information about this APP.
- 2. Click **Rate Us** to rate us through App Store.
- 3. Click **About Tuya Smart** to find more Tuya Smart information through the Tuya website.
- 4. Click **Privacy Policy** to view Tuya Mobile Privacy Policy.
- 5. Click **User Agreement** to view the Service Agreement of the Tuya Smart Platform.
- 6. Click **Open Source Component License** to view all the open licenses list.
- 7. Check the current version of this APP.

### tuua

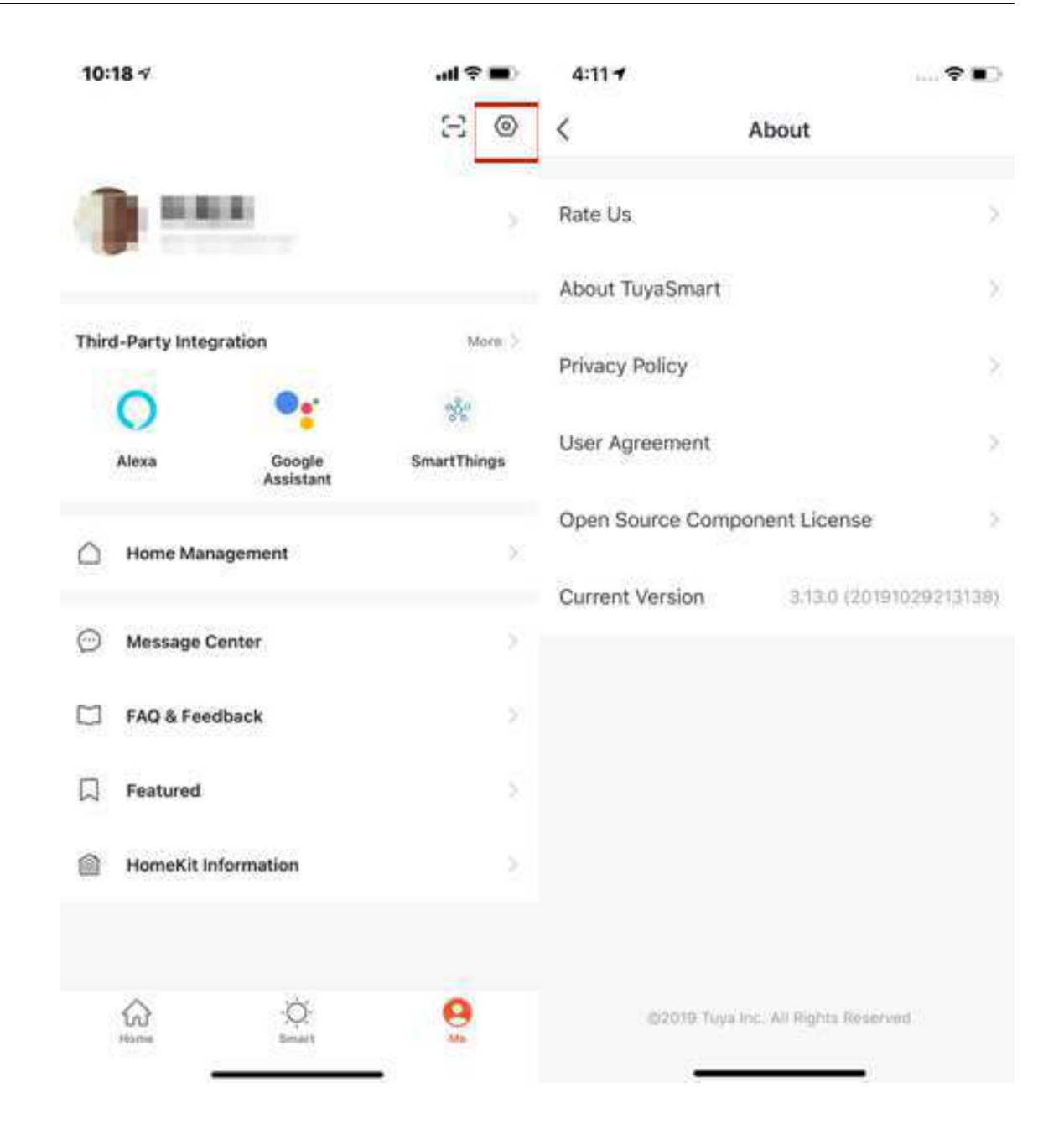

### **8.9 Personal center**

- 1. Click **Me Profile** to enter Personal Center to edit your photo, nickname, temperature unit, and time zone here.
- 2. Click **Account and Security** to change your password or pattern lock and to deactivate your account.

### tuua

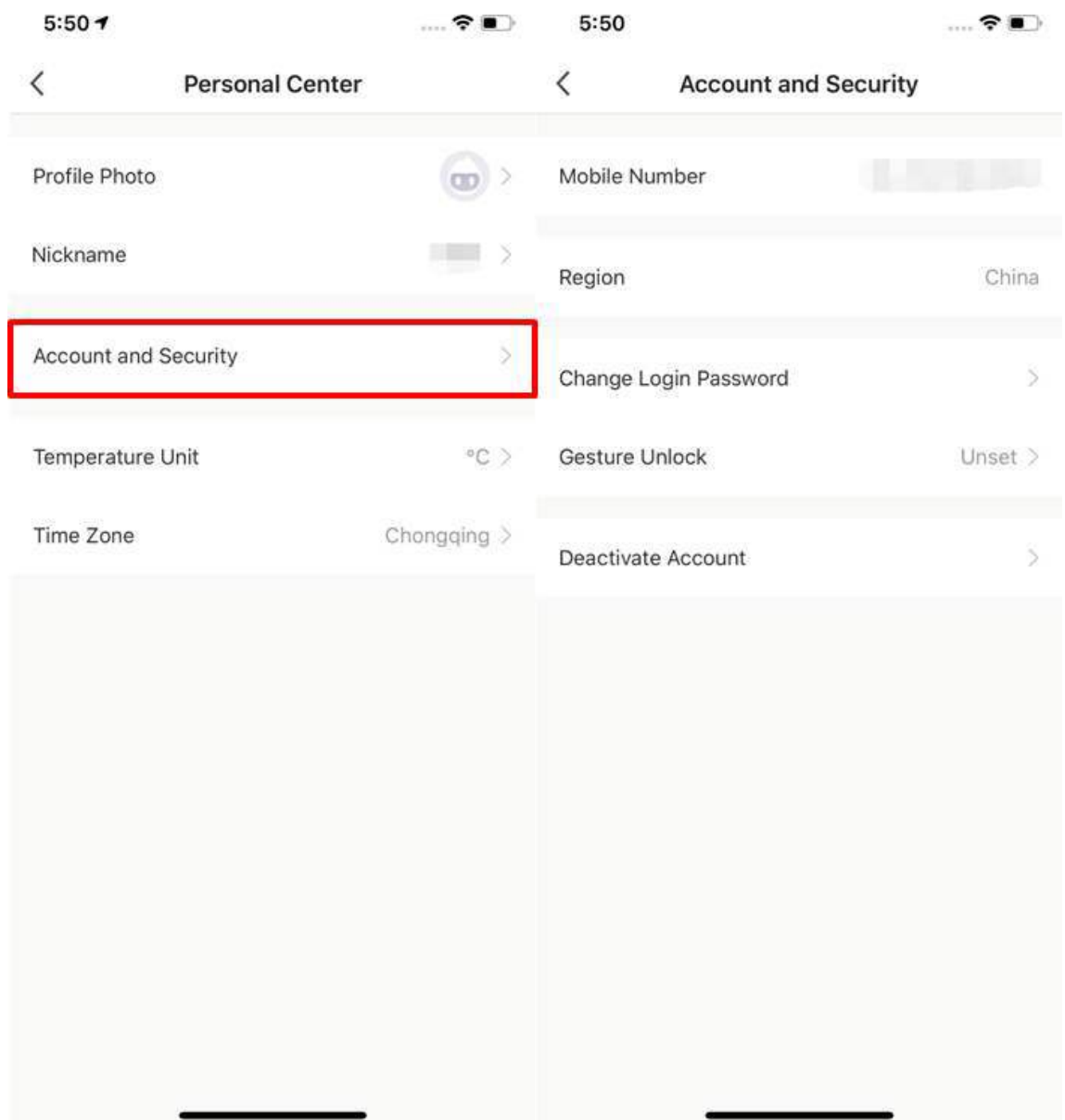

### **8.10 Account and Security-Delete Account**

- 1. Click **Me Profile Account and Security**.
- 2. Click the **Delete Account** at the bottom of the page , a warning page will pop up, click **Continue** below, get the verification code and enter the verification code correctly, the system will permanently deactivate your account after 7 days, and delete the account related data.
- 3. The deactivation will fail if you re-login the account before the process done.

### tuuo

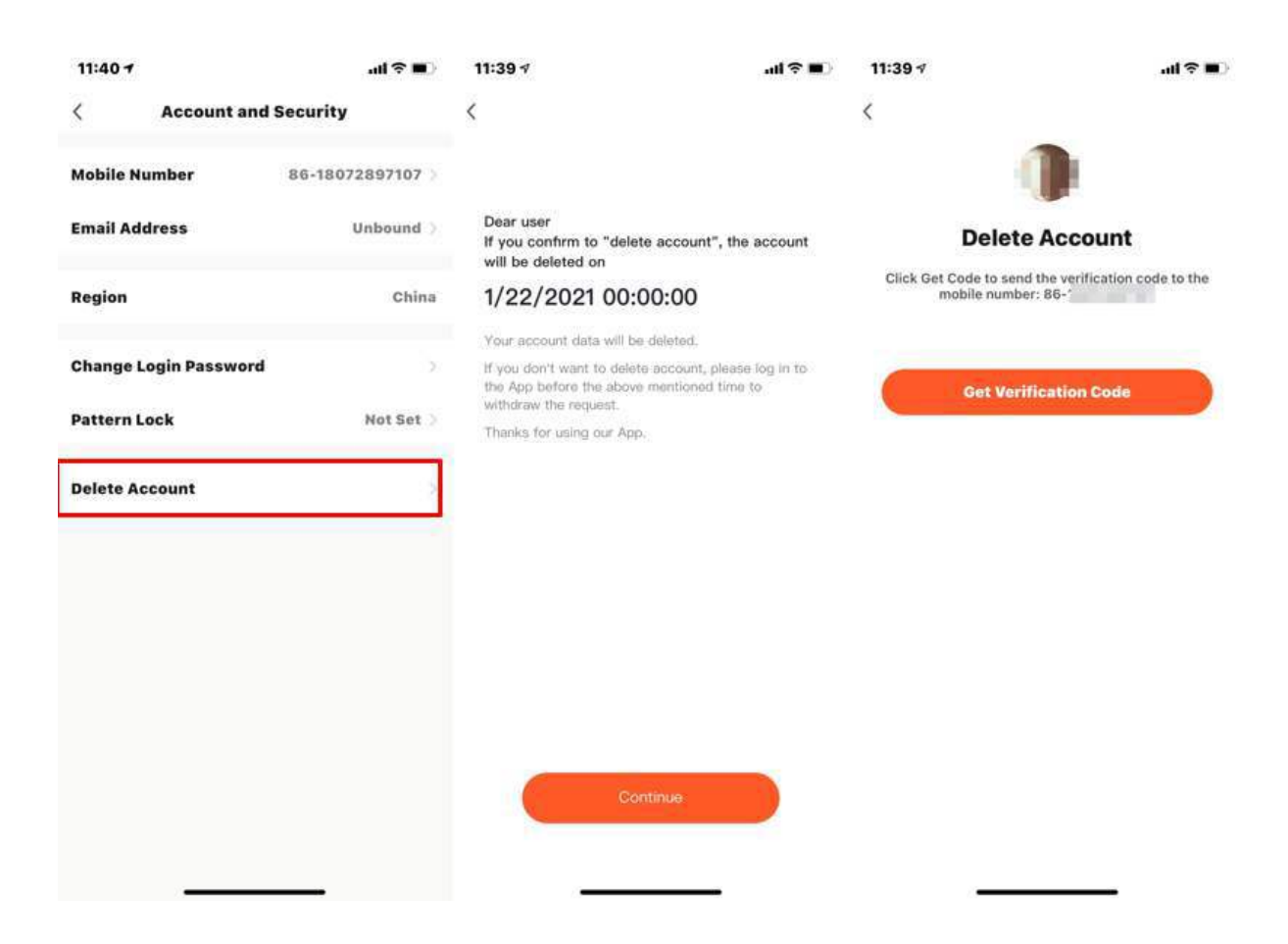

### **8.11 Pattern lock**

- 1. Click **Pattern Lock** to set a pattern to login.
- 2. Click **Forgot Pattern Lock** if you forgot it. APP will send you a verification code to reset your pattern.

# tuyo

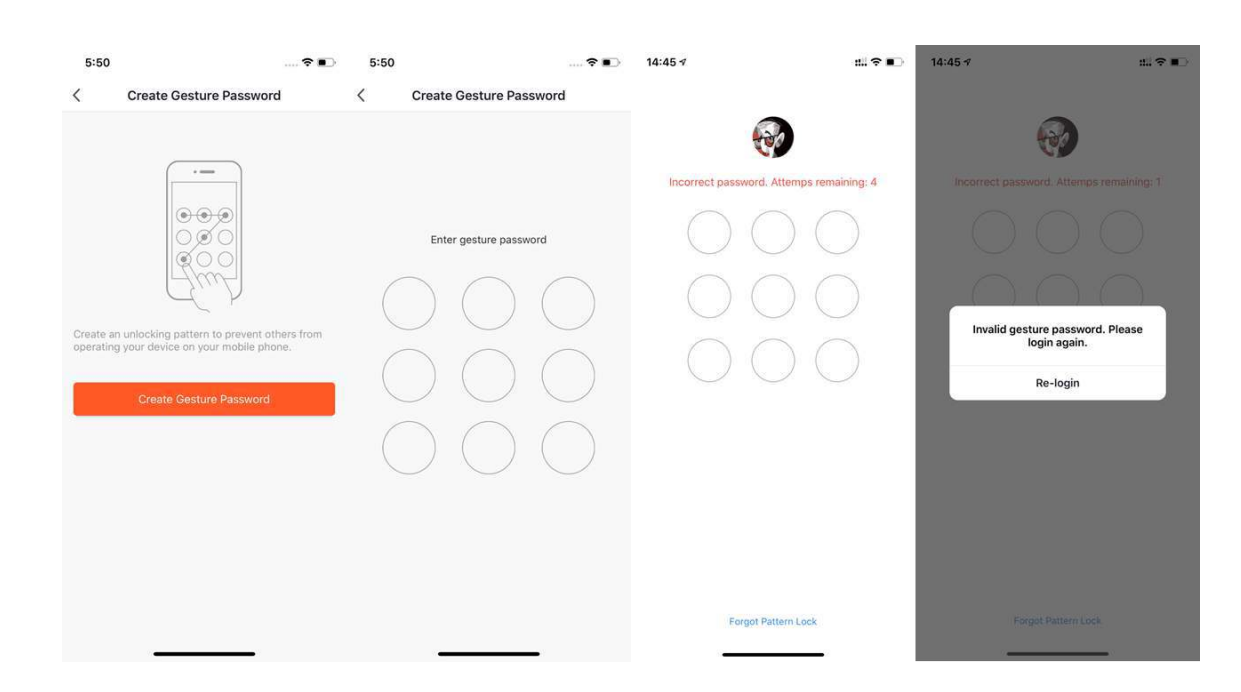

## tuyo

### 9 **PREVIOUS VERSION**

### **9 Previous version**

- V3.23.5: [PDF](https://images.tuyacn.com/app/appguide/3.23.5.pdf) [PPT](https://images.tuyacn.com/app/appguide/3.23.5.pptx)
- V3.22.0: [PDF](https://images.tuyacn.com/app/appguide/3.22.0.pdf) [PPT](https://images.tuyacn.com/app/appguide/3.22.0.pptx)
- V3.21.0: [PDF](https://images.tuyacn.com/app/appguide/3.21.0.pdf) [PPT](https://images.tuyacn.com/app/appguide/3.21.0.pptx)
- V3.20.0: [PDF](https://images.tuyacn.com/app/appguide/3.20.0.pdf) [PPT](https://images.tuyacn.com/app/appguide/3.20.0.pptx)
- V3.18.1: [PDF](https://images.tuyacn.com/app/appguide/3.18.1.pdf) [PPT](https://images.tuyacn.com/app/appguide/3.18.1.pptx)
- V3.17.7: [PDF](https://images.tuyacn.com/app/appguide/3.17.7.pdf) [PPT](https://images.tuyacn.com/app/appguide/3.17.7.pptx)
- V3.17.0: [PDF](https://images.tuyacn.com/app/appguide/3.17.pdf) [PPT](https://images.tuyacn.com/app/appguide/3.17.pptx)
- V3.16.5: [PDF](https://images.tuyacn.com/app/appguide/3.16.5.pdf) [PPT](https://images.tuyacn.com/app/appguide/3.16.5.pptx)
- V3.15.0: [PDF](https://images.tuyacn.com/app/appguide/3.15.pdf) [PPT](https://images.tuyacn.com/app/appguide/3.15.pptx)
- V3.14.0: [PDF](https://images.tuyacn.com/app/appguide/3.14.pdf) [PPT](https://images.tuyacn.com/app/appguide/3.14.pptx)
- V3.13.0: [PDF](https://images.tuyacn.com/app/appguide/3.13.pdf) [PPT](https://images.tuyacn.com/app/appguide/3.13.pptx)